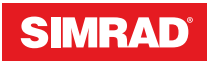

# **GO XSE**

Manuale dell'utente

**ITALIANO**

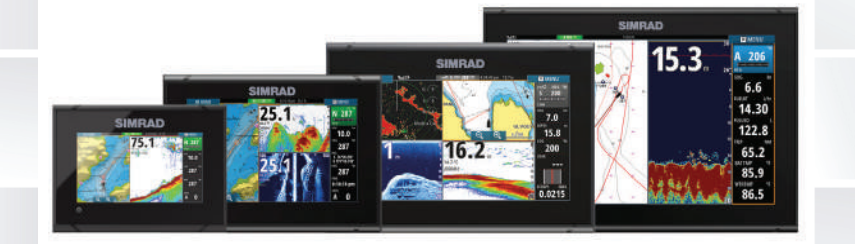

# **www.simrad-yachting.com**

# **Introduzione**

# **Clausola di esonero da responsabilità**

Navico migliora costantemente il prodotto e pertanto ci riserviamo il diritto di apportarvi modifiche in qualunque momento. Questa versione del manuale può quindi non tenerne conto. Per ulteriore assistenza contattare il distributore più vicino.

È esclusiva responsabilità del proprietario installare e utilizzare l'apparecchio in maniera tale da non causare incidenti, lesioni alle persone o danni alle cose. L'utente del prodotto è unico responsabile del rispetto di pratiche di navigazione sicure. NAVICO HOLDING AS E LE SUE CONSOCIATE, FILIALI E AFFILIATE NON SI ASSUMONO ALCUNA RESPONSABILITÀ PER QUALUNQUE UTILIZZO DI QUESTO PRODOTTO CHE POSSA CAUSARE INCIDENTI, DANNI O VIOLARE LA LEGGE.

Lingua di riferimento: questa dichiarazione, tutti i manuali di istruzioni, guide per l'utente e altre informazioni relative al prodotto (Documentazione) possono essere tradotti in o essere stati tradotti da altre lingue (Traduzione). Nel caso di differenze tra qualunque Traduzione della Documentazione, la versione in lingua inglese della Documentazione sarà considerata la versione ufficiale della Documentazione.

Il presente manuale rappresenta il prodotto al momento della stampa. Navico Holding AS e le sue consociate, filiali e affilate si riservano il diritto di apportare modifiche alle specifiche senza preavviso.

# **Marchi**

Simrad® è utilizzato su licenza di Kongsberg.

Navionics® è un marchio registrato di Navionics, Inc.

NMEA® e NMEA 2000® sono marchi registrati dell'Associazione nazionale per l'elettronica nautica (National Marine Electronics Association).

SiriusXM® è un marchio registrato di Sirius XM Radio Inc.

Fishing Hot Spots® è un marchio registrato di Fishing Hot Spots Inc. Copyright© 2012 Fishing Hot Spots.

FUSION-Link™ Marine Entertainment Standard™ è un marchio registrato di FUSION Electronics Ltd.

C-MAP® è un marchio registrato di C-MAP.

SD™ e microSD™ sono marchi o marchi registrati di SD-3C, LLC negli Stati Uniti, in altri paesi o entrambi.

Dati cartografici aggiuntivi: Copyright© 2012 NSI, Inc.: Copyright© 2012 Richardson's Maptech.

Bluetooth® è un marchio registrato di Bluetooth SIG, Inc.

### **Preferenze dei prodotti Navico**

In questo manuale si può fare riferimento ai seguenti prodotti Navico:

- Broadband Sounder™ (Broadband Sounder)
- DownScan Imaging™ (DownScan)
- DownScan Overlay™ (Overlay)
- ForwardScan™ (ForwardScan)
- GoFree™ (GoFree)
- INSIGHT GENESIS® (Insight Genesis)
- StructureMap™ (StructureMap)
- StructureScan® (StructureScan)
- StructureScan® HD (StructureScan HD)

# **Copyright**

Copyright © 2017 Navico Holding AS.

# **Garanzia**

La scheda di garanzia è fornita come documento separato.

Per qualsiasi richiesta, fare riferimento al sito Web del marchio del display o del sistema: www.simrad-yachting.com.

# **Dichiarazioni di conformità**

Questo apparecchio è conforme a:

- CE ai sensi della direttiva 2014/53/UE.
- Requisiti dei dispositivi di livello 2 fissati dallo standard per le comunicazioni radio (Compatibilità elettromagnetica) del 2008.
- Sezione 15 delle Norme FCC. L'utilizzo è soggetto alle seguenti due condizioni: (1) il dispositivo non deve causare interferenze nocive e (2) deve essere in grado di accettare qualsiasi

interferenza, comprese quelle che possono causare anomalie nel funzionamento.

La dichiarazione di conformità pertinente è disponibile nella sezione del prodotto sul seguente sito Web: www.simrad-yachting.com.

### **Utilizzo Internet**

Alcune funzioni di questo prodotto utilizzano la connessione Internet per scaricare e caricare i dati. L'utilizzo di Internet tramite una connessione telefonica mobile o un piano basato sul consumo di MB di dati può consumare un numero elevato di dati. Il fornitore di servizi potrebbe applicare una tariffa sulla base della quantità di dati trasferiti. In caso di dubbi, contattare il fornitore di servizi per confermare tariffe e limitazioni.

### **Informazioni su questo manuale**

Il presente manuale costituisce una guida di riferimento per il funzionamento delle unità GO XSE. Si presuppone che l'intero apparecchio sia stato installato e configurato e che il sistema sia pronto all'uso.

Inoltre, nel manuale si presuppone che l'utente abbia conoscenze di base di navigazione, terminologia e pratica nautica.

Parti di testo importanti alle quali il lettore deve prestare particolare attenzione vengono evidenziate in questo modo:

→ **Nota:** utilizzato per attirare l'attenzione del lettore su un commento o informazioni importanti.

 Avvertenza: utilizzato quando è necessario avvertire il personale di procedere con cautela per prevenire il rischio di lesioni e/o danni all'apparecchio/alle persone.

### **Versione del manuale**

Questo manuale è stato redatto per la versione software 3.0. Il manuale viene aggiornato periodicamente per includere informazioni aggiornate alle nuove versioni del software. La versione più recente disponibile del manuale può essere scaricata da www.simrad-yachting.com.

# **Visualizzazione del manuale sullo schermo**

Il visualizzatore di documenti PDF incluso nell'unità consente di leggere i manuali e altri file PDF sullo schermo. I manuali possono essere scaricati dal sito Web www.simrad-yachting.com.

È possibile leggere i manuali da una scheda inserita nell'apposito lettore o copiarli nella memoria interna dell'unità.

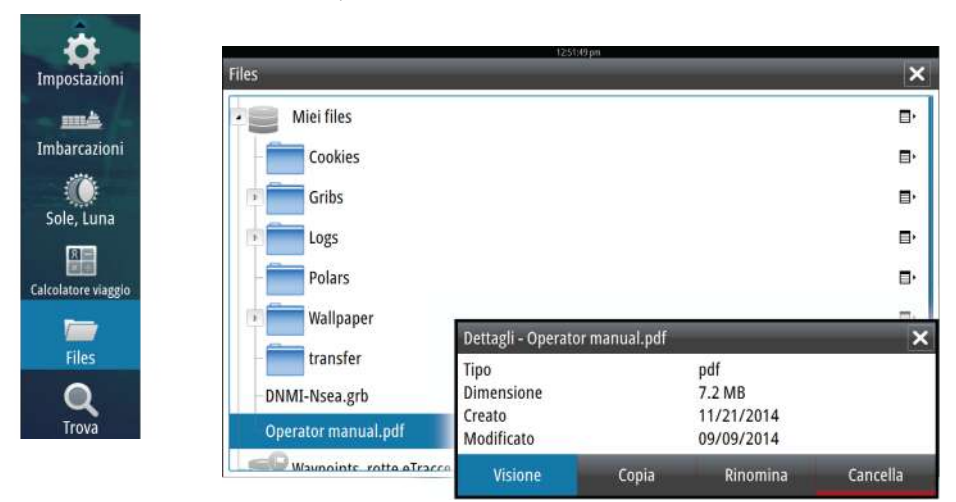

Utilizzare le opzioni di menu e i pulsanti software per spostarsi nel file PDF come mostrato di seguito.

- Cerca, Vai a pagina, Pagina su e Pagina giù Selezionare il pulsante del riquadro pertinente.
- Scorrere le pagine Trascinare il dito sullo schermo in qualsiasi direzione.
- Panoramica sulla pagina Trascinare il dito sullo schermo in qualsiasi direzione.
- Ingrandire/Rimpicciolire la pagina Selezionare il pulsante del riquadro pertinente. Utilizzo dello sfioramento: utilizzare gesti di avvicinamento o allontanamento delle dita.
- Uscire dal visualizzatore PDF Selezionare il simbolo **X** nell'angolo superiore destro del riquadro.

# **Versione del software**

La versione del software presente al momento in questa unità è reperibile nella finestra di dialogo About (Informazioni su), accessibile da System Settings (Impostazioni di sistema).

Per informazioni sull'aggiornamento del software, fare riferimento ad *["Aggiornamenti software"](#page-201-0)* [a pagina 202](#page-201-0).

**Introduzione | GO XSE Manuale dell'utente**

# **Indice**

### **[Introduzione](#page-14-0)**

- [Pagina iniziale](#page-14-0)
- [Pagine applicative](#page-15-0)
- [Integrazione di dispositivi di terze parti](#page-17-0)
- [Funzione di Sblocco](#page-19-0)
- [Controller remoti](#page-20-0)

### **[Funzionamento di base](#page-21-0)**

- [Finestra di dialogo Controlli sistema](#page-21-0)
- [Accensione e spegnimento del sistema](#page-21-0)
- [Illuminazione dello schermo](#page-22-0)
- [Wireless](#page-22-0)
- [Blocco del touchscreen](#page-23-0)
- [Barra degli strumenti](#page-23-0)
- [Utilizzo di menu e finestre di dialogo](#page-23-0)
- [Selezione di pagine e riquadri](#page-24-0)
- [Visualizzazione del riquadro dei preferiti come popup in una pagina](#page-24-0)
- [Creazione di un waypoint Uomo in Mare](#page-24-0)
- [Cattura schermo](#page-25-0)

### **[Personalizzazione del sistema](#page-26-0)**

- [Personalizzazione dello sfondo della pagina iniziale](#page-26-0)
- [Regolazione delle dimensioni del riquadro](#page-26-0)
- [Personalizzazione della funzione di pressione prolungata](#page-27-0)
- [Protezione password](#page-27-0)
- [Aggiunta di nuove pagine preferite](#page-28-0)
- [Modificare pagine preferite](#page-29-0)
- [Impostazione dell'aspetto della barra strumenti](#page-29-0)

### **[Carte](#page-33-0)**

- [Il riquadro cartografico](#page-33-0)
- [Dati cartografici](#page-34-0)
- [Visualizzazione dei tipi di carta doppia](#page-34-0)
- [Simbolo dell'imbarcazione](#page-35-0)
- [Scala cartografica](#page-35-0)
- [Scorrimento della carta](#page-35-0)
- [Posizionamento dell'imbarcazione sul riquadro cartografico](#page-35-0)
- [Visualizzazione di informazioni sugli elementi cartografici](#page-36-0)
- [Utilizzo del cursore nel riquadro cartografico](#page-37-0)
- [Misurazione delle distanze](#page-38-0)
- [Salvataggio di waypoint](#page-38-0)
- [Creazione di rotte](#page-39-0)
- [Ricerca di oggetti sui riquadri cartografici](#page-39-0)
- [Carte 3D](#page-40-0)
- [Sovrapposizione cartografica](#page-41-0)
- [Carte Insight e C-MAP](#page-41-0)
- [Carte Navionics](#page-46-0)
- [Impostazioni di cartografia](#page-52-0)

### **[Waypoint, rotte e tracce](#page-56-0)**

- [Waypoint](#page-56-0)
- [Rotte](#page-58-0)
- [Tracks](#page-62-0)
- [Finestre di dialogo Waypoint, Rotte e Tracce](#page-63-0)

### **[Navigazione](#page-65-0)**

- [Riquadri di navigazione](#page-65-0)
- [Navigazione verso la posizione del cursore](#page-67-0)
- [Navigazione lungo una rotta](#page-67-0)
- [Navigazione con l'autopilota](#page-67-0)
- [Impostazioni Navigazione](#page-68-0)

### **[TripIntel](#page-71-0)**

- [Statistica viaggio corrente](#page-71-0)
- [Registrazione viaggio automatica](#page-72-0)
- [Avvio e arresto della registrazione di viaggio](#page-72-0)
- [Statistiche a lungo termine](#page-73-0)
- [Cerchio di Autonomia Stimata Carburante \(Estimated fuel range ring\)](#page-73-0)
- [Indicatore Carburante](#page-74-0)
- [Indicatore Marea](#page-74-0)
- [Visualizzazione delle registrazioni dei viaggi](#page-75-0)

### **[Autopilota](#page-77-0)**

- [Utilizzo sicuro del pilota automatico](#page-77-0)
- [Attivazione del pilota automatico](#page-77-0)
- [Passaggio dalla modalità automatica a quella manuale](#page-77-0)
- [Indicazione dell'autopilota sulle pagine](#page-78-0)
- [Riquadro Autopilota](#page-79-0)
- [Modalità dell'autopilota](#page-80-0)
- [Modalità Standby](#page-80-0)<br>82 Governo in modal
- [Governo in modalità NFU \(Non-Follow-Up\)](#page-81-0)
- [Governo Follow-Up \(FU\)](#page-81-0)
- [Modalità AUTO \(mantenimento della rotta\)](#page-81-0)
- [Modalità NoDrift](#page-82-0)
- [Modalità NAV](#page-83-0)
- [Modalità VENTO](#page-85-0)
- [Governo con schemi di virata](#page-87-0)
- [Utilizzo dell'autopilota in un sistema EVC](#page-90-0)
- [Impostazioni Autopilota](#page-91-0)

### **[Radar](#page-96-0)**

- [Riquadro del radar](#page-96-0)
- [Doppio radar](#page-97-0)
- [Sovrapposizione dell'immagine radar](#page-98-0)
- [Modalità operative radar](#page-98-0)
- [Raggio di portata del radar](#page-99-0)
- [Utilizzo del cursore nel riquadro del radar](#page-100-0)
- [Salvataggio di waypoint](#page-100-0)
- [Oscuramento del settore del radar](#page-101-0)
- [Regolazione dell'immagine del radar](#page-102-0)
- [Opzioni avanzate del radar](#page-106-0)
- [Opzioni di visualizzazione del radar](#page-108-0)
- [Indicatori EBL/VRM](#page-114-0)
- [Impostazione di una zona di guardia attorno all'imbarcazione](#page-115-0)
- [Target MARPA](#page-116-0)
- [Registrazione dei dati del radar](#page-118-0)
- [Impostazioni Radar](#page-119-0)

### **[Ecoscandaglio](#page-121-0)**

- [Immagine di Echosounder](#page-121-0)
- [Zoom dell'immagine](#page-122-0)
- [Utilizzo del cursore sull'immagine](#page-122-0)
- [Salvataggio di waypoint](#page-123-0)
- [Visualizzazione cronologia](#page-124-0)
- [Impostazione dell'immagine](#page-124-0)
- [Opzioni avanzate](#page-126-0)
- [Avvio della registrazione dei dati del log](#page-127-0)
- [Interruzione della registrazione dei dati del log](#page-129-0)
- [Visualizzazione dei dati registrati dello scandaglio](#page-129-0)
- [Opzioni di visualizzazione dell'ecoscandaglio](#page-130-0)
- [Impostazioni Echosounder](#page-132-0)

### **[StructureScan](#page-134-0)**

- [Immagine StructureScan](#page-134-0)
- [Zoom dell'immagine StructureScan](#page-135-0)
- [Utilizzo del cursore sul riquadro StructureScan](#page-135-0)
- [Salvataggio di waypoint](#page-137-0)
- [Visualizzazione della cronologia StructureScan](#page-137-0)
- [Impostazione dell'immagine StructureScan](#page-138-0)
- [Impostazioni avanzate StructureScan](#page-139-0)

### **[StructureMap](#page-141-0)**

- [L'immagine StructureMap](#page-141-0)
- [Attivazione di Structure Overlay \(Overlay Struttura\)](#page-141-0)
- [Sorgenti StructureMap](#page-142-0)
- [Suggerimenti per StructureMap](#page-143-0)
- [Registrazione dei dati StructureScan](#page-143-0)
- [Utilizzo di StructureMap con schede cartografiche](#page-144-0)
- [Opzioni struttura](#page-144-0)

### **[ForwardScan](#page-146-0)**

- [L'immagine ForwardScan](#page-146-0)
- [Impostazione dell'immagine ForwardScan](#page-147-0)
- [Opzioni di visualizzazione ForwardScan](#page-147-0)
- [Estensione di direzione](#page-148-0)
- [Configurazione di ForwardScan](#page-150-0)

### **[Connessione wireless](#page-153-0)**

- [Connessione e disconnessione da un hotspot wireless](#page-153-0)
- [GoFree Shop](#page-154-0)
- [GoFree Link](#page-154-0)
- [Caricamento di log file in Insight Genesis](#page-156-0)
- [Impostazioni wireless](#page-157-0)

### **[AIS](#page-159-0)**

- [Simboli dei target AIS](#page-159-0)
- [Visualizzazione delle informazioni sui target AIS](#page-160-0)
- [Chiamata di un'imbarcazione AIS](#page-161-0)
- [AIS SART](#page-162-0)
- [Allarmi dell'imbarcazione](#page-163-0)
- [Impostazioni dell'imbarcazione](#page-164-0)

### **[Riquadri degli strumenti](#page-168-0)**

- [Plance strumenti](#page-168-0)
- [Personalizzazione del Instruments riquadro](#page-168-0)

### **[Audio](#page-170-0)**

- [Abilitazione dell'audio](#page-170-0)
- [Utilizzo del sistema audio](#page-171-0)
- [Il controller Audio](#page-171-0)
- [Configurazione del sistema audio](#page-174-0)
- [SonicHub 2](#page-176-0)
- [Radio Sirius \(solo America settentrionale\)](#page-178-0)

### **[Weather \(Meteo\)](#page-180-0)**

- [Picchi di vento](#page-180-0)
- [Visualizzazione di informazioni meteo](#page-181-0)
- [Meteo GRIB](#page-181-0)
- [Meteo SiriusXM](#page-184-0)

### **[Registrazioni Tempo](#page-190-0)**

- [Pannello di registrazione del tempo](#page-190-0)
- [Selezione dati](#page-190-0)

### **[Allarmi](#page-192-0)**

- [Sistema degli allarmi](#page-192-0)
- [Tipi di messaggi](#page-192-0)
- [Singoli allarmi](#page-192-0)
- [Allarmi multipli](#page-192-0)
- [Conferma di un messaggio](#page-193-0)
- [Finestra di dialogo Allarmi](#page-193-0)

### **[Strumenti](#page-195-0)**

- [Waypoint/Rotte/Tracce](#page-195-0)
- [Maree](#page-195-0)
- [Allarmi](#page-195-0)
- [Impostazioni](#page-195-0)
- [Imbarcazioni](#page-196-0)
- [Sun, Moon \(Sole, Luna\)](#page-196-0)
- [TripIntel](#page-196-0)
- [Files](#page-196-0)
- [Trova](#page-196-0)
- [GoFree Shop](#page-197-0)

### **[Simulatore](#page-198-0)**

- [Modalità demo](#page-198-0)
- [File sorgente del simulatore](#page-198-0)
- [Impostazioni avanzate del simulatore](#page-199-0)

### **[Manutenzione](#page-200-0)**

- [Manutenzione preventiva](#page-200-0)
- [Pulizia dello schermo dell'unità](#page-200-0)
- [Pulizia della porta multimediale](#page-200-0)
- [Controllo dei connettori](#page-200-0)
- [Aggiornamenti software](#page-201-0)
- [Copia di backup dei dati del sistema](#page-202-0)

### **[Utilizzo del touchscreen](#page-205-0)**

# **Introduzione**

# **Pagina iniziale**

La pagina **iniziale** è accessibile da qualsiasi modalità selezionando il pulsante **Home** nell'angolo superiore sinistro di un riquadro.

### **III HOME**

<span id="page-14-0"></span>**1** 

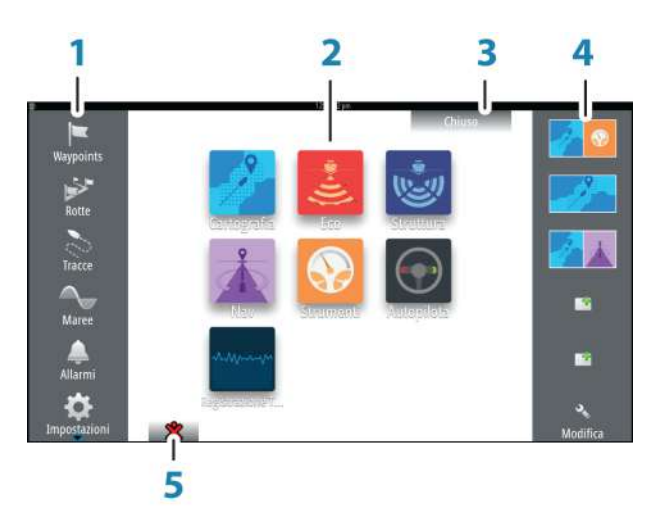

### **1 Strumenti**

Selezionare un pulsante per accedere alle finestre di dialogo utilizzate per eseguire un'attività o per esplorare le informazioni memorizzate.

### **2 Applicazioni**

Selezionare un pulsante per visualizzare l'applicazione come riquadro a pagina intera. Tenere premuto un pulsante per visualizzare le opzioni preconfigurate di visualizzazione in una pagina divisa.

### **3 Pulsante Chiudi**

Selezionare per chiudere la pagina iniziale e tornare alla pagina precedentemente attiva.

### <span id="page-15-0"></span>**4 Preferite**

Selezionare un pulsante per visualizzare la combinazione di pannelli.

Tenere premuto un pulsante preferito per accedere alla modalità di modifica per il riquadro Preferiti.

### **5 Pulsante Uomo in mare (MOB)**

Selezionare per salvare un waypoint uomo in mare (MOB, Man Over Board) nella posizione corrente dell'imbarcazione.

# **Pagine applicative**

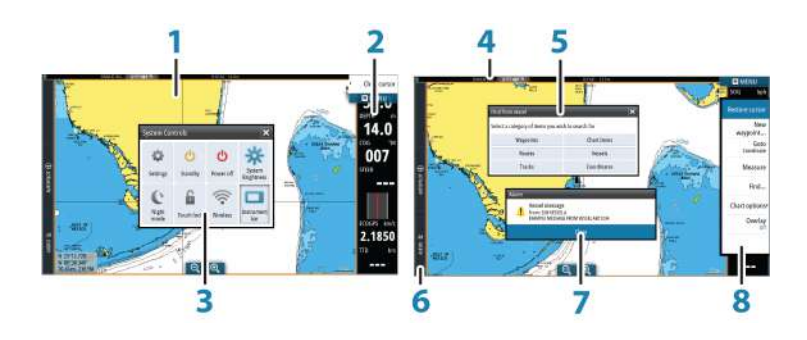

Ogni applicazione connessa al sistema è presentata in riquadri. L'applicazione può essere visualizzata come pagina intera o all'interno di una pagina con più riquadri.

Tutte le pagine delle applicazioni sono accessibili dalla **pagina iniziale**.

**1 Riquadro dell'applicazione**

### **2 Barra degli strumenti**

Informazioni di navigazione e sul sensore. La barra può essere disattivata e configurata dall'utente.

### **3 Finestra di dialogo Controlli sistema**

Accesso rapido alle impostazioni di sistema di base. Visualizzare la finestra di dialogo premendo brevemente il tasto di **accensione** o scorrendo rapidamente verso il basso dalla parte superiore della schermata.

**4 Barra di stato**

### **5 Finestra di dialogo**

Informazioni o input dell'utente.

### **6 Barra di controllo**

Selezionare un pulsante di una funzione per visualizzare i relativi controlli.

### **7 Messaggio di allarme**

Visualizzato in caso di situazioni pericolose o guasti di sistema.

### **8 Menu**

Menu specifico del riquadro.

Visualizzare il menu selezionando il pulsante del riquadro **MENU**.

### **Barra di controllo**

Mostra pulsanti di funzioni disponibili sull'unità. Selezionare un pulsante della Barra di controllo per aprire il controller della funzione. Selezionando una seconda volta lo stesso pulsante, il controller aperto si chiude. Selezionando un pulsante diverso della Barra di controllo, il controller aperto si chiude e si apre il controller selezionato.

### **Pagine divise**

In ogni pagina possono essere presenti fino a 2 riquadri sulle unità da 5" e fino a 4 sulle unità più grandi.

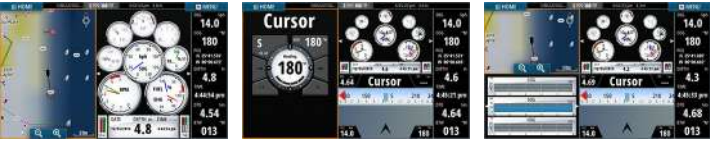

*Pagina con 2 riquadri Pagina con 3 riquadri Pagina con 4 riquadri*

Le dimensioni dei riquadri in una pagina divisa possono essere regolate dalla finestra di dialogo **Controlli sistema**.

### Utilizzo del cursore su una schermata divisa

Quando si utilizza il cursore sul sonar o su un'immagine della struttura su una schermata divisa sonar/struttura o sonar/carta, il cursore viene offuscato sull'altra parte della schermata divisa.

### <span id="page-17-0"></span>**Pagine divise pre-configurate**

Ogni applicazione a schermo intero include diverse pagine divise preconfigurate, che visualizzano l'applicazione selezionata combinata a ciascuno degli altri riquadri.

→ **Nota:** il numero di pagine con divisione pre-configurata non può essere modificato e le pagine non possono essere personalizzate o eliminate.

Per accedere a una pagina divisa pre-configurata, tenere premuto il pulsante del riquadro principale.

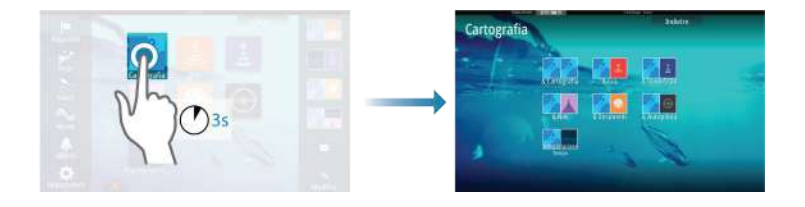

### **Pagine preferite**

Tutte le pagine preferite preconfigurate possono essere modificate ed eliminate ed è possibile crearne altre personalizzate, per un massimo di 12 pagine preferite.

Per ulteriori informazioni, fare riferimento ad *["Aggiunta di nuove pagine](#page-28-0) [preferite"](#page-28-0)* [a pagina 29](#page-28-0).

# **Integrazione di dispositivi di terze parti**

È possibile connettere al GO XSE vari dispositivi di terze parti. Le applicazioni vengono visualizzate in riquadri separati o integrate in altri riquadri.

Un dispositivo collegato alla rete NMEA 2000 dovrebbe essere identificato automaticamente dal sistema. In caso contrario, abilitare la funzione dall'opzione Avanzate della finestra di dialogo Impostazioni Sistema.

Il dispositivo di terze parti viene utilizzato mediante menu e finestre di dialogo, come per gli altri riquadri.

Questo manuale non include specifiche istruzioni sul funzionamento di dispositivi di terze parti. Per le varie funzioni, fare riferimento alla documentazione inclusa con il dispositivo di terze parti.

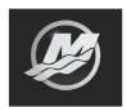

**Integrazione di SmartCraft VesselView**

La visualizzazione e l'interazione dei dati SmartCraft sono abilitate tramite l'unità quando nella rete è presente un Mercury VesselView® 4, 7, 403, 502, 702, 703 o un Link.

L'icona Mercury appare sulla **Pagina iniziale** quando è disponibile un dispositivo. I pulsanti di controllo Mercury e Vessel sono disponibili anche sulla Barra di controllo. Selezionando la barra di controllo Mercury si visualizzano motore e data dell'imbarcazione, selezionando il pulsante di controllo Vessel si visualizzano i controlli del motore associati a VesselView.

Quando le funzioni sono attivate, il display potrebbe richiedere all'utente alcune informazioni sulla configurazione di base.

Per maggiori informazioni circa i dati di configurazione, la pagina dell'applicazione Mercury, i dati del motore Mercury e dell'imbarcazione mostrati, e sul controller Vessel Control, fare riferimento al manuale di VesselView® o al fornitore del motore.

### **Pannello del motore Suzuki**

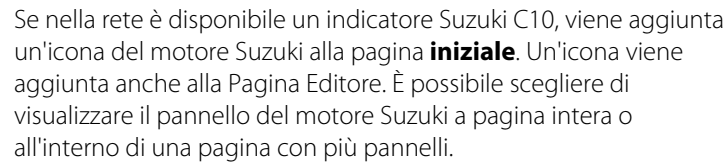

Il layout e i contenuti del pannello del motore variano a seconda delle dimensioni selezionate. Per personalizzare gli indicatori digitali, consultare *["Personalizzazione del riquadro"](#page-168-0)* [a pagina 169](#page-168-0).

### **Integrazione FUSION-Link**

È possibile controllare i dispositivi FUSION-Link collegati alla rete NMEA 2000 dal sistema GO XSE.

I dispositivi FUSION-Link vengono visualizzati come sorgenti aggiuntive in caso di utilizzo della funzione audio. Non sono disponibili ulteriori icone.

Per ulteriori informazioni, fare riferimento ad *["Audio"](#page-170-0)* [a pagina 171.](#page-170-0)

<span id="page-19-0"></span>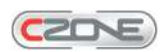

### **Integrazione BEP CZone**

Il GO XSE si integra con il sistema BEP CZone utilizzato per il controllo e il monitoraggio di un sistema di alimentazione distribuito sull'imbarcazione.

L'icona CZone è disponibile nel riquadro Strumenti della pagina **iniziale** se nella rete è presente un sistema CZone.

Per il sistema CZone viene fornito un manuale a parte. Fare riferimento a tale documentazione e al manuale di installazione di GO XSE per informazioni sull'installazione e sulla configurazione del sistema CZone.

### Pannello CZone

Quando CZone è installato e configurato, nei riquadri Instruments viene aggiunto un pannello CZone.

Per passare da un pannello all'altro del riquadro, selezionare i simboli freccia destra e sinistra o selezionare il pannello dal menu.

### **Modifica di un pannello CZone**

È possibile personalizzare un pannello CZone modificando i dati di ciascun indicatore. Le opzioni di modifica disponibili dipendono dal tipo di indicatore e da quali fonti dati sono collegate al sistema.

Per ulteriori informazioni, fare riferimento a *["Riquadri degli strumenti"](#page-168-0)* [a](#page-168-0) [pagina 169](#page-168-0).

# **Funzione di Sblocco**

Le funzioni possono essere sbloccate inserendo il codice della funzione di sblocco.

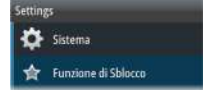

→ **Nota:** L'opzione Funzione di Sblocco è disponibile solo se l'unità supporta una funzione bloccata.

Selezionare l'opzione Funzione di Sblocco nella finestra di dialogo Impostazioni e successivamente la funzione che si desidera sbloccare. Seguire le istruzioni per l'acquisto e inserire il codice di sblocco.

Una volta che il codice di sblocco è stato inserito nell'unità, la funzione è disponibile all'uso.

# <span id="page-20-0"></span>**Controller remoti**

È possibile collegare un controller remoto alla rete e controllare in remoto l'unità. Per scoprire quali controller remoti è possibile utilizzare, fare riferimento alla pagina Web del prodotto all'indirizzo: www.simrad-yachting.com.

Per il controller remoto viene fornito un manuale a parte.

# **Funzionamento di base**

# **Finestra di dialogo Controlli sistema**

La finestra di dialogo Controlli sistema fornisce l'accesso rapido alle impostazioni di sistema di base. Per visualizzare la finestra di dialogo, premere brevemente il tasto di **accensione** o scorrere rapidamente verso il basso dalla parte superiore della schermata.

Le icone visualizzate nella finestra di dialogo possono variare. Ad esempio, l'opzione Regola divisione è disponibile solo se si visualizza una pagina divisa all'apertura della finestra di dialogo **Controlli sistema**.

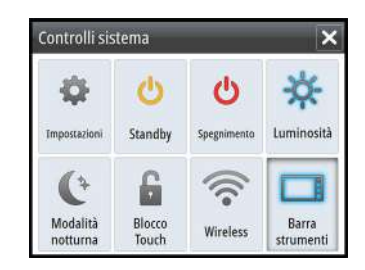

### **Attivazione di funzioni**

Selezionare l'icona della funzione che si desidera impostare o attivare/disattivare. Per tali funzioni, un'icona evidenziata indica che la funzione è attivata, come illustrato nella barra degli strumenti precedente.

# **Accensione e spegnimento del sistema**

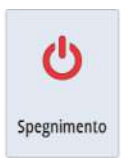

<span id="page-21-0"></span>**2** 

Per accendere e spegnere il sistema, tenere premuto il tasto di **Alimentazione**. Per spegnere l'unità è inoltre possibile utilizzare la finestra di dialogo **Controlli sistema**.

Se il tasto di **alimentazione** viene rilasciato prima che l'arresto sia stato completato, questo viene annullato.

### **Primo avvio**

Quando l'unità viene avviata per la prima volta oppure dopo un ripristino delle impostazioni predefinite, l'unità visualizza l'installazione guidata. Rispondere ai prompt dell'installazione

<span id="page-22-0"></span>guidata per selezionare alcune opzioni di installazione fondamentali.

È possibile procedere con l'impostazione utilizzando l'opzione delle impostazioni di sistema e modificare le impostazioni effettuate con la procedura guidata successivamente.

### **Modalità Standby**

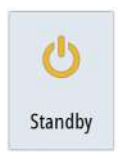

In modalità Standby, il sonar e la retroilluminazione dello schermo e dei tasti sono disattivati per risparmiare energia. Il sistema continua a funzionare in background.

È possibile selezionare la modalità attesa dalla finestra di dialogo **Controlli sistema**.

Per passare dalla modalità Standby al funzionamento normale, premere brevemente il tasto di **alimentazione**.

# **Illuminazione dello schermo**

### **Luminosità**

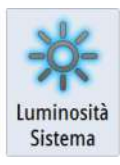

La retroilluminazione del display può essere regolata in qualsiasi momento dalla finestra di dialogo **Controlli sistema**.

È inoltre possibile scorrere i livelli di retroilluminazione preimpostati tramite brevi pressioni del tasto di **alimentazione**.

### **Modalità notturna**

L'opzione di modalità notturna consente di ottimizzare la tavolozza dei colori e la retroilluminazione in condizioni di scarsa illuminazione.

→ **Nota:** i dettagli sulla carta possono essere meno visibili quando è selezionata la modalità notturna.

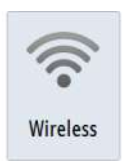

### **Wireless**

Fornisce opzioni di connessione senza fili a seconda dello stato del wireless. Ad esempio, come connettersi a un hotspot o come cambiare punto di accesso. Per chiarimenti sulle opzioni fare riferimento a *["Connessione wireless"](#page-153-0)* [a pagina 154](#page-153-0).

<span id="page-23-0"></span>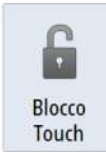

# **Blocco del touchscreen**

È possibile bloccare temporaneamente il touchscreen per impedire l'utilizzo accidentale del sistema. Bloccare lo schermo tattile quando sullo schermo sono presenti grandi quantità di acqua, ad esempio in particolari condizioni climatiche o marittime. Questa funzione risulta utile anche in caso di pulizia dello schermo mentre l'unità è accesa.

È possibile bloccare il touchscreen dalla finestra di dialogo **Controlli sistema**.

Rimuovere la funzione di blocco tramite una breve pressione del tasto di **alimentazione**.

# **Barra degli strumenti**

Attiva/disattiva la barra degli strumenti solo per la pagina corrente.

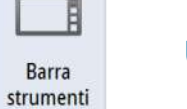

# **Utilizzo di menu e finestre di dialogo**

### **Menu**

Per visualizzare il menu di una pagina, selezionare il pulsante **MENU** nell'angolo superiore destro.

- Attivare una voce di menu e attivare/disattivare un'opzione selezionandola
- Per regolare il valore di una barra di scorrimento:
	- Trascinare la barra di scorrimento.
	- Selezionare le icone **+** o **-**

Selezionare l'opzione di menu **Indietro** per tornare al livello precedente e uscire.

Per non visualizzare più il menu è inoltre possibile toccare lo schermo all'esterno dell'area del menu oppure premere il pulsante **MENU**. Premendo nuovamente il pulsante **MENU**, il menu verrà visualizzato nello stesso stato in cui si trovava prima che venisse chiuso.

Lo stato del cursore (attivo o inattivo) modifica le opzioni di menu.

### **Finestre di dialogo**

I tastierini numerici e alfanumerici vengono automaticamente visualizzati quando l'utente deve inserire informazioni in una finestra di dialogo.

<span id="page-24-0"></span>Una finestra di dialogo viene chiusa salvando o annullando l'immissione.

È inoltre possibile chiudere una finestra di dialogo selezionando la **X** nell'angolo superiore destro.

# **Selezione di pagine e riquadri**

### **Selezione di una pagina**

- Selezionare un riquadro a pagina intera premendo il pulsante dell'applicazione pertinente nella **pagina iniziale**
- Selezionare una pagina preferita premendo il pulsante preferito pertinente
- Selezionare un riquadro diviso predefinito tenendo premuta l'icona di applicazione pertinente

### **Selezione di un riquadro attivo**

In una pagina con più riquadri, può essere attivo un solo riquadro per volta. Il riquadro attivo è delimitato da un bordo.

È possibile accedere solo al menu di pagina di un riquadro attivo. Per attivare un riquadro, toccarlo.

# **Visualizzazione del riquadro dei preferiti come popup in una pagina**

È possibile visualizzare il riquadro dei preferiti come popup in qualsiasi pagina tenendo premuto il tasto **HOME**.

Selezionare una pagina dei preferiti nel popup per visualizzarla. Il riquadro passerà al preferito selezionato dopo 3 secondi.

# **Creazione di un waypoint Uomo in Mare**

Se dovesse verificarsi una situazione di emergenza, è possibile inserire un waypoint Uomo in mare (MOB) nella posizione corrente dell'imbarcazione, selezionando il pulsante **MOB** nella **Pagina iniziale**.

Quando si attiva la funzione MOB, le seguenti azioni vengono effettuate automaticamente:

- un waypoint MOB viene creato nella posizione dell'imbarcazione
- la visualizzazione passa a un riquadro cartografico ingrandito, centrato sulla posizione dell'imbarcazione

<span id="page-25-0"></span>• il sistema visualizza le informazioni sulla navigazione nel waypoint MOB

Per salvare più waypoint MOB, premere ripetutamente i pulsanti **MOB**. L'imbarcazione continuerà a mostrare le informazioni di navigazione verso il waypoint MOB iniziale. La navigazione verso i successivi waypoint MOB deve essere condotta manualmente.

### **Eliminazione di un waypoint MOB**

- **1.** Selezionare il waypoint MOB per attivarlo
- **2.** Selezionare il popup del waypoint MOB per visualizzare la relativa finestra di dialogo
- **3.** Selezionare l'opzione di eliminazione nella finestra di dialogo.

Un waypoint MOB può inoltre essere eliminato dal menu quando è attivato.

## **Cattura schermo**

Per poter acquisire una schermata su un touchscreen, è necessario attivare l'opzione Cattura schermo nella finestra di dialogo Impostazioni Sistema. Se la funzione è attivata, è possibile catturare una schermata su un touchscreen facendo doppioclic sulla barra del titolo di una finestra di dialogo aperta oppure sulla barra di stato, se nessuna finestra di dialogo è aperta.

Per visualizzare i file, fare riferimento a *["Files"](#page-196-0)* [a pagina 197.](#page-196-0)

<span id="page-26-0"></span>**3** 

Impostazioni

multi

Imbarcazioni

€ Sole, Luna

国

Calcolatore viaggio

Files

**Trow** 

# **Personalizzazione del sistema**

# **Personalizzazione dello sfondo della pagina iniziale**

È possibile personalizzare lo sfondo della pagina iniziale selezionando una delle immagini incluse nel sistema o utilizzando un'immagine personalizzata in formato .jpg o .png.

Le immagini sono disponibili in qualsiasi posizione visualizzabile nell'utilità di selezione file. Se viene scelta un'immagine come sfondo, verrà automaticamente copiata nella relativa cartella.

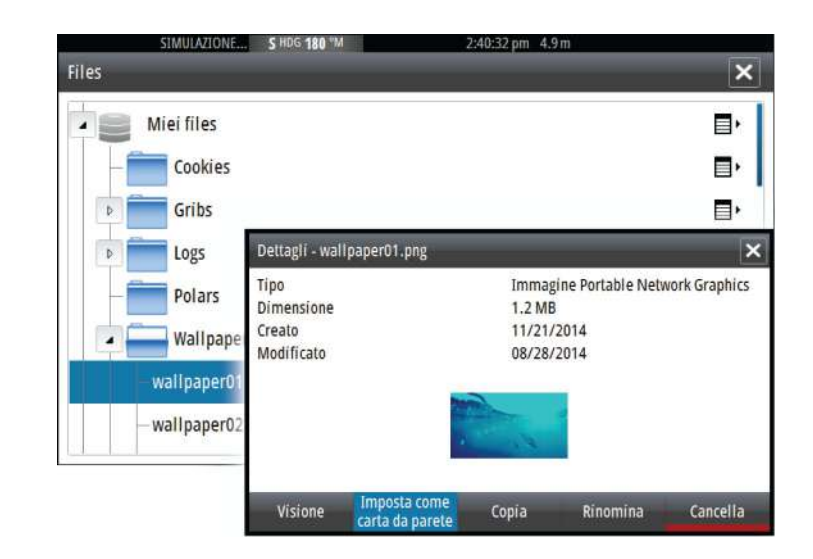

# **Regolazione delle dimensioni del riquadro**

È possibile modificare le dimensioni del riquadro per una pagina divisa attiva. È possibile regolare le dimensioni del riquadro sia per le pagine preferite sia per le pagine divise predefinite.

- **1.** Attivare la finestra di dialogo **Controlli sistema**.
- **2.** Selezionare l'opzione Regola divisione nella finestra di dialogo.
- **3.** Regolare le dimensioni del riquadro trascinando l'icona di regolazione.
- **4.** Confermare le modifiche toccando uno dei pannelli oppure selezionando l'opzione di salvataggio nel menu.

<span id="page-27-0"></span>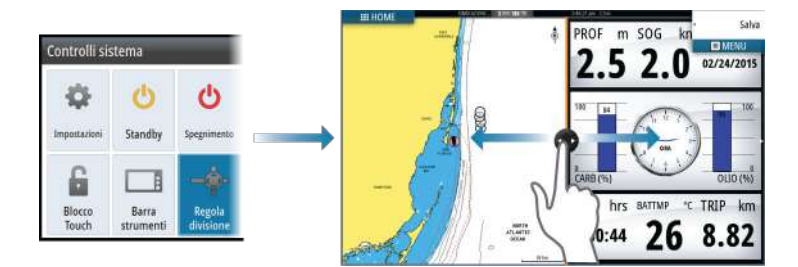

Le modifiche vengono salvate nella pagina preferita o divisa attiva.

# **Personalizzazione della funzione di pressione prolungata**

Servirsi della finestra di dialogo **Impostazioni avanzate** per specificare se la pressione prolungata sul riquadro apre il menu o visualizza la funzione di assistenza cursore sul riquadro.

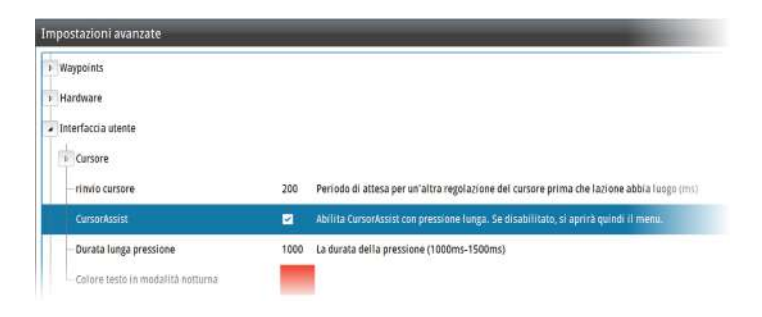

# **Protezione password**

È possibile impostare un codice PIN per impedire gli accessi non autorizzati alle impostazioni del sistema.

*Nota:* se si usa questa funzione, consigliamo di registrare il codice PIN (password) e di conservarlo in un posto sicuro.

Se si stabilisce la protezione tramite password, il codice PIN deve essere immesso quando si seleziona una delle seguenti opzioni. Dopo aver inserito il codice PIN corretto, è possibile accedere a tutte queste opzioni senza doverlo inserire nuovamente.

- <span id="page-28-0"></span>• Impostazioni, opzione attivata dal pannello Strumenti o dalla finestra Controlli sistema
- Allarmi, opzione attivata dal pannello Strumenti
- File, opzione attivata dal pannello Strumenti
- GoFree Shop, opzione attivata dal pannello Strumenti
- Impostazioni, opzione attivata dal menu Cartografia in Opzioni cartografia

È possibile impostare e rimuovere la protezione tramite password nella finestra Impostazioni Sistema.

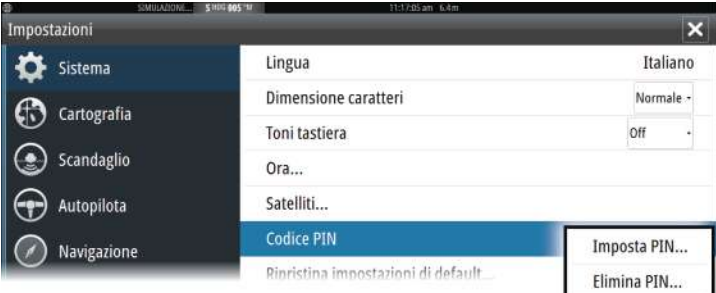

# **Aggiunta di nuove pagine preferite**

- **1.** Selezionare l'icona **Nuovo** nel pannello dei preferiti della **pagina iniziale** per aprire la finestra di dialogo Pagina Editore
- **2.** Trascinare e rilasciare le icone delle pagine per configurare una nuova pagina
- → **Nota:** le pagine preferite delle unità da 5" possono contenere un massimo di 2 applicazioni.
- **3.** Modificare la disposizione del riquadro (possibile solo per 2 o 3 riquadri), se necessario.
- **4.** Salvare il layout della pagina.

Il sistema visualizza la nuova pagina preferita, che viene inclusa nel relativo elenco nella **pagina iniziale**.

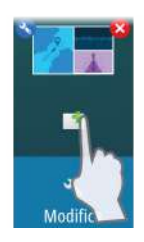

<span id="page-29-0"></span>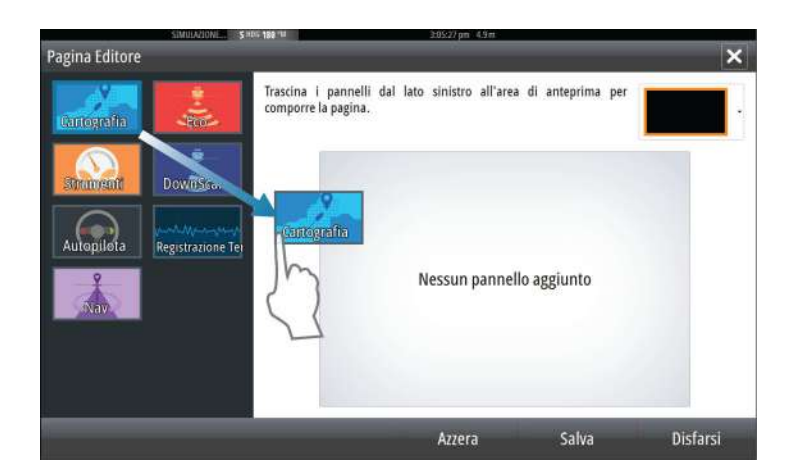

# Modifica

# **Modificare pagine preferite**

- **1.** Selezionare l'icona di modifica nel riquadro dei preferiti:
	- Selezionare l'icona X sull'icona dei preferiti per rimuovere la pagina
	- Selezionare l'icona degli strumenti sull'icona dei preferiti per visualizzare per visualizzare la finestra di dialogo Pagina Editore
- **2.** Aggiungere o rimuovere riquadri nella finestra di dialogo Pagina Editore
- **3.** Salvare o ignorare le modifiche per uscire dalla modalità di modifica dei preferiti.

# **Impostazione dell'aspetto della barra strumenti**

Le sorgenti di dati connesse al sistema possono essere visualizzate nella barra degli strumenti.

È possibile configurare la barra strumenti per visualizzare una o due barre. Se si specifica di voler visualizzare due barre, è possibile alternarle automaticamente. È possibile specificare le informazioni visualizzate nelle barre strumenti.

È possibile disattivare la barra strumenti dalla finestra di dialogo **Controlli sistema**.

**→ Nota:** La barra verrà disattivata solo per la pagina corrente.

### **Attivazione/disattivazione della barra strumenti**

- **1.** Attivare la finestra **Controlli sistema**
- **2.** Disattivare/attivare l'icona della barra strumenti per attivare/ disattivare la barra.

### **Selezionare una barra delle attività predefinite**

- **1.** Attivare la barra strumenti selezionandola
- **2.** Per aprire il menu, selezionare il pulsante **MENU**
- **3.** Selezionare **Bar 1** o **Bar 2**, quindi una barra delle attività predefinita.

Sulla Barra strumenti vengono visualizzati gli indicatori predefiniti. Per modificare un indicatore nella barra strumenti delle attività, fare riferimento alla sezione Modifica del contenuto della barra strumenti di seguito.

### **Modifica del contenuto della barra strumenti**

- **1.** Attivare la barra strumenti selezionandola
- **2.** Per aprire il menu, selezionare il pulsante **MENU**
- **3.** Selezionare **Modifica** per modificare l'indicatore di uno strumento seguito dall'indicatore da modificare
- **4.** Selezionare il contenuto da visualizzare nella finestra Scegli i Dati
- **5.** Selezionare **Menu**, quindi **Finita modifica** per salvare le modifiche.

### **Indicatore di risparmio di carburante**

È possibile visualizzare un indicatore del risparmio di carburante sulla barra strumenti nelle pagine dell'applicazione (Cartografia, Radar, Eco, Nav e così via). Selezionare la barra delle attività Carburante o modificare la sorgente di un indicatore in Economia carburante. Per modificare la sorgente di un indicatore, fare riferimento alla sezione *["Impostazione dell'aspetto della barra strumenti"](#page-29-0)* [a](#page-29-0) [pagina 30](#page-29-0).

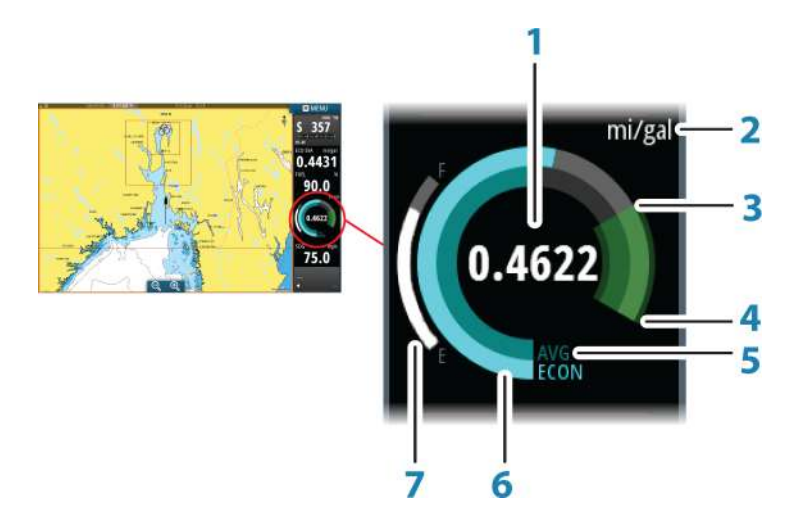

- **1** Lettura digitale del risparmio corrente
- **2** Unità di misura per il calcolo del risparmio carburante
- **3** Efficienza del 100%, che equivale al "consumo nominale"
- **4** Efficienza del 120%
- **5** Risparmio di carburante medio
- **6** Risparmio istantaneo
- **7** Livello di carburante corrente

L'indicatore del risparmio di carburante visualizza l'efficienza del carburante istantanea rispetto a quella media storica. L'inizio della zona verde rappresenta il valore "Risparmio carburante nominale" (Nominal Fuel Economy) e indica un'area aggiuntiva del 20% per consentire di visualizzare l'efficienza del carburante al di sopra del risparmio del carburante nominale.

Quanto più efficiente è il consumo di carburante, tanto più la linea blu esterna si avvicinerà alla porzione verde della scala. Se si raggiunge l'efficienza nominale dell'imbarcazione, si arriva alla zona verde. Se si riesce a raggiungere un'efficienza superiore rispetto all'efficienza nominale, si arriva nella zona verde superiore.

Il valore Risparmio carburante nominale (Nominal Fuel Economy) può essere inserito nella finestra Impostazione dell'imbarcazione visualizzata nella finestra di impostazione Carburante.

È possibile ripristinare il risparmio di carburante medio utilizzando il pulsante Azzera risparmio carburante nella finestra di impostazione Carburante. Terminato il ripristino, il sistema inizia a calcolare la nuova media.

Impostare le unità di misura per l'indicatore del risparmio di carburante nel campo Economia della finestra di impostazione Unità.

# <span id="page-33-0"></span>**4**

# **Carte**

La funzione cartografica visualizza la posizione dell'imbarcazione rispetto alla terraferma e ad altri oggetti cartografici. Nel riquadro cartografico è possibile pianificare una rotta e navigare seguendo la stessa, posizionare waypoint e visualizzare target AIS.

# **Il riquadro cartografico**

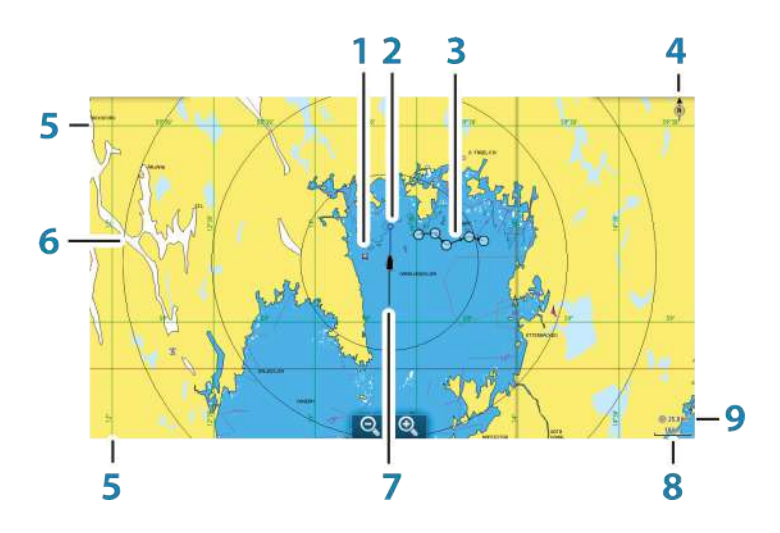

- **1** Waypoint\*
- **2** Imbarcazione con linea di estensione (linea di estensione facoltativa)
- **3** Rotta\*
- **4** Indicatore Nord
- **5** Reticolo\*
- **6** Cerchi di distanza\*
- **7** Traccia\*
- **8** Scala della carta
- **9** Intervallo cerchi di distanza (visualizzato solo se sono attivati i cerchi di distanza)

<span id="page-34-0"></span>\*Elementi cartografici opzionali. È possibile attivare/disattivare gli elementi cartografici opzionali individualmente dalla finestra di dialogo delle impostazioni cartografiche.

# **Dati cartografici**

Il sistema viene fornito con cartografie diverse integrate a seconda della regione.

Tutte le unità supportano la cartografia Insight di Navico, incluso Insight Genesis. Il sistema supporta inoltre la cartografia di Navionics e C-MAP, nonché contenuti creati da un'ampia gamma di fornitori di mappe di terze parti nel formato AT5. Per un elenco completo delle carte disponibili, visitare i siti Web agli indirizzi www.gofreeshop.com, www.c-map.com o www.navionics.com.

- **→ Nota:** nel presente manuale, sono descritte tutte le possibili opzioni del menu Cartografia. Queste opzioni variano a seconda delle carte.
- → **Nota:** se viene rimossa la scheda, il sistema non passa automaticamente alla cartografia incorporata. Viene visualizzata una carta a bassa risoluzione fino a quando non si reinserisce la scheda o non si passa manualmente alla cartografia incorporata.

# **Visualizzazione dei tipi di carta doppia**

Se sono disponibili più tipi di carta (incorporati o nell'alloggiamento per la scheda) è possibile visualizzare contemporaneamente due diversi tipi di carta in una pagina con due riquadri cartografici.

È possibile selezionare un riquadro cartografico doppio tenendo premuto il pulsante dell'applicazione Carta nella pagina **iniziale** oppure creando una pagina preferita con due riquadri cartografici.

<span id="page-35-0"></span>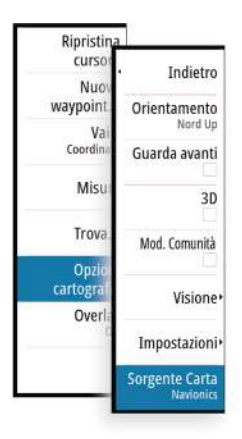

### **Selezione del tipo di carta**

È possibile specificare il tipo di carta nel riquadro cartografico selezionando uno dei tipi di carta disponibili nell'opzione di menu Sorgente Carta.

In caso di più riquadri cartografici, impostare il tipo di carta singolarmente per ciascun riquadro cartografico. Attivare uno dei riquadri cartografici, quindi selezionare uno dei tipi di carta disponibili dal menu Sorgente Carta. Ripetere il processo per il secondo riquadro cartografico e selezionare un tipo di carta alternativo per questo riquadro.

Se sono disponibili due carte identiche (incorporate o nell'alloggiamento della scheda), il sistema seleziona automaticamente la carta con più dettagli per la regione visualizzata.

# **Simbolo dell'imbarcazione**

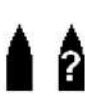

Se il sistema presenta un aggancio valido della posizione GPS, il simbolo dell'imbarcazione indica la sua posizione. Se la posizione GPS non è disponibile, il simbolo include un punto interrogativo.

# **Scala cartografica**

Ingrandire e ridurre la carta utilizzando le icone del riquadro di zoom oppure avvicinando (riduzione) e allontanando (ingrandimento) due dita.

 $10 \text{ nm}$ 

La scala della carta e l'intervallo dei cerchi di distanza (se attivati) verranno mostrati nell'angolo inferiore destro del riquadro cartografico.

# **Scorrimento della carta**

È possibile spostare la carta in qualsiasi direzione trascinando il dito sullo schermo.

Selezionare l'opzione di menu **Elimina cursore** per eliminare il cursore e la finestra del cursore dal riquadro. La carta viene inoltre centrata sulla posizione dell'imbarcazione.
# **Posizionamento dell'imbarcazione sul riquadro cartografico**

# **Orientamento della carta**

Sono disponibili diverse opzioni per le modalità di rotazione della carta nel pannello. Il simbolo dell'orientamento della carta nell'angolo superiore destro del riquadro indica il nord.

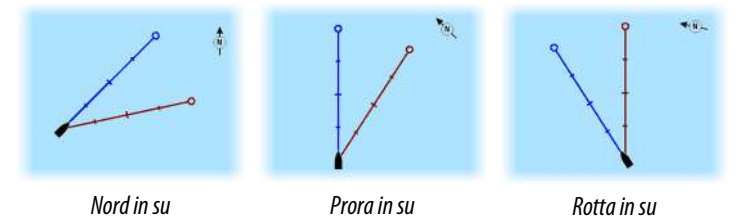

#### **Nord in su**

Visualizza la carta con la direzione nord verso l'alto.

#### **Prora in su**

Visualizza la carta con la prora dell'imbarcazione diretta verso l'alto. Le informazioni sulla direzione vengono ricevute da una bussola. Se non sono disponibili informazioni sulla direzione, viene utilizzata la COG del GPS.

## **Rotta in su**

Visualizza la carta con la direzione di viaggio EFFETTIVA dell'imbarcazione verso l'alto, che in alcuni casi non è la direzione dell'imbarcazione.

# **Guarda avanti**

Avvicina l'icona dell'imbarcazione alla parte inferiore dello schermo in modo da poter ingrandire la visualizzazione al massimo.

# **Visualizzazione di informazioni sugli elementi cartografici**

Quando si seleziona un elemento cartografico, un waypoint, una rotta o un target, vengono visualizzate le informazioni essenziali sull'elemento selezionato. Per visualizzare le informazioni complete, selezionare il popup dell'elemento cartografico. È inoltre possibile attivare la finestra di dialogo delle informazioni dettagliate dal menu.

- → **Nota:** se si visualizzano mappe C-MAP applicabili sul sistema, è possibile selezionare oggetti marittimi per visualizzare informazioni sui servizi e i dati multimediali (foto) disponibili associati alla posizione o all'oggetto.
- **→ Nota:** per poter visualizzare le informazioni di base di un elemento, è necessario abilitare il popup delle informazioni.

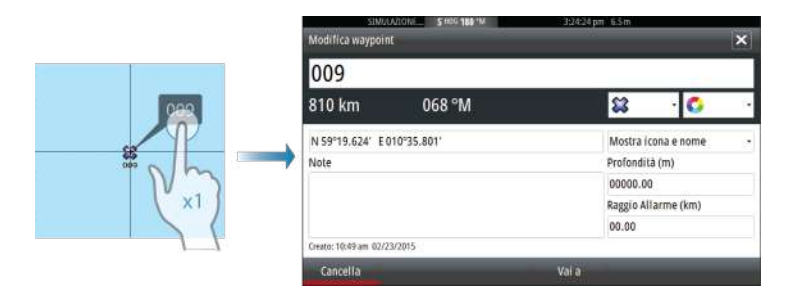

# **Utilizzo del cursore nel riquadro cartografico**

Per impostazione predefinita, il cursore non viene mostrato sul pannello della carta.

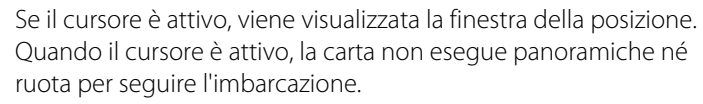

Selezionare l'opzione di menu **Elimina cursore** per rimuovere il cursore e la relativa finestra dal riquadro. La carta viene inoltre centrata sulla posizione dell'imbarcazione.

Selezionare l'opzione di menu **Ripristina cursore** per visualizzare il cursore nella posizione precedente. Le opzioni **Elimina cursore** e **Ripristina cursore** consentono di passare dalla posizione corrente dell'imbarcazione alla posizione del cursore e viceversa.

## **Vai a cursore**

Per navigare verso una posizione selezionata sull'immagine, posizionare il cursore sul riquadro, quindi utilizzare l'opzione **Vai a cursore** nel menu.

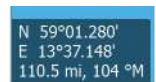

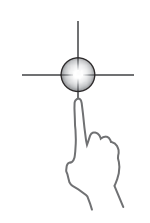

# **Funzione Cursor Assist (Assistenza cursore)**

La funzione di assistenza cursore consente di posizionare in modo più preciso e accurato il cursore senza coprire i dettagli con il dito.

Attivare il cursore sul pannello, quindi tenere premuto sullo schermo per cambiare il simbolo del cursore in un cerchio di selezione, al di sopra del dito.

Senza rimuovere il dito dallo schermo, trascinare il cerchio di selezione nella posizione desiderata.

Se si rimuove il dito dallo schermo, il cursore tornerà all'utilizzo normale.

# **Misurazione delle distanze**

59921 788 m. 298 °M Il cursore può essere utilizzato per misurare la distanza tra l'imbarcazione e una posizione selezionata o tra 2 punti del riquadro cartografico.

- **1.** Posizionare il cursore nel punto da cui si desidera misurare la distanza. Avviare la funzione di misura dal menu.
	- Le icone di misurazione vengono visualizzate con una linea che parte dal centro dell'imbarcazione fino alla posizione del cursore, mentre la distanza viene riportata nella finestra delle informazioni del cursore.
- **2.** È possibile riposizionare i punti di misurazione trascinando un'icona finché la funzione di misurazione è attiva.
- **→ Nota:** La direzione viene sempre calcolata dall'icona grigia all'icona blu.

È inoltre possibile avviare la funzione di misurazione senza un cursore attivo. Entrambe le icone di misurazione sono inizialmente posizionate in corrispondenza dell'imbarcazione. L'icona grigia segue i movimenti dell'imbarcazione, mentre quella blu rimane nella posizione specificata all'attivazione della funzione.

Per terminare la funzione di misurazione, selezionare l'opzione di menu **Finita la misura**.

# **Salvataggio di waypoint**

Per salvare un waypoint nella posizione selezionata, posizionare il cursore sul riquadro, quindi selezionare la nuova opzione di waypoint nel menu.

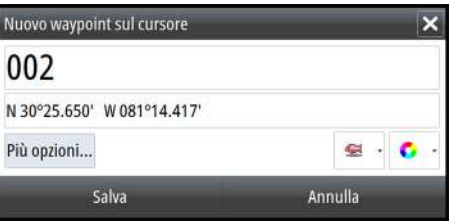

Nei riquadri cartografico e di navigazione è possibile salvare un waypoint nella posizione dell'imbarcazione, quando il cursore non è attivo, selezionando l'opzione del nuovo waypoint nel menu.

# **Creazione di rotte**

È possibile creare rotte sul riquadro cartografico attenendosi alla procedura indicata di seguito.

- **1.** Posizionare il cursore nel riquadro cartografico
- **2.** Selezionare **Nuovo** e quindi **Nuova rotta** nel menu
- **3.** Toccare il riquadro cartografico per posizionare il primo puntodella rotta
- **4.** Continuare a posizionare i punti di rotta rimanenti
- **5.** Salvare la rotta selezionando l'opzione di salvataggio nel menu.
- → **Nota:** per ulteriori informazioni, fare a riferimento a ["Waypoint, rotte](#page-56-0) *[e tracce"](#page-56-0)* [a pagina 57.](#page-56-0)

# **Ricerca di oggetti sui riquadri cartografici**

È possibile cercare altre imbarcazioni o vari elementi da un riquadro cartografico.

Attivare il cursore sul riquadro per eseguire ricerche dalla posizione del cursore. Se il cursore non è attivo, il sistema cercherà gli elementi dalla posizione dell'imbarcazione.

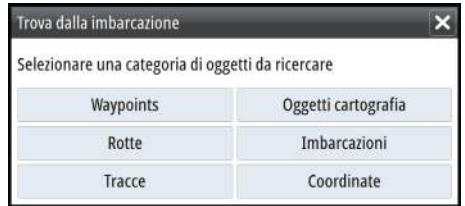

**→ Nota:** è necessario disporre di un pacchetto di sottoscrizione dati SIRIUS per cercare le stazioni di carburante e un ricevitore AIS collegato per cercare le imbarcazioni. SIRIUS non è disponibile nelle unità da 5" e 7".

# **Carte 3D**

L'opzione 3D offre una visione grafica tridimensionale dei contorni della terraferma e del mare.

→ **Nota:** Tutti i tipi di carta sono visualizzabili in modalità 3D ma, senza cartografia 3D per l'area appropriata, la carta appare piatta.

Se si seleziona l'opzione cartografica 3D, le icone di panoramica e rotazione vengono visualizzate nel riquadro cartografico.

# **Panoramica della cartografia 3D**

È possibile spostare la carta in qualsiasi direzione selezionando l'icona di panoramica e quindi eseguendo la panoramica nella direzione desiderata.

Selezionare l'opzione di menu **Ritorno a imbarcazione** per interrompere la panoramica e centrare la carta sulla posizione dell'imbarcazione.

# **Controllo dell'angolo di visualizzazione**

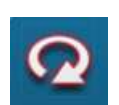

Per controllare l'angolo di visualizzazione, selezionare l'icona di rotazione e quindi eseguire la panoramica del riquadro cartografico.

- Per cambiare la direzione di visualizzazione, eseguire la panoramica orizzontale
- Per cambiare l'angolo di inclinazione della visualizzazione, eseguire la panoramica verticale
- **→ Nota:** se centrato sulla posizione dell'imbarcazione, è possibile regolare solo l'angolo di inclinazione. La direzione di visualizzazione viene controllata dall'impostazione di orientamento della carta. Vedere *["Posizionamento dell'imbarcazione nel](#page-35-0) [riquadro cartografico"](#page-35-0)* [a pagina 36](#page-35-0).

## **Ingrandimento di una carta 3D**

Ingrandire e rimpiccolire la carta 3D utilizzando i pulsanti di zoom (+ o -) oppure il metodo consueto per gli schermi tattili di avvicinare e allontanare due dita.

# **Sovrapposizione cartografica**

Le informazioni su struttura, SonarChart Live (solo carte Navionics) e meteo possono essere visualizzate in sovrimpressione sul riquadro cartografico.

**→ Nota:** anche le informazioni sul radar possono essere visualizzate sovrapposte sui riquadri cartografici nelle unità provviste di radar. Le funzioni del radar sono descritte nel capitolo "Radar" di questo manuale.

Se è selezionata una sovrapposizione, il menu Cartografia si espande per includere le funzioni di base per la sovrapposizione selezionata.

Informazioni più dettagliate sui dati in sovrimpressione sono contenute in sezioni separate del presente manuale.

# **Carte Insight e C-MAP**

Tutte le voci di menu possibili per le carte Insight e C-MAP sono descritte di seguito. Le funzioni e le voci di menu disponibili possono variare a seconda delle carte in uso. Questa sezione mostra i menu di una carta Insight.

**→ Nota:** una voce di menu è visualizzata in grigio se non è disponibile sulla carta in uso. Ad esempio, le carte raster non sono disponibili in Insight, quindi la relativa voce di menu è visualizzata in grigio quando sono in uso carte Insight.

# **Maree e correnti Insight e C-MAP**

Il sistema può visualizzare maree e correnti Insight e C-MAP. Con queste informazioni è possibile prevedere l'ora, il livello, la direzione e la potenza di correnti e maree. Si tratta di uno strumento importante in fase di pianificazione e navigazione di un viaggio. Nei livelli di zoom maggiori maree e correnti vengono visualizzate sotto forma di un'icona quadrata che include la lettera **T** (Tides, maree) o **C** (Current, corrente). Se si seleziona una delle icone,

verranno visualizzate le informazioni sulle maree o sulle correnti per tale posizione.

I dati sulle correnti dinamiche possono essere visualizzati eseguendo lo zoom entro una scala di 1 miglio nautico. A tale scala, l'icona della corrente diventa un'icona dinamica animata che indica la velocità e la direzione della corrente. Le icone dinamiche sono di colore nero (a partire da 6 nodi), rosso (a partire da 2 nodi e fino o uguale a 6 nodi), giallo (a partire da 1 nodo e fino o uguale a 2 nodi) o verde (fino o uguale a 1 nodo), a seconda della corrente in tale posizione.

In assenza di correnti (0 nodi), l'icona risulterà bianca e quadrata.

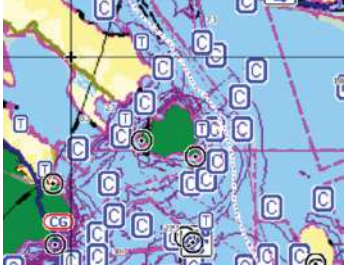

*Icone di correnti e maree statiche Icone di correnti dinamiche*

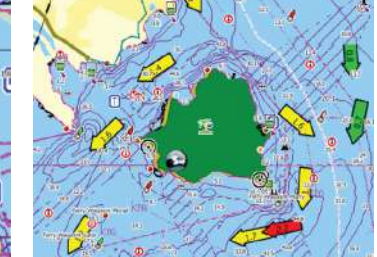

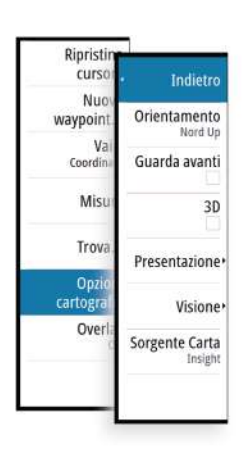

# **Opzioni di cartografia specifiche di Insight e C-MAP**

Orientamento, Guarda avanti, 3D e Sorgente Carta, precedentemente descritti in questa sezione, sono comuni a tutti i tipi di carte.

#### Presentazione

Le carte possono essere visualizzate con più stili differenti.

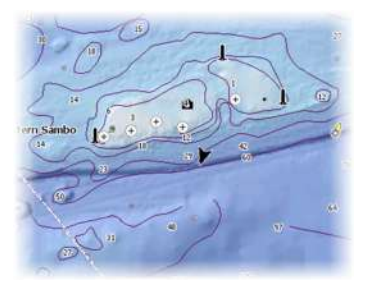

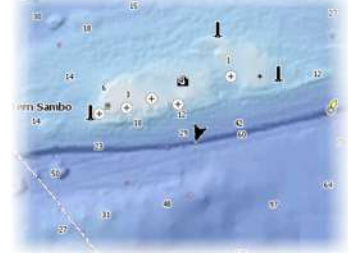

*Rilievo ombreggiato Niente profili*

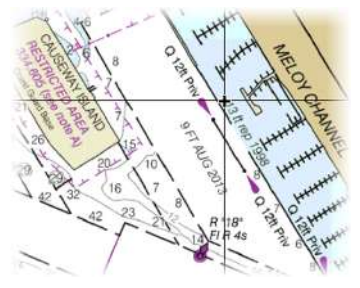

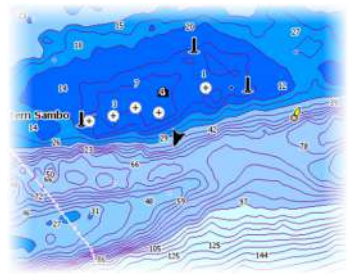

*Immagini raster Batimetria ad Alta Risoluzione*

#### Rilievo ombreggiato

Consente di creare ombreggiature sul terreno dei fondali.

#### Niente profili

Le linee contorno vengono rimosse dalla carta.

#### Carte Raster

Consente di modificare la visione di una carta tradizionale.

#### Raster trans

Consente di controllare la trasparenza delle immagini raster.

#### High-res bathy

Consente di abilitare e disabilitare la concentrazione più elevata di linee contorno.

#### Strato Genesis

Strato Genesis mostra curve di livello ad alta risoluzione aggiunte da utenti Genesis che hanno superato un controllo di qualità.

Questa opzione attiva e disattiva lo strato Genesis sull'immagine della carta. Quando lo strato Genesis è attivo, la batimetria ad alta risoluzione è disabilitata.

Disponibile solo se la carta C-MAP contiene dati di Strato Genesis.

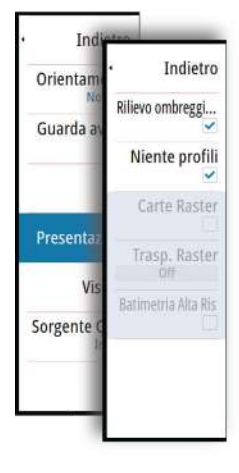

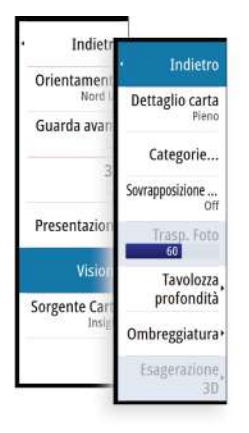

# **Opzioni di visualizzazione Insight e C-MAP**

Dettaglio carta

• **Pieno**

Tutte le informazioni disponibili per la carta in uso.

• **Medium (Medi)**

Informazioni minime sufficienti per la navigazione.

• **Low (Minimi)**

Livello di informazioni di base che non può essere rimosso e comprende informazioni necessarie in tutte le aree geografiche. L'opzione non è pensata per offrire dati sufficienti per una navigazione sicura.

## Categorie cartografiche Insight e C-MAP

Le carte Insight e C-MAP includono diverse categorie e sottocategorie che possono essere attivate/disattivate singolarmente a seconda delle informazioni che si desidera visualizzare.

# Sovrapposizione foto

L'opzione Sovrapposizione foto consente la visualizzazione di immagini fotografiche satellitari di un'area sovrapposte al riquadro. La disponibilità di queste foto è limitata a determinate regioni e versioni cartografiche.

È possibile visualizzare sovrapposizioni fotografiche in modalità 2D o 3D.

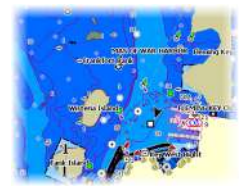

*Senza sovrapposizione foto Sovrapposizione foto, solo*

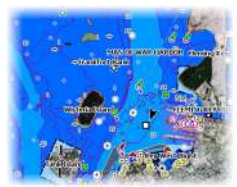

*terra*

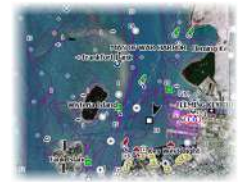

*Sovrapposizione foto completa*

# Trasparenza foto

La trasparenza foto definisce l'opacità della sovrapposizione fotografica. Con impostazioni di trasparenza minima i dettagli della carta vengono quasi del tutto nascosti dalla foto.

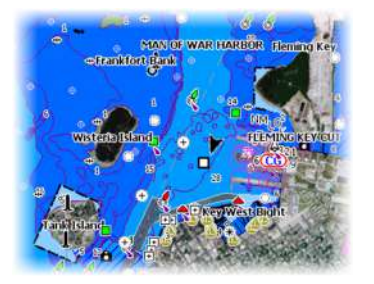

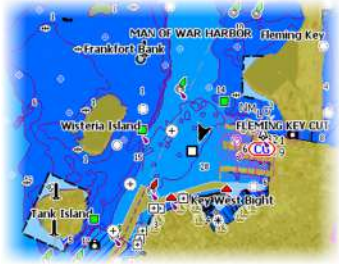

*Trasparenza minima Trasparenza pari a 80*

#### Tavolozza profondità

Controlla la Tavolozza profondità utilizzata sulla mappa.

#### Carta

Consente di modificare l'aspetto della carta e di applicare uno stile cartaceo.

#### Profondità di sicurezza

Le carte Insight e C-MAP utilizzano diverse tonalità di blu per distinguere tra acque basse (tonalità più chiare) e profonde (tonalità più scure). Una volta abilitata la profondità di sicurezza, specificare il limite della profondità di sicurezza desiderato. La profondità di sicurezza definisce il limite per le profondità che devono essere tracciate senza ombreggiatura blu.

#### Filtro profondità

Consente di escludere i valori di profondità inferiori rispetto al limite di profondità selezionato.

#### Ombreggiatura

Applica un'ombreggiatura alle diverse aree del fondale a seconda della categoria di ombreggiatura selezionata.

**→ Nota:** la composizione e l'ombreggiatura della vegetazione non sono applicabili alle mappe C-MAP.

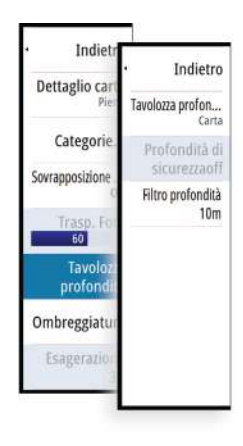

#### Profondità 1 e Profondità 2

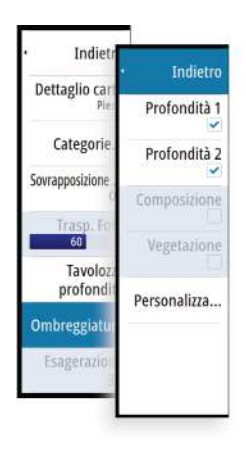

Impostazioni di profondità predefinite che applicano ombreggiature diverse in colori diversi.

#### Personalizza

Consente di regolare la soglia di profondità, il colore e l'opacità (trasparenza) dell'ombreggiatura colorata per la Profondità 1 e la Profondità 2.

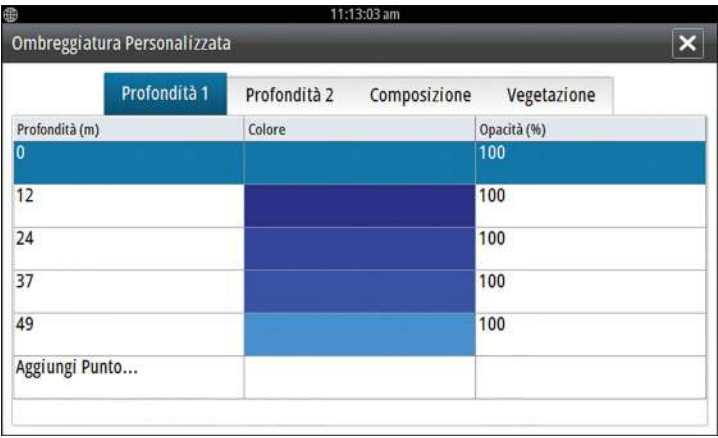

#### Esagerazione 3D

Impostazioni grafiche disponibili solo in modalità 3D. L'esagerazione è un moltiplicatore applicato all'altezza tracciata delle colline sul terreno e dai solchi nell'acqua per farli apparire più alti o profondi.

**→ Nota:** Questa opzione non è attiva se i dati non sono disponibili nella scheda inserita delle mappe.

# **Carte Navionics**

Alcune funzioni Navionics rendono necessario avere i dati Navionics più aggiornati. Per tali funzioni, viene visualizzato un messaggio che dichiara che quella funzione non è disponibile se non si possiedono le carte Navionics appropriate o una determinata scheda cartografica inserita. Per maggiori informazioni su ciò che è richiesto per quelle funzioni, fare riferimento al sito www.navionics.com.

È possibile che si riceva un messaggio qualora si tenti di utilizzare una funzione limitata quando la scheda cartografica Navionics non è attivata. Per attivare la scheda contattare Navionics.

# **Opzioni cartografiche specifiche Navionics**

Orientamento, Guarda avanti, 3D e Sorgente Carta, precedentemente descritti in questa sezione, sono comuni a tutti i tipi di carte.

#### Modifiche Comunità

Consente di passare al livello della carta che comprende le modifiche della comunità Navionics. Si tratta di informazioni sugli utenti o modifiche caricate nella comunità Navionics dagli utenti stessi e disponibili nella cartografia Navionics.

Per ulteriori dettagli, fare riferimento alle informazioni su Navionics incluse con la cartografia o al sito Web Navionics: www.navionics.com.

#### SonarChart Live

SonarChart Live è una funzione in tempo reale con cui il dispositivo crea una sovrapposizione di linee batimetriche in base agli scandagliamenti del sonar attivo.

Nel menu Cartografia di Navionics selezionare **Overlay** e quindi **SonarChart Live** per visualizzarlo sovrapposto alla carta.

Quando si seleziona la sovrapposizione SonarChart Live il menu si espande per visualizzare le opzioni di SonarChart Live. Utilizzare le opzioni per impostare la trasparenza e la profondità minima.

#### **Trasparenza**

L'elemento di sovrapposizione SonarChart Live viene tracciato al di sopra di altri dati cartografici. I dati cartografici sono completamente coperti con una trasparenza minima. Per lasciar intravedere i dettagli della carta, è necessario regolare la trasparenza.

#### Profondità minima

Regola ciò che la resa di SonarChart Live tratta come profondità di sicurezza. Questo ha effetto sulla colorazione dell'area di SonarChart Live. A mano a mano che l'imbarcazione si avvicina alla profondità di sicurezza, l'area di SonarChart Live cambia gradatamente da un semplice bianco/grigio al rosso.

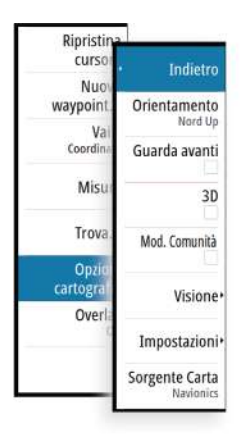

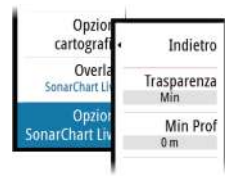

#### SCL History (cronologia SCL)

**→ Nota:** Se non trova nessun abbonamento attivo alle carte Navionics, l'opzione di menu SonarChart Live diventa SCL History (cronologia SCL).

Selezionarla per visualizzare i dati precedentemente memorizzati sulla sovrapposizione cartografica.

# **Opzioni di visualizzazione Navionics**

#### Ombreggiatura della carta

L'ombreggiatura aggiunge alla carta informazioni sul terreno.

#### Icone dinamiche di maree e correnti Navionics

Mostra le maree e le correnti con un indicatore e una freccia invece che con le icone a rombo utilizzate per le maree statiche e le informazioni sulle correnti.

I dati sulle maree e sulle correnti disponibili nella cartografia Navionics si riferiscono a una data e un'ora specifiche. Il sistema fornisce una visualizzazione animata delle frecce e/o dell'indicatore per mostrare i movimenti delle maree e delle correnti nel tempo.

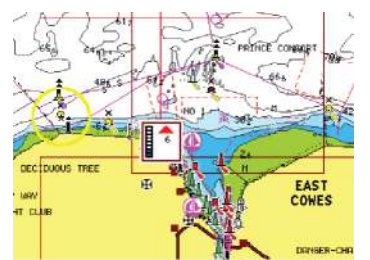

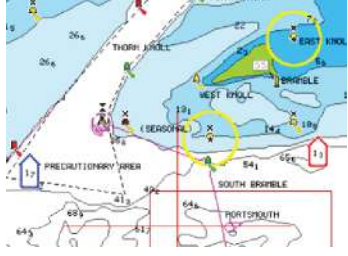

*Informazioni sulle maree dinamiche Informazioni sulle correnti dinamiche*

Vengono utilizzate le seguenti icone e i seguenti simboli:

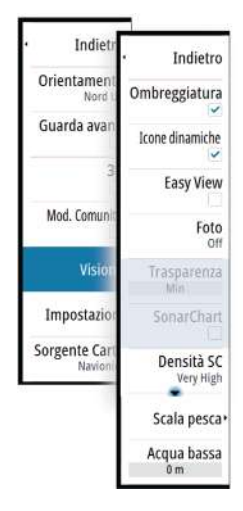

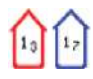

#### **Velocità attuale**

La lunghezza della freccia dipende dalla velocità e il simbolo viene ruotato in base alla direzione del flusso. La velocità del flusso viene visualizzata dentro il simbolo della freccia. Il simbolo rosso viene utilizzato quando la velocità della corrente è in aumento, quello blu quando la velocità della corrente è in diminuzione.

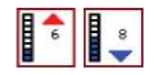

#### **Altezza della marea**

L'indicatore dispone di 8 etichette ed è impostato in base al valore max/min assoluto del giorno di valutazione. La freccia rossa viene utilizzata quando la marea è crescente, quella blu quando è decrescente.

**→ Nota:** tutti i valori numerici vengono mostrati nelle unità del sistema pertinente (unità di misura) impostate dall'utente.

#### Easy View

Funzione di ingrandimento che consente di aumentare le dimensioni degli elementi e del testo della carta.

**→ Nota:** sulla carta non viene indicato in alcun modo che questa funzione è attiva.

#### Sovrapposizione foto

L'opzione Sovrapposizione foto consente la visualizzazione di immagini fotografiche satellitari di un'area sovrapposte al riquadro. La disponibilità di queste foto è limitata a determinate regioni e versioni cartografiche.

È possibile visualizzare sovrapposizioni fotografiche in modalità 2D o 3D.

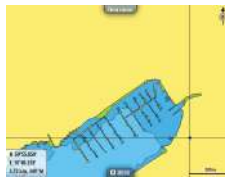

*Senza sovrapposizione foto Sovrapposizione foto, solo*

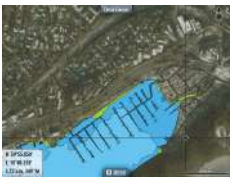

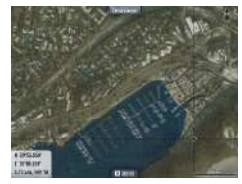

*terra*

*Sovrapposizione foto completa*

#### Trasparenza foto

La trasparenza foto definisce l'opacità della sovrapposizione fotografica. Con impostazioni di trasparenza minima i dettagli della carta vengono quasi del tutto nascosti dalla foto.

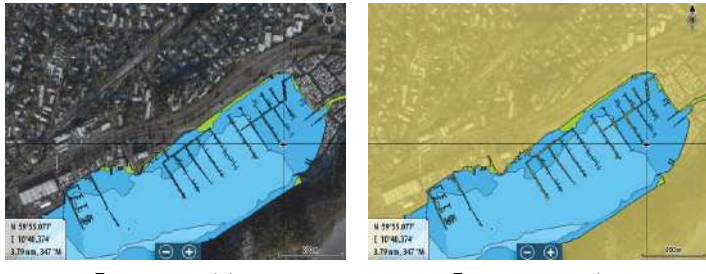

*Trasparenza minima Trasparenza massima*

#### SonarChart

Il sistema supporta la funzione SonarChart di Navionics. SonarChart visualizza una mappa di batimetro che mostra ad alta definizione in dettaglio i contorni e i dati standard di navigazione. Per maggiori informazioni, fare riferimento al sito www.navionics.com.

#### Densità della SC

Controlla la densità dei contorni della SonarChart e della SonarChart Live.

#### Scala di pesca

Selezionare una scala di profondità tra le quali Navionics utilizza un colore di riempimento diverso.

Permette di evidenziare una scala specifica di profondità a scopi di pesca. La scala ha lo stesso livello di accuratezza dei dati cartografici sottostanti, ovvero se la carta contiene solo intervalli di 5 metri per le linee batimetriche, l'ombreggiatura verrà arrotondata al bordo più vicino disponibile.

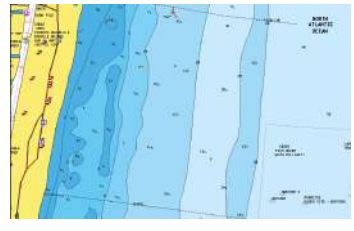

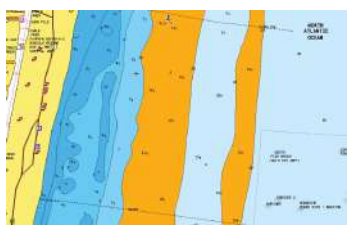

*Nessuna scala profondità evidenziata Scala profondità evidenziata, 6 m - 12 m*

#### Acqua bassa evidenziata

Evidenzia le aree di acqua bassa.

Permette di evidenziare le aree di acqua comprese tra 0 e una profondità selezionata (fino a 10 metri/30 piedi).

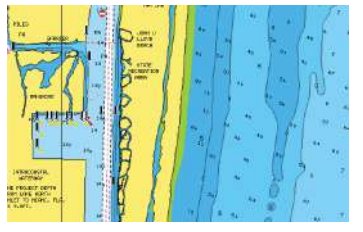

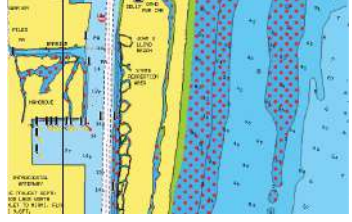

*Nessuna acqua bassa evidenziata Acqua bassa evidenziata, 0 m - 3 m*

# **Impostazioni di cartografia di Navionics**

#### Aree di Fondale Colorate

Utilizzata per la visualizzazione di aree di profondità diverse con diverse tonalità di blu.

#### Annotazione

Stabilisce quali informazioni sull'area, ad esempio nomi delle località e note sulle aree, sono disponibili per la visualizzazione.

#### Tipo di presentazione

Fornisce informazioni cartografiche navali, quali simboli, colori delle carte di navigazione e diciture per i tipi di presentazione internazionali o USA.

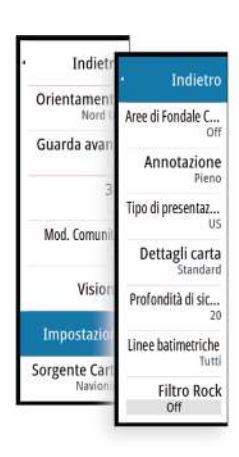

#### Dettagli carta

Fornisce diversi livelli di informazioni cartografiche.

#### Profondità di sicurezza

Le carte Navionics utilizzano diverse tonalità di blu per distinguere tra acque poco profonde e profonde.

La profondità di sicurezza, basata su un limite selezionato, viene tracciata senza ombreggiatura blu.

→ **Nota:** il database Navionics incorporato contiene dati fino a una profondità di 20 m, dopodiché lo sfondo appare bianco.

#### Linee batimetriche

Definisce quali profili vengono visualizzati sulla carta fino al valore di profondità di sicurezza selezionato.

#### Livello filtro Rock

Nasconde l'identificazione delle rocce nella carta ad una profondità stabilita.

Aiuta a ridurre gli elementi visualizzati sulle carte nelle aree in cui vengono localizzate molte rocce a una profondità molto superiore al pescaggio dell'imbarcazione.

# **Impostazioni di cartografia**

Le impostazioni e le opzioni di visualizzazione specificate nella pagina Chart settings (Impostazioni di cartografia) sono comuni a tutti i riquadri cartografici.

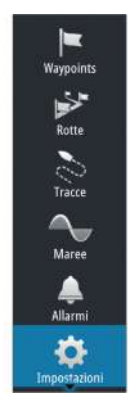

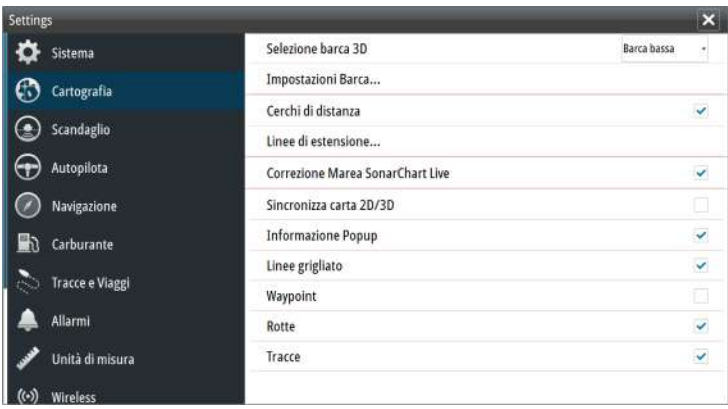

# **Selezione barca 3D**

Stabilisce quale icona utilizzare nelle carte 3D.

# **Impostazioni Barca**

Le impostazioni Imbarcazione vengono utilizzate in fase di calcolo di una rotta automatica. Per utilizzare le funzioni di Autorouting e di Easy Routing da molo a molo di Navionics, è necessario immettere il pescaggio, la larghezza e l'altezza dell'imbarcazione.

**→ Nota:** Autorouting da molo a molo non è disponibile nelle acque territoriali statunitensi.

# **Cerchi di distanza**

I cerchi di distanza possono essere utilizzati per mostrare la distanza fra la propria imbarcazione e altri oggetti cartografici.

La scala viene impostata automaticamente dal sistema per adattarla alla scala cartografica.

# **Linee di estensione**

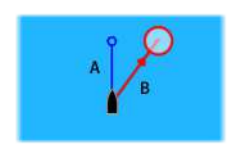

**A**: direzione

**B**: Rotta Rispetto al Fondo (Course Over Ground, COG)

La lunghezza delle linee di estensione può essere impostata su una distanza fissa o può indicare la distanza che viene percorsa dall'imbarcazione nell'intervallo di tempo selezionato. Se per

l'imbarcazione non è attivata alcuna opzione, non verrà visualizzata alcuna linea di estensione.

Le informazioni sulla direzione dell'imbarcazione vengono indicate dal sensore di rotta attivo, mentre il valore COG si basa sulle informazioni del sensore GPS attivo.

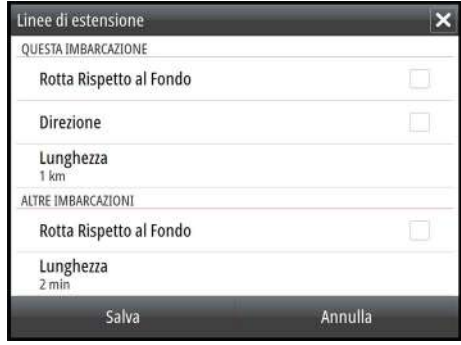

# **ForwardScan**

Se si dispone di ForwardScan e si seleziona questa opzione, l'estensione prora di ForwardScan viene mostrata sulla carta. Fare riferimento a *["Estensione prora"](#page-148-0)* [a pagina 149](#page-148-0).

# **Correzione della marea di SonarChart Live**

Se selezionata, la funzione di correzione della marea utilizza informazioni delle stazioni di marea poste nelle vicinanze (se disponibili) per regolare i valori di profondità utilizzati da SonarChart Live durante la registrazione del sonar.

# **Sincronizza carta 2D/3D**

Allinea la posizione mostrata su una carta 2D con la posizione mostrata su una carta 3D quando queste carte sono affiancate.

# **Pop-up information (Informazione Popup)**

Specifica se, quando si seleziona l'elemento, devono essere visualizzate le informazioni di base relative agli elementi cartografici.

# **Linee grigliato**

Consente di attivare/disattivare la visualizzazione di una griglia delle linee di latitudine e longitudine sulla carta.

# **Waypoints, Rotte, Tracks**

Consente di attivare/disattivare la visualizzazione di questi elementi nei riquadri cartografici e di visualizzare le finestre di dialogo Waypoints, Rotte e Tracks per gestirli.

# **Waypoint, rotte e tracce**

<span id="page-56-0"></span>**5** 

# **Waypoint**

Un waypoint è un contrassegno generato dall'utente e posizionato su una carta o su un'immagine del sonar/ecoscandaglio. Ogni waypoint ha una posizione esatta con coordinate di latitudine e longitudine. Un waypoint posizionato su un'immagine del sonar/ ecoscandaglio ha un valore di profondità, oltre alle informazioni di posizione. Un waypoint è utilizzato per contrassegnare una posizione alla quale è possibile si desideri tornare in un secondo momento. Inoltre, è possibile combinare due o più waypoint per creare una rotta.

# **Salvataggio di waypoint**

Per salvare un waypoint nella posizione selezionata, posizionare il cursore sul riquadro, quindi selezionare la nuova opzione di waypoint nel menu.

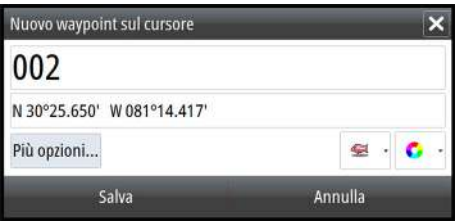

Nei riquadri cartografico e di navigazione è possibile salvare un waypoint nella posizione dell'imbarcazione, quando il cursore non è attivo, selezionando l'opzione del nuovo waypoint nel menu.

# **Spostamento di un waypoint**

- **1.** Selezionare il waypoint che si desidera spostare. L'icona del waypoint si espande per indicare lo stato attivo.
- **2.** Attivare il menu e selezionare il waypoint al suo interno
- **3.** Selezionare l'opzione Sposta
- **4.** Selezionare la nuova posizione del waypoint
- **5.** Scegliere Fine nel menu.

Il waypoint viene automaticamente salvato nella nuova posizione.

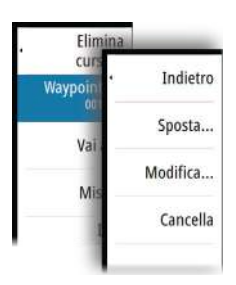

## **Modificare un waypoint**

È possibile modificare tutte le informazioni su un waypoint dalla finestra di dialogo **Modifica waypoint**.

Questa finestra di dialogo viene attivata selezionando il popup del waypoint oppure tramite il menu quando il waypoint è attivato.

La finestra di dialogo è inoltre accessibile dallo strumento Waypoint nella **pagina** iniziale.

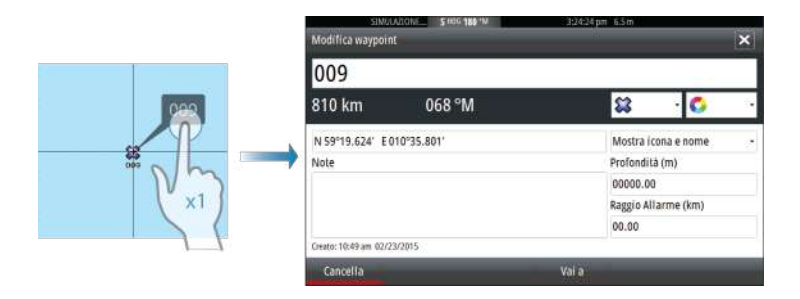

# **Eliminazione di un waypoint**

È possibile eliminare un waypoint dalla finestra di dialogo **Edit Waypoint** (Modifica waypoint) oppure selezionando l'opzione di menu **Delete** (Elimina) quando il waypoint è attivato.

I waypoint possono essere eliminati anche dallo strumento Waypoints nella pagina **iniziale**.

È possibile eliminare i waypoint MOB nello stesso modo.

# **Waypoint alarm settings (Impostazioni di allarme per i waypoint)**

È possibile impostare un raggio di allarme per ogni singolo waypoint creato. L'allarme viene impostato nella finestra di dialogo **Modifica waypoint**.

**→ Nota:** il raggio di allarme di ciascun waypoint deve essere attivato (ON) nella finestra di dialogo di allarme per attivare un allarme ogni volta che l'imbarcazione entra nel raggio di azione impostato. Per ulteriori informazioni, fare riferimento a *["Finestra di](#page-193-0) [dialogo Alarms \(Allarmi\)"](#page-193-0)* [a pagina 194](#page-193-0)

# **Rotte**

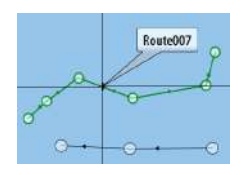

Una rotta è costituita da una serie di punti immessi nell'ordine in cui si desidera navigarli.

Quando si seleziona una rotta sul riquadro cartografico, diventa verde e viene visualizzato il nome della rotta.

Il sistema include il supporto per Autorouting di Navionics e Easy Routing di C-MAP. Questa funzione suggerisce automaticamente i punti della rotta tra il primo e l'ultimo punto oppure tra i punti selezionati in una rotta complessa. È possibile utilizzare la funzione quando si crea una nuova rotta oppure per modificare rotte già salvate.

# **Creazione di una nuova rotta sul riquadro cartografico**

- **1.** Attivare il cursore nel riquadro cartografico
- **2.** Selezionare l'opzione di nuova rotta nel menu.
- **3.** Posizionare il primo waypoint sul riquadro cartografico
- **4.** Continuare a posizionare nuovi punti di rotta sul riquadro cartografico fino al termine della rotta
- **5.** Salvare la rotta selezionando l'opzione di salvataggio nel menu.

# **Modificare una rotta dal riquadro cartografico**

- **1.** Selezionare la rotta per attivarla
- **2.** Selezionare l'opzione di modifica della rotta dal menu
- **3.** Posizionare il nuovo punto di rotta sul riquadro cartografico.
	- Se si imposta il nuovo punto di rotta su una tratta, tra i punti di rotta esistenti viene aggiunto un nuovo punto
	- Se si imposta il nuovo punto di rotta esterno alla rotta, il nuovo punto viene aggiunto dopo l'ultimo punto sulla rotta
- **4.** Trascinare un punto della rotta per spostarlo in un'altra posizione.
- **5.** Salvare la rotta selezionando l'opzione di salvataggio nel menu.
- **→ Nota:** Il menu varia a seconda dell'opzione di modifica selezionata. Tutte le modifiche vengono confermate o annullate dal menu.

## **Eliminazione di una rotta**

È possibile eliminare una rotta selezionando l'opzione di menu **Delete** (Elimina) quando la rotta è attivata. È anche possibile eliminare rotte dallo strumento Routes (Rotte) nella pagina **iniziale**.

## **Autorouting e Easy Routing da molo a molo**

Le funzioni Autorouting ed Easy Routing da molo a molo suggeriscono nuove posizioni di punti di rotta in base alle informazioni nella mappa e alle dimensioni della barca. Per poter iniziare a utilizzare questa funzione, è necessario immettere nel sistema il pescaggio, la larghezza e l'altezza della barca. Se non sono disponibili le informazioni all'avvio della funzione, verrà automaticamente visualizzata la finestra Impostazioni barca.

- → **Nota:** le unità destinate alla vendita negli Stati Uniti non hanno capacità di Autorouting. Le funzionalità Autorouting sono disattivate in tutte le unità non destinate agli Stati Uniti durante l'utilizzo nelle acque territoriali statunitensi.
- **→ Nota:** non è possibile avviare la funzione Autorouting o Easy Routing da molo a molo, se uno dei punti di rotta selezionati si trova in un'area non sicura. Viene visualizzata una finestra di dialogo di avvertenza e per procedere sarà necessario spostare il punto o i punti di rotta pertinenti in un'area sicura.
- **→ Nota:** se non sono presenti cartografie compatibili, l'opzione di menu Autorouting o Easy Routing da molo a molo non è disponibile. La cartografia compatibile include C-MAP MAX-N+, Navionics+ e Navionics Platinum. Per un elenco completo delle carte disponibili, visitare i siti Web agli indirizzi www.gofreemarine.com, www.c-map.com o www.navionics.com.
- **1.** Posizionare almeno due punti su una nuova rotta oppure aprire una rotta esistente per la modifica.
- **2.** Selezionare **Autorouting da molo a molo**, seguito da:
	- **Entire Route** (Intera rotta) se si desidera che vengano aggiunti nuovi punti di rotta tra il primo e il secondo punto della rotta aperta.
	- **Selezione** se si desidera selezionare manualmente i punti di rotta che definiscono i limiti per l'autorouting, quindi scegliere i punti di rotta pertinenti. I punti di rotta selezionati sono

colorati in rosso. È possibile selezionare solo due punti di rotta e viene ignorato qualsiasi punto di rotta tra i punti di inizio e fine selezionati.

- **3.** Per avviare l'autorouting, selezionare **Accetta**.
	- Al termine dell'autorouting, la rotta appare in modalità di anteprima e le tratte sono contraddistinte da codici colore a indicare aree sicure e non sicure. Navionics utilizza i colori rosso (non sicure) e verde (sicure), mentre C-MAP utilizza i colori rosso (non sicure), giallo (pericolose) e verde (sicure).
- **4.** Se necessario, spostare qualsiasi punto di rotta quando la rotta è in modalità di anteprima.
- **5.** Per accettare le posizioni dei punti di rotta, selezionare **Tieni**.
- **6.** Ripetere quindi i passaggi 2 (**Selezione**) e 3 per posizionare automaticamente i punti di rotta per altre tratte della rotta.
- **7.** Selezionare **Salva** per completare l'autorouting e salvare la rotta.

#### Esempi di Autorouting e Easy Routing da molo a molo

• Opzione **Intera rotta** utilizzata durante la selezione del primo e dell'ultimo punto della rotta.

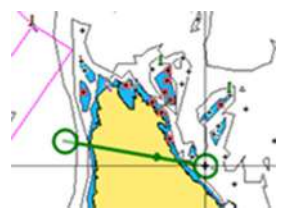

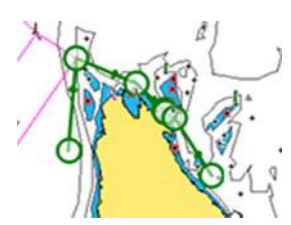

*Primo e ultimo punto della rotta Risultato in seguito all'Autorouting*

• Opzione **Scelta** utilizzata per la parte di Autorouting di una rotta.

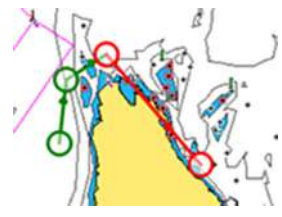

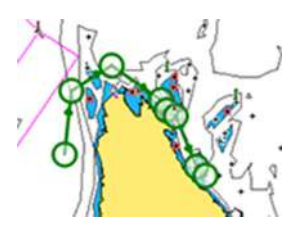

*Due punti della rotta selezionati Risultato in seguito all'Autorouting*

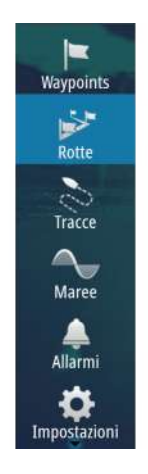

# **Creazione di rotte tramite i waypoint esistenti**

È possibile creare una nuova rotta combinando waypoint esistenti dalla finestra di dialogo **Rotte**. La finestra di dialogo si attiva mediante lo strumento **Rotte** nella **pagina iniziale**.

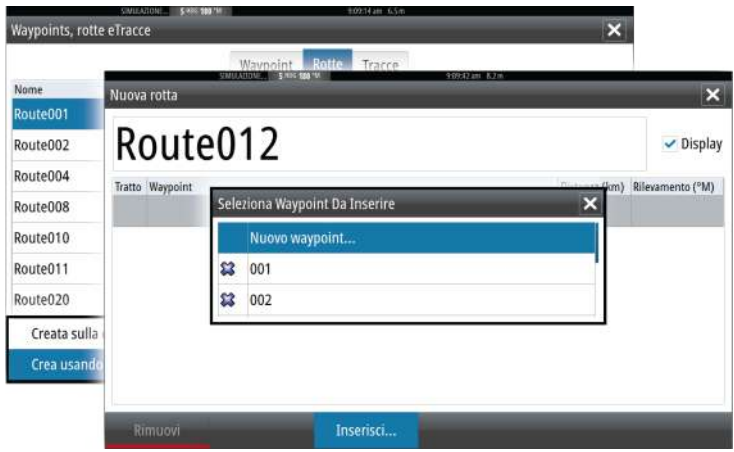

# **Conversione di Tracks in rotte**

È possibile convertire una traccia in una rotta dalla finestra di dialogo ModificaTraccia. La finestra di dialogo viene visualizzata attivando la traccia, quindi selezionando il popup di questa oppure selezionando le opzioni **Traccia** dal menu.

La finestra di dialogo Modifica tracce è inoltre accessibile mediante lo strumento **Tracce** nella **Pagina iniziale**.

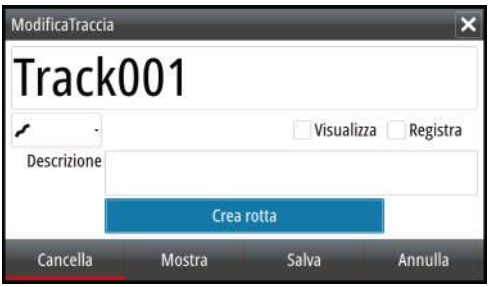

# **Finestra di dialogo Modifica rotta**

È possibile aggiungere e rimuovere punti di rotta dalla finestra di dialogo **Modifica rotta**. Questa finestra di dialogo viene attivata selezionando il popup di una rotta attiva oppure dal menu.

La finestra di dialogo è inoltre accessibile mediante lo strumento **Rotte** nella **pagina iniziale**.

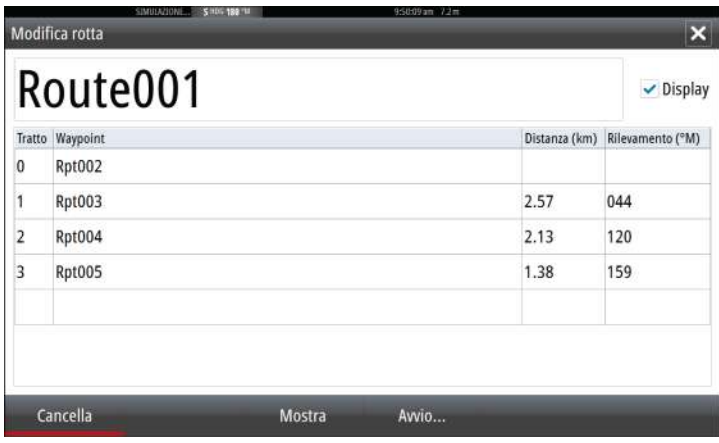

# **Tracks**

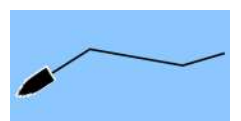

Le tracce sono una rappresentazione grafica del percorso storico dell'imbarcazione che consente di ricostruire il viaggio effettuato. Le tracce possono essere convertite in rotte dalla finestra di dialogo **Modifica**.

Secondo la preimpostazione di fabbrica, il sistema è impostato per tracciare e disegnare automaticamente il movimento dell'imbarcazione sul riquadro cartografico. Il sistema continua a registrare la traccia fino a quando la lunghezza della traccia non raggiunge il numero massimo dei punti impostati, quindi inizia a sovrascrivere automaticamente i punti della traccia più vecchi.

La funzione di traccia automatica può essere disattivata dalla finestra di dialogo Tracce .

## **Creazione di nuove Tracks**

È possibile avviare un nuovo percorso dalla finestra di dialogo **Tracce**, attivata mediante lo strumento **Tracce** sulla **pagina iniziale**.

## **Impostazioni Tracks**

Le Tracks sono costituite da una serie di punti collegati da segmenti la cui lunghezza dipende dalla frequenza di registrazione.

È possibile scegliere di posizionare punti del percorso sulla base di impostazioni di tempo o distanza oppure lasciare che il sistema posizioni automaticamente un waypoint quando viene registrato un cambio di rotta.

**→ Nota:** L'opzione Tracks deve essere anch'essa attivata nelle impostazioni della cartografia per essere visibile.

È possibile colorare le tracce selezionando la traccia nella finestra di dialogo Tracce e impostando il colore nella finestra di dialogo Modifica Traccia.

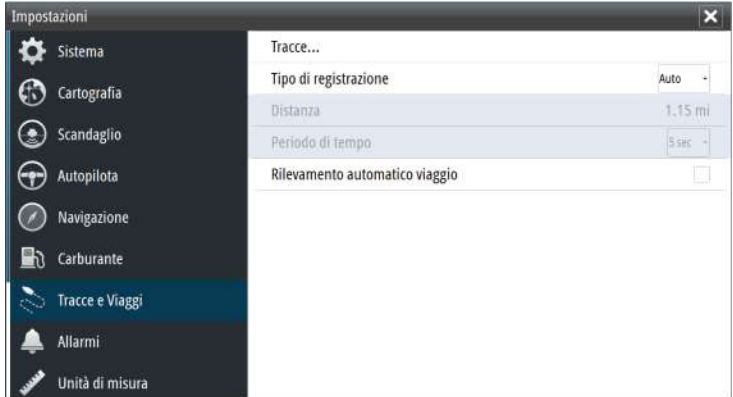

# **Finestre di dialogo Waypoint, Rotte e Tracce**

Le finestre di dialogo Waypoint, Rotte e Tracce, consentono di accedere a funzioni di modifica avanzata e impostazioni per tali elementi.

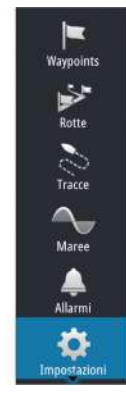

Le finestre di dialogo sono accessibili dal riquadro **Strumenti** nella **pagina** iniziale.

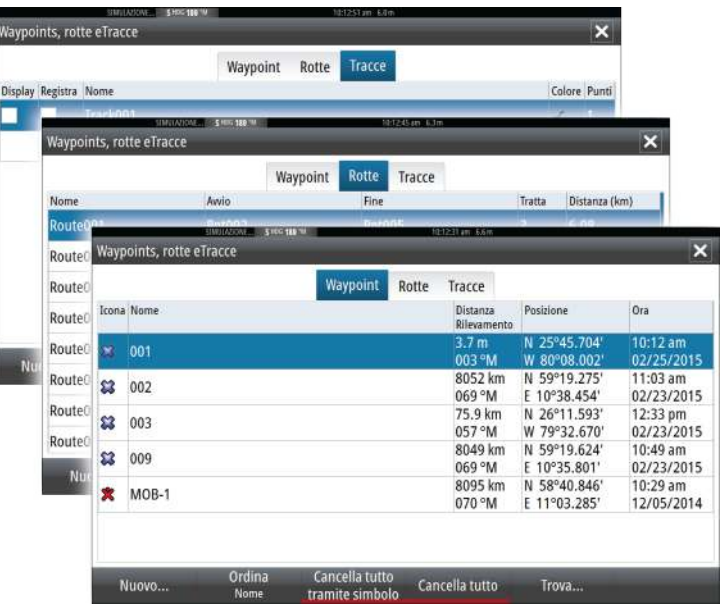

# **6**

# **Navigazione**

La funzione di navigazione inclusa nel sistema consente di navigare verso la posizione del cursore, verso un waypoint o lungo una rotta predefinita.

Se la funzionalità del pilota automatico è inclusa nel sistema, il pilota automatico può essere impostato per navigare automaticamente l'imbarcazione.

Per informazioni sul posizionamento dei waypoint e sulla creazione di rotte, fare riferimento a *["Waypoint, rotte e tracce"](#page-56-0)* [a pagina 57](#page-56-0).

# **Riquadri di navigazione**

I riquadri di navigazione consentono di visualizzare le informazioni mentre si è in navigazione.

# **Il riquadro Nav**

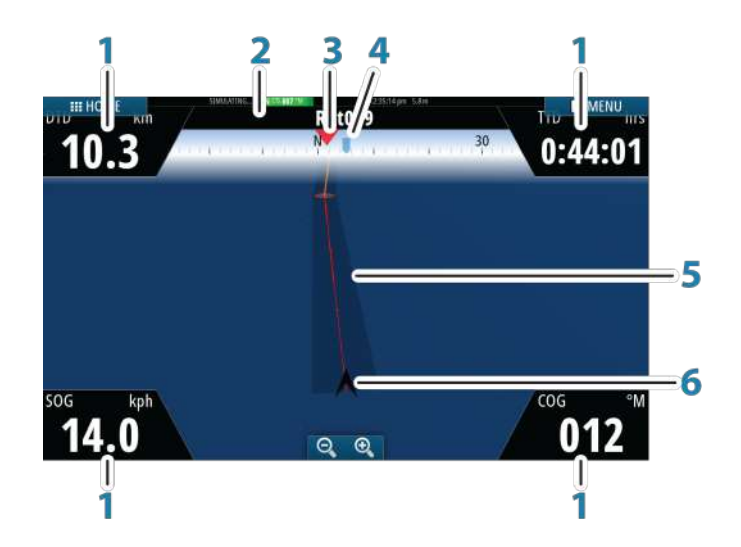

Il pannello Nav viene attivato dalla pagina iniziale, come pagina intera o all'interno di una pagina con più riquadri.

- **1 Campi dati**
- **2 Informazioni rotta**
- **3 Prua imbarcazione**

**4 Rilevamento verso il punto della rotta successivo**

## **5 Linea di rilevamento con limite di fuori rotta consentito**

Quando si procede lungo una rotta, la linea di rilevamento mostra la direzione da seguire da un waypoint al successivo. Quando si naviga verso un waypoint (posizione del cursore, MOB o coordinate inserite), la linea di rilevamento mostra la direzione da seguire dal punto in cui è iniziata la navigazione al waypoint.

## **6 Simbolo dell'imbarcazione**

Indica la distanza e la direzione relative alla rotta prevista. Se l'errore di fuori rotta (XTE) eccede il limite di fuori rotta definito, compare una freccia rossa che comprende la distanza dalla linea di percorso. Fare riferimento a *["Limite XTE"](#page-69-0)* [a](#page-69-0) [pagina 70](#page-69-0).

# **Riquadri di posizione**

È possibile alternare la visualizzazione del riquadro nav o di posizione. Il riquadro di posizione viene attivato dal menu.

Un riquadro di posizione è disponibile per impostazione predefinita per visualizzare la posizione GPS.

Se Loran è abilitato, sono disponibili due riquadri di posizione. In questo caso sono presenti due frecce, a sinistra e a destra del riquadro.

Per alternare la visualizzazione dei riquadri, selezionare la freccia destra o sinistra oppure utilizzare i tasti freccia.

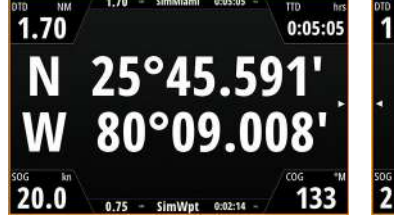

*Informazioni sulla posizione GPS Informazioni sulla posizione Loran*

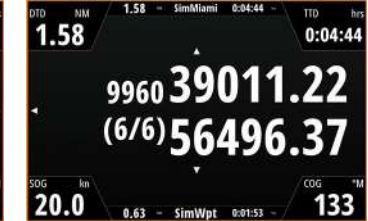

# Modifica... Nuovo waypoint... Vai al waypoint... Inizia rotta... Posizione

# **Modifica campi dati (Edit data fields)**

Per modificare i campi dati visualizzati sui pannelli di navigazione:

- **1.** Attivare il menu.
- **2.** Selezionare l'opzione di modifica dal menu
- **3.** Attivare il campo che si desidera modificare
- **4.** Selezionare il tipo di informazioni
- **5.** Salvare le modifiche.

# **Navigazione verso la posizione del cursore**

È possibile iniziare a navigare verso la posizione del cursore su qualsiasi carta o riquadro Echosounder.

Posizionare il cursore sulla destinazione selezionata nel riquadro e quindi selezionare **l'opzione Vai a cursore** nel menu.

**→ Nota:** L'opzione di menu **Vai a cursore** non è disponibile se si è già in navigazione.

# **Navigazione lungo una rotta**

È possibile iniziare a navigare lungo una rotta dal riquadro cartografico oppure dalla finestra di dialogo **Rotta**.

Una volta avviata la navigazione, il menu si espanderà per mostrare le opzioni disponibili per annullare la navigazione, ignorare un waypoint e riavviare la rotta dalla posizione dell'imbarcazione corrente.

# **Navigazione con l'autopilota**

Quando si avvia la navigazione su un sistema con la funzionalità di pilota automatico, viene richiesto di impostare il pilota automatico per la modalità di navigazione.

Se si sceglie di non attivare l'autopilota, o se l'imbarcazione è impostata su VELA, è possibile impostarlo come modalità di navigazione in un secondo momento tramite il relativo controller. Per ulteriori informazioni sulla funzionalità di pilota automatico, fare riferimento ad *["Autopilota"](#page-77-0)* [a pagina 78.](#page-77-0)

# **Impostazioni Navigazione**

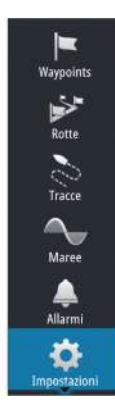

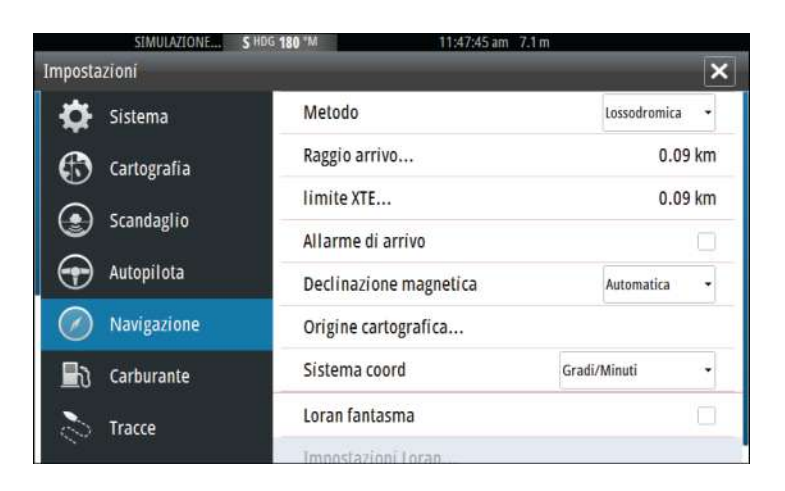

## **Metodo di navigazione**

Sono disponibili diversi metodi per il calcolo della distanza e della direzione tra due punti su una carta.

La rotta ortodromica è il percorso più breve tra due punti. Tuttavia, navigando lungo una rotta di questo tipo, sarebbe difficoltoso governare manualmente l'imbarcazione, poiché la direzione cambierebbe costantemente (ad eccezione dei casi di direzione verso nord, sud o lungo l'equatore).

Le rotte lossodromiche sono percorsi con direzione costante. Utilizzando il calcolo della rotta lossodromica, è possibile spostarsi tra due posizioni, ma la distanza è normalmente superiore rispetto a una rotta ortodromica.

## **Raggio di arrivo**

Imposta un cerchio invisibile intorno al waypoint di destinazione.

Si considera che l'imbarcazione abbia raggiunto il waypoint quando si trova nel raggio di tale cerchio.

# <span id="page-69-0"></span>**Limite XTE**

Questa impostazione definisce la distanza di deviazione dell'imbarcazione dalla rotta selezionata. Se l'imbarcazione supera questo limite, viene attivato un allarme.

# **Allarme di arrivo**

Se l'allarme di arrivo è attivo, verrà avviato un segnale quando l'imbarcazione raggiunge il waypoint o quando si trova nel raggio di arrivo specificato.

# **Variazione magnetica**

La variazione magnetica è la differenza tra destinazioni magnetiche e destinazioni effettive ed è causata dalla diversa posizione del polo nord magnetico e di quello geografico. Inoltre, qualsiasi anomalia, ad esempio depositi di ferro, potrebbe influire sulle destinazioni magnetiche.

Se la modalità impostata è Auto, il sistema converte automaticamente il nord magnetico nel nord effettivo. Se si desidera immettere una variazione magnetica locale, selezionare la modalità manuale.

# **Punto di riferimento**

La maggior parte delle carte nautiche è realizzata secondo il formato WGS84, utilizzato anche dal GO XSE.

Se le carte nautiche in uso sono realizzate in un formato differente, è possibile modificare le impostazioni di riferimento in modo che corrispondano alle carte nautiche utilizzate.

# **Sistema di coordinate**

Per controllare il formato delle coordinate di latitudine/longitudine è possibile utilizzare diversi sistemi di coordinate visualizzati nel riquadro cartografico.

# **Loran fantasma**

Consente di utilizzare il sistema di posizionamento Loran fantasma.

N 25°44.044 W 80°08.285' 43132.70 7980 62156.66 0.30 nm, 254 °M

#### **Impostazioni Loran**

Individua le catene Loran (GRI) e la stazione preferita per l'immissione dei waypoint, la posizione del cursore e la posizione del riquadro.

Nell'immagine viene visualizzata una finestra della posizione del cursore con le informazioni sulla posizione Loran.

Per ulteriori informazioni fare riferimento alla documentazione del sistema Loran in uso.

# **TripIntel**

**7** 

TripIntel consente di archiviare e richiamare le informazioni sui viaggi. È possibile utilizzare le informazioni per prendere decisioni consapevoli prima di iniziare un viaggio o quando il viaggio è già in corso.

- **→ Nota:** per questa funzione è necessaria l'impostazione Carburante imbarcazione. Fare riferimento all'apposito manuale sull'installazione dell'unità.
- **→ Nota:** per ottenere risultati ottimali, si consiglia di eseguire il software versione 2.4.0 o successiva nel dispositivo di archiviazione EP-85R o il software più recente del proprio programma di gestione dei Dati carburante.

Selezionare il pulsante TripIntel nel pannello Strumenti per visualizzare la pagina TripIntel.

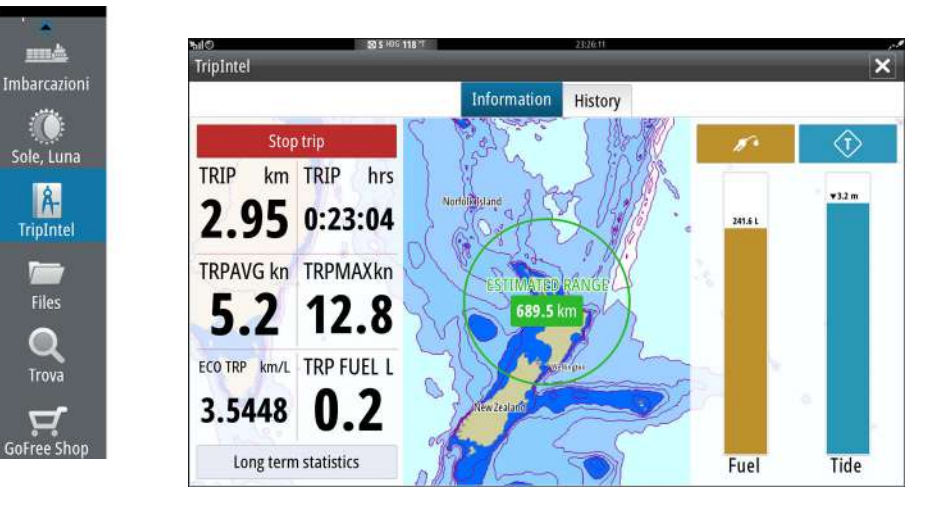

# **Statistica viaggio corrente**

La scheda Informazione della pagina TripIntel mostra le statistiche del viaggio corrente:

- Distanza percorsa
- Tempo di viaggio
- Velocità media
- Velocità massima
- Risparmio di carburante
- Carburante Usato

# **Registrazione viaggio automatica**

È disponibile una funzione di rilevamento automatico viaggio. All'inizio della navigazione viene richiesto di registrare il viaggio se al momento nessun viaggio è in corso e la velocità non supera 2 nodi ogni 20 secondi. Verrà richiesto di continuare un viaggio esistente o iniziarne uno nuovo se il precedente non è stato salvato prima dello spegnimento.

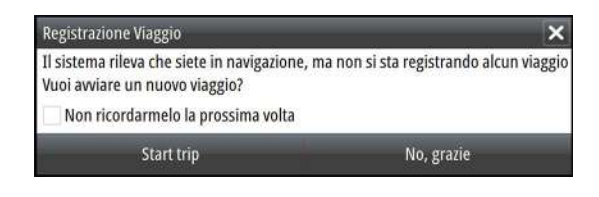

È possibile avviare manualmente la registrazione in un secondo momento nella pagina TripIntel.

È possibile disattivare la funzione Rilevamento automatico viaggio nella finestra delle impostazioni Tracce e Viaggi.

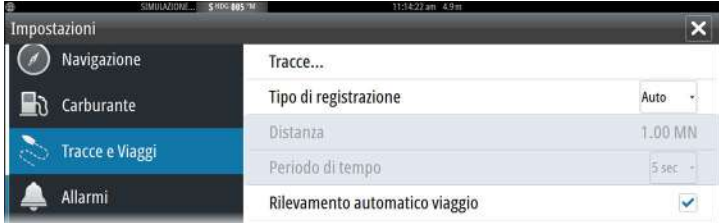

# **Avvio e arresto della registrazione di viaggio**

Se è stato scelto di non avviare la registrazione di un viaggio con la funzione Rilevamento automatico viaggio, è possibile avviare manualmente la registrazione nella pagina TripIntel.

Le opzioni **Avvia** e **Ferma** viaggio consentono di specificare la registrazione del viaggio. È possibile utilizzarle per segmentare una singola traversata in più viaggi fornendo un livello più dettagliato di controllo delle informazioni registrate per un viaggio.

# **Statistiche a lungo termine**

Statistiche a lungo termine

Selezionare Statistiche a lungo termine per visualizzare le informazioni di viaggio stagionali quali le ore di funzionamento del motore, la distanza totale percorsa e il consumo di carburante.

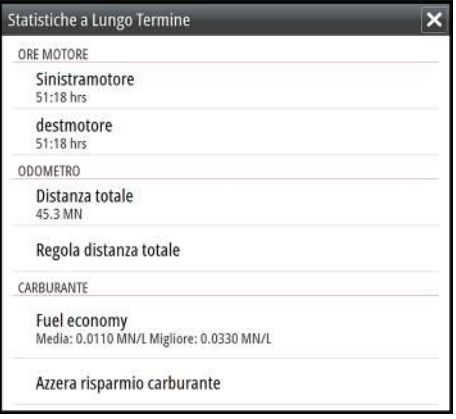

### **Regola distanza totale**

Selezionare il pulsante Regola distanza totale per modificare la distanza totale. Utilizzare questa opzione se non se è stato registrato un percorso o una sua parte e si desidera includere la distanza nella statistica della distanza totale.

#### **Azzera risparmio carburante**

Selezionare **Azzera risparmio carburante** per azzerare il risparmio del carburante nell'indicatore del risparmio di carburante sulla Barra strumenti.

# **Cerchio di Autonomia Stimata Carburante (Estimated fuel range ring)**

Il Cerchio di Autonomia Stimata Carburante (Estimated fuel range ring) nella pagina TripIntel rappresenta la distanza totale stimata che la barca può percorrere in base alla cronologia dei consumi e alla quantità di carburante residuo nei serbatoi.

- **→ Nota:** Il Cerchio di Autonomia Stimata Carburante (Estimated fuel range ring) rappresenta il consumo del carburante in un viaggio di sola andata e non include la stima di carburante per il viaggio di ritorno alla posizione corrente. Rappresenta la distanza che la barca può percorrere consumando tutto il carburante.
- **→ Nota:** Il valore Cerchio di Autonomia Stimata Carburante (Estimated fuel range ring) viene calcolato solo in base al Carburante residuo imbarcazione e non ai sensori di livello. Quando si registra il rifornimento, è necessario selezionare "Imposta a pieno" o "Aggiungere carburante" affinché il cerchio di distanza sia accurato.

# **Indicatore Carburante**

L'indicatore Carburante nella pagina TripIntel e sull'indicatore del risparmio viene visualizzato in base all'impostazione selezionata nella pagina Impostazione dell'imbarcazione. È necessario impostare il tipo di Misura carburante rimanente.

- Carburante consumato dal motore(i)
- Sensore(i) livello serbatoio carburante
- → **Nota:** ciò vale solo per la pagina TripIntel e per il grafico del risparmio.

### **Registrazione del rifornimento**

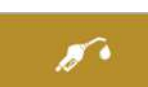

Selezionare il pulsante Carburante per registrare la quantità di rifornimento. Le informazioni sul rifornimento vengono utilizzate per calcolare il valore Carburante residuo imbarcazione.

# **Indicatore Marea**

L'indicatore Marea nella pagina TripIntel mostra l'altezza della marea nella stazione selezionata.

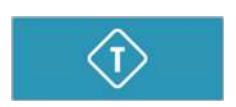

**Grafici e stazioni di marea**

Le stazioni di marea sulle schede cartografiche forniscono informazioni sulle maree. Selezionare il pulsante Marea per visualizzare i grafici delle maree e specificare la stazione di marea che fornisce le informazioni sulla marea. Se non viene scelta una

stazione di marea, vengono utilizzate le informazioni dalla stazione di marea più vicina.

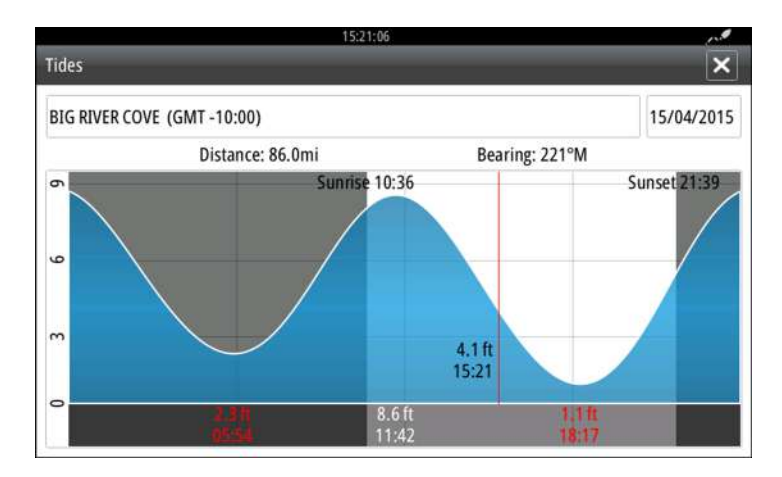

# **Visualizzazione delle registrazioni dei viaggi**

I viaggi registrati vengono elencati nella scheda Storico della pagina TripIntel. Selezionare un viaggio nell'elenco per visualizzarne le informazioni dettagliate.

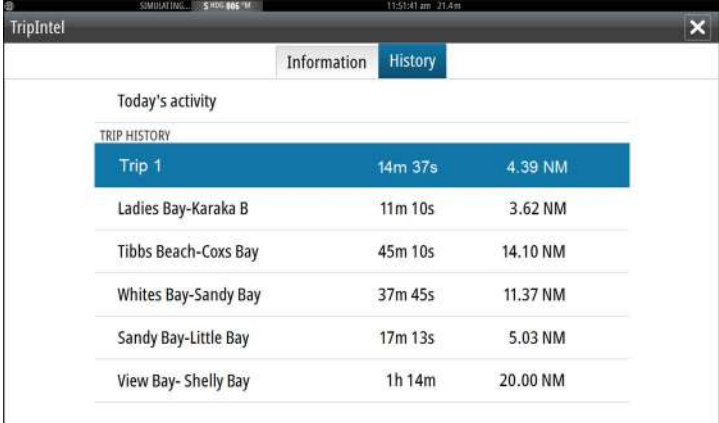

### **Modifica dei nomi delle registrazioni viaggi**

Quando vengono creati, ai viaggi vengono assegnati nomi generici. È possibile modificare il nome di un viaggio scegliendone uno più significativo selezionando il viaggio dall'elenco Cronologia, quindi il nome nella finestra Storico Viaggio. In questo modo viene aperta la finestra Nome viaggio in cui è possibile modificare il nome.

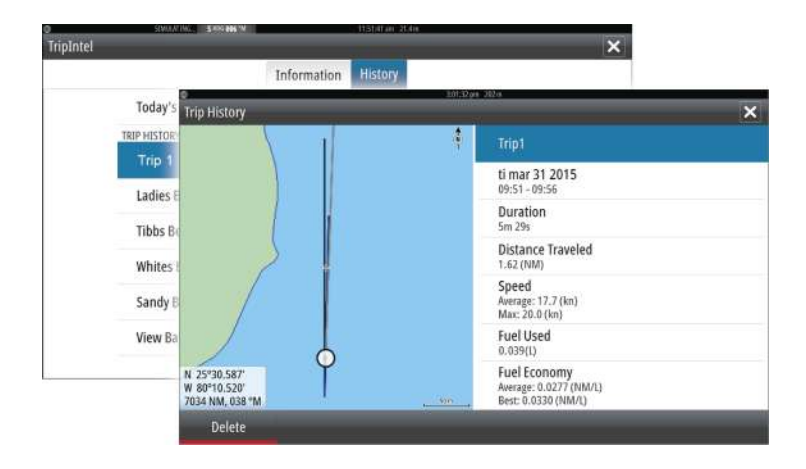

**8** 

# **Autopilota**

Se si collega al sistema un computer autopilota compatibile, nel sistema sarà disponibile la funzionalità di autopilota.

Il sistema non consente l'uso di più computer autopilota sulla rete.

L'unità display rileva automaticamente il computer autopilota disponibile sulla rete e presenta impostazioni, configurazione e opzioni utente per il computer collegato.

Per i dettagli sull'installazione e la configurazione di un computer autopilota, fare riferimento ai manuali separati forniti con il computer autopilota.

# **Utilizzo sicuro del pilota automatico**

 Avvertenza: Un autopilota fornisce un utile aiuto nella navigazione, ma NON sostituisce mai un navigatore umano.

 Avvertenza: Un tasto fisico di standby deve essere disponibile per l'autopilota.

# $\epsilon$  Indiatro ND NODRH N **FOLLOW UI**

# **Attivazione del pilota automatico**

Attivare l'autopilota da un riquadro qualsiasi selezionando l'opzione autopilota nella barra di controllo, quindi selezionare una modalità nel controller dell'Autopilota.

È possibile attivare l'autopilota anche in modalità navigazione dalle applicazioni quando si sceglie di navigare verso il cursore, un waypoint o una rotta.

# **Passaggio dalla modalità automatica a quella manuale**

Durante il funzionamento in qualsiasi modalità automatica è possibile portare l'autopilota in modalità Standby dal controller dell'autopilota o con il tasto di standby fisico.

→ **Nota:** Se l'unità è collegata a un sistema EVC tramite SG05, è possibile assumere il controllo manuale del timone, anche se è attiva la modalità Autopilota. Fare riferimento a *["Utilizzo](#page-90-0) [dell'autopilota in un sistema EVC"](#page-90-0)* [a pagina 91.](#page-90-0)

# **Indicazione dell'autopilota sulle pagine**

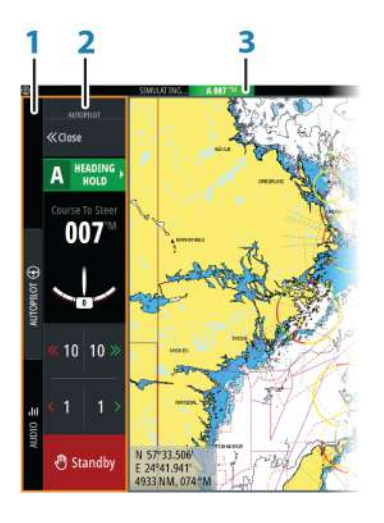

- **1** Barra di controllo
- **2** Controller Autopilota
- **3** Indicazione del pilota automatico nella barra di stato

### **Indicazione della modalità del pilota automatico nella barra di stato**

S HDG 007 °M

La barra di stato indica le informazioni sul pilota automatico finché alla rete è connesso un computer pilota automatico.

Sono incluse icone se il pilota è passivo o bloccato da un'altra unità di controllo del pilota automatico.

### **Controller Autopilota**

Selezionare Autopilota nella Barra di controllo per attivare il controller dell'Autopilota.

Il controller dell'Autopilota ha una posizione fissa sul lato sinistro della pagina.

Chiudere il controller dell'Autopilota selezionando Chiudi/Indietro sul controller dell'Autopilota.

È anche possibile chiudere il controller dell'Autopilota selezionando Autopilota o un altro pulsante sulla Barra di controllo.

Riaprirlo selezionando Autopilota sulla Barra di controllo.

Sono disponibili le seguenti pagine del controller dell'Autopilota:

- Il controller del pilota automatico mostra la modalità attiva e varie informazioni sul governo, nonché sull'angolo di rotta e sul timone, a seconda della modalità di pilota automatico attiva. È possibile regolare manualmente l'angolo di rotta impostato solo se gli indicatori di babordo e tribordo a forma di freccia sono illuminati in rosso e in verde.
- Selezione della modalità, che include l'accesso alla selezione degli schemi di virata.
- Selezione dello schema di virata, disponibile in modalità Mantenimento Direzione.

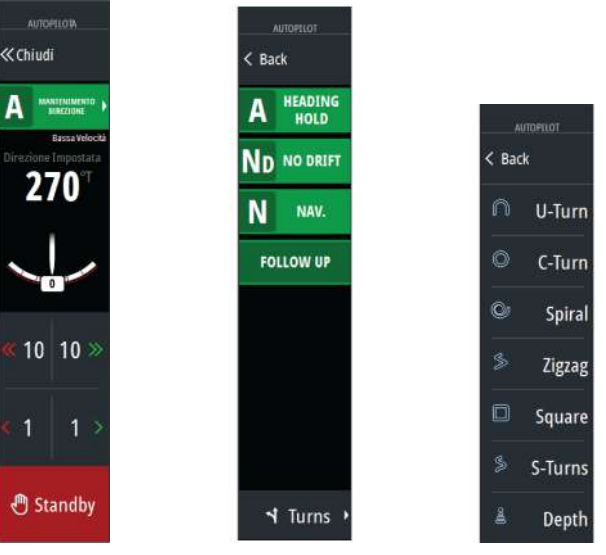

*Controller Autopilota Selezione della modalità Selezione di schemi di virata*

# **Riquadro Autopilota**

Il riquadro Autopilota serve per la visualizzazione dei dati di navigazione. Può essere visualizzato sotto forma di riquadro a schermo intero o in una pagina con più riquadri.

→ **Nota:** Per rendere disponibile il riquadro dell'autopilota attivare l'opzione Mostra funzioni autopilota nella sezione Funzioni Avanzate della finestra di dialogo Impostazioni di sistema.

Il numero dei campi di dati incluso nel riquadro dell'autopilota varia a seconda delle dimensioni del riquadro.

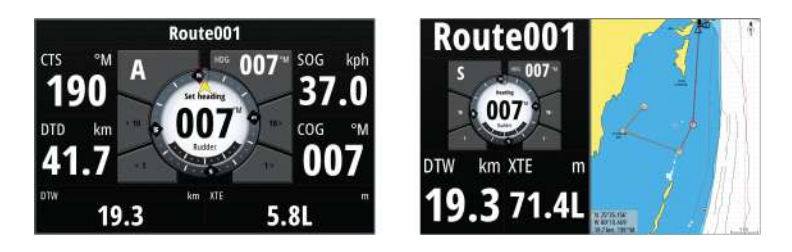

### **Campi dati**

Nel riquadro Autopilota vengono utilizzate le seguenti abbreviazioni:

- CTS Rotta di governo
- DTD Distanza dalla destinazione
- DTW Distanza dal waypoint successivo
- SOG Velocità rispetto al fondo
- COG Rotta rispetto al fondo
- XTE XTE (L: sinistra o R: destra)

# **Modalità dell'autopilota**

Il pilota automatico è dotato di diverse modalità di governo. Il numero di modalità e di funzionalità offerte in una modalità dipende dal computer autopilota, dal tipo di imbarcazione e dagli input disponibili, come spiegato nella descrizione delle modalità di governo seguenti.

# **Modalità Standby**

La modalità Standby viene utilizzata in caso di governo dell'imbarcazione dalla ruota timone. Durante il funzionamento in qualsiasi modalità, portare il pilota automatico alla modalità Standby selezionando il pulsante della modalità Standby nel controller del pilota automatico oppure utilizzando un tasto fisico di Standby.

# **Governo in modalità NFU (Non-Follow-Up)**

In modalità NFU è possibile utilizzare i pulsanti freccia babordo e tribordo nel controller dell'autopilota per controllare il timone. Finché si tiene premuto il pulsante, il timone continua a spostarsi.

• Attivare la modalità NFU selezionando il pulsante freccia di babordo o tribordo nel controller dell'Autopilota quando il pilota automatico è in modalità Standby o FU.

Per tornare alla modalità Standby, selezionare il pulsante della modalità standby nel controller dell'autopilota oppure utilizzare un tasto di standby fisico.

# **Governo Follow-Up (FU)**

→ **Nota:** La modalità FU è disponibile solo se nel sistema è incluso un controller remoto. L'unità MFD non dispone di una manopola.

In modalità FU è possibile utilizzare la manopola per controllare l'angolo del timone. Premere la manopola e girarla per impostare l'angolo del timone. Il timone si sposta fino all'angolo richiesto, sul quale si arresterà.

- Selezionare la modalità FU dal controller dell'autopilota
- **→ Nota:** Se il controller dell'autopilota è chiuso oppure se una finestra di dialogo di allarme viene attivata nell'unità che controlla l'autopilota in modalità FU, l'autopilota passa automaticamente in modalità Standby.

 Avvertenza: Quando si è in modalità FU non è possibile prendere controllo manuale del timone.

# **Modalità AUTO (mantenimento della rotta)**

Nella modalità AUTO (Mantenimento Direzione) il sistema autopilota invia al timone i comandi necessari per il governo automatico dell'imbarcazione in una direzione stabilita.

Passare alla modalità AUTO selezionando l'opzione Mantenimento Direzione nel controller dell'Autopilota. Quando viene attivata la

modalità, l'autopilota seleziona l'angolo di rotta corrente come direzione impostata.

### **Modifica della direzione impostata in modalità AUTO (Mantenimento Direzione)**

È possibile regolare la direzione impostata utilizzando i pulsanti freccia babordo e tribordo nel controller dell'Autopilota.

Il cambio di direzione avviene immediatamente. La nuova direzione viene mantenuta finché non ne viene impostata una nuova.

# **Acquisizione della direzione**

Durante una virata in modalità AUTO è sufficiente reimpostare la modalità per attivare la funzione di acquisizione della direzione. In questo modo la virata viene annullata automaticamente e l'imbarcazione prosegue nella direzione rilevata dalla bussola nel momento in cui viene riattivata la modalità.

### **Cambio mura in modalità AUTO**

- **→ Nota:** la funzione di virata è disponibile solo se il tipo di imbarcazione è impostato su VELA.
- **→ Nota:** Il cambio mura andrebbe provato in condizioni di mare calmo per rilevare come funziona sulla propria imbarcazione. Per via dei numerosi tipi di imbarcazioni possibili (da barche da crociera a barche da regata), le prestazioni di questa funzione possono variare.

Il cambio mura in modalità AUTO (Mantenimento Direzione) è diverso da quello in modalità VENTO. Nella modalità AUTO l'angolo di cambio mura è fisso e definito dall'utente. Per ulteriori informazioni, consultare la sezione *["Cambio mura in modalità VENTO"](#page-86-0)* [a](#page-86-0) [pagina 87](#page-86-0).

Avviare la funzione di cambio mura dalla modalità AUTO.

Quando la direzione di cambio mura è selezionata, il pilota automatico cambia la rotta attualmente impostata in base all'angolo di cambio mura fisso impostato.

# **Modalità NoDrift**

La modalità NoDrift combina il pilota automatico e le informazioni di posizionamento GPS.

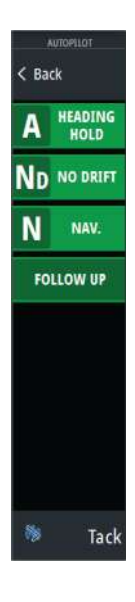

In modalità NoDrift l'imbarcazione naviga lungo una rotta calcolata nella direzione impostata dall'utente. Se l'imbarcazione si allontana dalla linea di rotta originale per via del vento e/o della corrente, continuerà comunque a seguirla mantenendo un'inclinazione trasversale.

- **1.** Virare l'imbarcazione nella direzione desiderata
- **2.** Attivare la modalità NoDrift. L'autopilota traccia una traiettoria invisibile basata sulla direzione attuale dalla posizione dell'imbarcazione

Diversamente da quanto accade nella modalità AUTO (Mantenimento Direzione), il pilota automatico in questo caso utilizza le informazioni di posizione per calcolare l'errore di fuori rotta e tiene automaticamente dritta la rotta.

Per reimpostare la traiettoria quando si è nella modalità NoDrift è possibile utilizzare i pulsanti freccia del riquadro di babordo/ tribordo nel controller dell'autopilota.

### **Manovre per evitare ostacoli**

Se è necessario evitare un ostacolo quando si è in modalità NoDrift, è possibile impostare l'autopilota sulla modalità Standby e procedere con il governo servoassistito o manovrare il timone fino a quando l'ostacolo non è stato superato.

Se si torna alla modalità NoDrift entro 60 secondi, è possibile scegliere di continuare lungo la traiettoria impostata in precedenza.

Se non si reagisce, la finestra di dialogo scompare e il pilota automatico passa in modalità NoDrift con l'angolo di rotta corrente come traiettoria impostata.

# **Modalità NAV**

 Avvertenza: è opportuno usare la modalità **NAV** solo in mare aperto.

È possibile utilizzare l'autopilota per governare automaticamente l'imbarcazione verso una specifica posizione di un waypoint o su una rotta predefinita. Le informazioni di posizione dal GPS vengono utilizzate per gestire il governo in modo che la barca mantenga la rotta verso il waypoint di destinazione.

→ **Nota:** per ottenere una navigazione soddisfacente, nel GO XSE deve essere immessa una posizione valida. La modalità di governo automatico deve essere provata e scelta prima di passare alla modalità NAV.

#### **Avviare la navigazione automatica**

Quando si inizia a navigare su una rotta o verso un waypoint dal riquadro cartografico, si riceve un'istruzione a impostare l'autopilota sulla modalità NAV. Se si rifiuta questa richiesta, è possibile attivare la modalità NAV dal controller dell'Autopilota.

**→ Nota:** l'istruzione di impostare l'autopilota sulla modalità di navigazione è disabilitata se il tipo di imbarcazione è impostato su VELA nella finestra di dialogo di messa in esercizio dell'Autopilota. Per iniziare a navigare, è necessario selezionare la modalità NAV sul controller dell'Autopilota.

Una volta avviata la modalità NAV, il pilota automatico terrà automaticamente l'imbarcazione sulla tratta.

Quando l'imbarcazione raggiunge il raggio di arrivo per un punto di rotta, il pilota automatico emette un segnale acustico e visualizza una finestra di dialogo con le nuove informazioni sulla rotta. Se il cambio di rotta necessario per il waypoint successivo è inferiore al limite di cambio della navigazione, il pilota automatico modifica automaticamente la rotta. Se la variazione richiesta di percorso verso il waypoint successivo supera il limite impostato, il sistema chiede di verificare che la variazione imminente sia accettabile.

**→ Nota:** per ulteriori informazioni sulle impostazioni di navigazione, fare riferimento a *["Impostazioni di navigazione"](#page-68-0)* [a pagina](#page-68-0) [69.](#page-68-0)

### **Raggio di arrivo del waypoint**

Il raggio di arrivo definisce il punto in cui ha inizio una virata quando si naviga su una rotta.

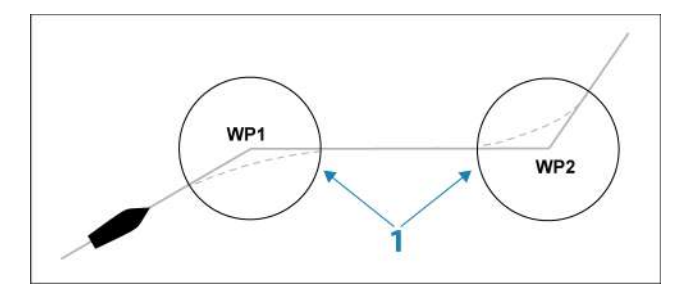

Il raggio di arrivo (**1**) va regolato in base alla velocità dell'imbarcazione. Maggiore è la velocità, più ampio sarà il raggio. Lo scopo è fare in modo che il pilota automatico inizi il cambio di rotta in tempo utile per garantire una virata fluida verso la tratta successiva.

Il seguente diagramma può essere utilizzato per selezionare il giusto raggio di waypoint quando si crea una rotta.

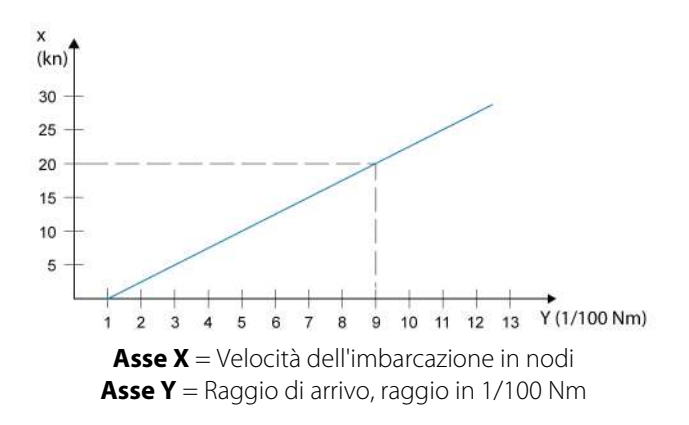

Esempio: alla velocità di 20 nodi è opportuno usare un raggio di waypoint di 0,09 Nm.

**→ Nota:** la distanza tra i waypoint in una rotta non deve essere inferiore al raggio di arrivo del waypoint.

# **Modalità VENTO**

**→ Nota:** L'opzione di governo con schemi di virata non è disponibile se il tipo di imbarcazione è impostato su VELA nella finestra di dialogo Commissioning Autopilota. Questa modalità non è disponibile per i computer autopilota NAC-1 e AC70. Se non sono disponibili informazioni sul vento, non è possibile attivare la modalità VENTO.

<span id="page-86-0"></span>Quando si attiva la modalità Vento, l'autopilota acquisisce l'angolo del vento attuale come riferimento di governo e regola la direzione dell'imbarcazione in modo da mantenere tale angolo.

Passare in modalità VENTO selezionandola nel controller dell'Autopilota.

 Avvertenza: In modalità Vento l'autopilota governa rispetto all'angolo di vento apparente o vero e non alla direzione della bussola. In caso di cambio direzione del vento, l'imbarcazione potrebbe essere indirizzata su una rotta non desiderata.

### **Cambio mura in modalità VENTO**

**→ Nota:** Questa funzionalità in modalità VENTO è disponibile solo quando il sistema è impostato per le barche a vela nella finestra Commissioning Autopilota e non è disponibile per i computer autopilota NAC-1 o AC70.

La funzione di cambio mura in modalità Vento può essere eseguita quando si naviga a vela con vento apparente o reale come riferimento. In ciascun caso l'angolo di vento reale deve essere inferiore a 90°.

L'operazione di virata/strambata rispecchierà l'angolo di vento impostato sulle mura opposte.

**→ Nota:** Il cambio mura andrebbe provato in condizioni di mare calmo per rilevare come funziona sulla propria imbarcazione. Per via dei numerosi tipi di imbarcazioni possibili (da barche da crociera a barche da regata), le prestazioni di questa funzione possono variare.

La velocità di virata durante il cambio mura dipenderà dal tempo di cambio mura definito nell'impostazione del parametro di navigazione a vela. Il tempo di cambio mura è inoltre controllato dalla velocità della barca in modo da evitare la perdita di velocità durante l'operazione.

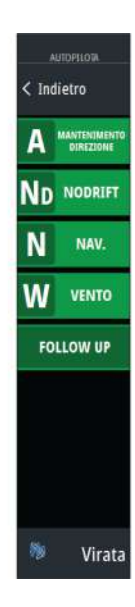

È possibile avviare la funzione di cambio mura dalla modalità VENTO.

Quando si avvia il cambio mura, l'autopilota replica immediatamente sul lato opposto della prua l'angolo di vento impostato.

è possibile interrompere l'operazione di cambio mura standby, riattivando la modalità Vento o attivando Mantenimento Direzione o NoDrift.

#### **Strambata**

La strambata è possibile quando l'angolo di vento reale è superiore a 120°.

Il tempo necessario per eseguire una strambata è determinato dalla velocità dell'imbarcazione perché sia il più rapido possibile mantenendo il controllo.

# **Governo con schemi di virata**

Durante il funzionamento automatico, l'autopilota comprende una serie di funzionalità di governo con schemi di virata.

**→ Nota:** L'opzione di governo con schemi di virata non è disponibile se il tipo di imbarcazione è impostato su VELA nella finestra di dialogo Autopilot Commissioning (Attivazione dell'autopilota), nel qual caso viene implementata la funzionalità di virata/strambata.

### **Avvio di una virata**

Per avviare la virata, selezionare la relativa icona, quindi scegliere le opzioni di babordo e tribordo nella finestra di dialogo di virata per selezionare la direzione di virata.

#### **Arresto della virata**

È possibile arrestare la virata nella pagina omonima del controller dell'Autopilota.

In qualsiasi momento durante una virata è possibile selezionare standby nel controllore dell'Autopilota oppure Standby Autopilota nella finestra Controlli sistema per tornare alla modalità Standby e al governo manuale.

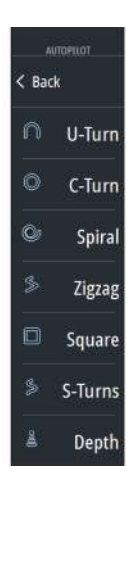

Strambata

### **Variabili di virata**

Le opzioni di virata, ad eccezione della virata a U, hanno impostazioni regolabili prima dell'inizio e alcune possono essere regolate durante il movimento.

### **Virata a U**

La virata a U cambia l'angolo di rotta impostato corrente di 180° nella direzione opposta.

La velocità di virata è identica alle impostazioni del limite di velocità. e non può essere modificato durante la virata.

→ **Nota:** Per informazioni sulle impostazioni del limite di velocità, fare riferimento allo specifico manuale di installazione di GO XSE.

# **C-turn (Virata a C)**

Governa l'imbarcazione con un movimento circolare. È possibile regolare il valore di virata prima dell'inizio della virata e durante il movimento. Incrementando il valore di virata, l'imbarcazione esegue un cerchio più piccolo.

### **Virata a spirale**

La virata a spirale fa eseguire all'imbarcazione un movimento a spirale con un raggio decrescente o crescente. Impostare il raggio iniziale prima di avviare la virata e il cambio per virata durante la virata. Se il cambio per virata è impostato su zero, l'imbarcazione si muove in cerchio. I valori negativi indicano un raggio decrescente mentre quelli positivi indicano un raggio crescente.

### **Virate a zig-zag**

Governa l'imbarcazione con un movimento a zig-zag.

Per la navigazione con un movimento a zig-zag, si imposta il cambio di direzione iniziale prima dell'avvio della virata.

Durante la virata è possibile modificare la direzione iniziale, il cambiamento di rotta e la distanza della tratta.

### **Virata quadrangolare**

Fa in modo che l'imbarcazione viri automaticamente di 90° dopo aver completato una distanza di tratta predefinita.

È possibile modificare in qualsiasi momento nel corso della virata la direzione iniziale e la distanza della tratta fino a quando l'imbarcazione non esegue una nuova virata di 90°.

# **Virata Lazy-S (Virata a serpentina)**

Fa oscillare l'imbarcazione attorno alla direzione principale.

Durante la virata è possibile modificare il cambio di rotta e il raggio di virata.

# **Depth contour tracking, DCTTM**

Se il sistema riceve l'input da Echosounder, è possibile impostare l'autopilota in modo che segua un'isobata.

 Avvertenza: utilizzare questa funzionalità solo su fondali marini adatti. Non utilizzarla in acque in zone rocciose caratterizzate da significative variazioni di profondità in brevi spazi.

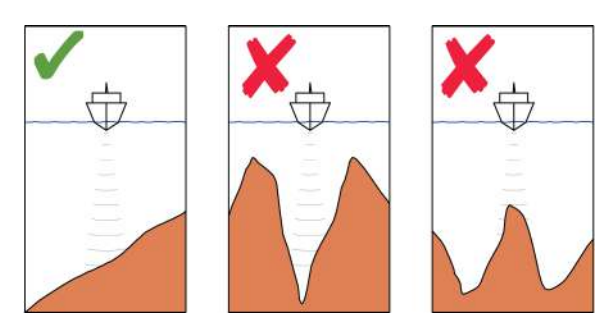

Procedere come segue per avviare il governo DCT:

- **1.** Assicurarsi che il riquadro o un altro strumento per la profondità legga la profondità.
- **2.** Governare la barca verso la profondità che si intende tracciare e nella direzione dell'isobata.
- **3.** Attivare la modalità **AUTO**, selezionare il governo DCT e monitorare la lettura della profondità.
- **4.** Selezionare l'opzione di babordo e tribordo nella finestra di dialogo Virata per consentire al governo DCT di seguire la pendenza del fondo verso babordo o tribordo:

<span id="page-90-0"></span>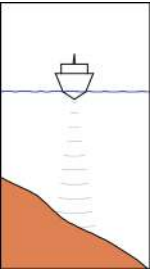

*Opzione di babordo (la profondità diminuisce a babordo)*

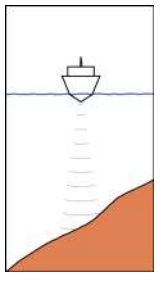

*Opzione di tribordo (la profondità diminuisce a tribordo)*

Per il governo DCT sono disponibili i seguenti parametri:

### **Guadagno profondità**

Questo parametro determina il rapporto tra i comandi di timone e la deviazione dall'isobata selezionata. Più elevato è il guadagno di profondità, maggiore timone viene applicato.

Se il valore è troppo ridotto, è necessario molto tempo per compensare l'allontanamento dall'isobata e il pilota automatico non riesce a mantenere l'imbarcazione alla profondità selezionata.

Se il valore è troppo elevato, il pendolamento aumenta e il governo risulta instabile.

### **Contour Cross Angle (CCA)**

Il CCA è un angolo che viene aggiunto o sottratto dalla rotta impostata.

Questo parametro consente di far procedere l'imbarcazione con un movimento a serpentina attorno alla profondità di riferimento.

Maggiore è il CCA, più ampio sarà il movimento a serpentina. Se il CCA viene impostato su zero, la barca non procederà a serpentina.

# **Utilizzo dell'autopilota in un sistema EVC**

Se GO XSE è collegato a un sistema EVC tramite SG05, è possibile assumere il controllo manuale del timone anche se è attiva la modalità Pilota automatico.

L'indicatore di modalità sul controller dell'autopilota viene sostituito da un pannello che indica un override EVC.

Se dal sistema EVC non viene dato alcun comando al timone entro un intervallo di tempo predefinito, il sistema riprende il controllo GO XSE in modalità standby.

# **Impostazioni Autopilota**

È possibile suddividere le impostazioni dell'autopilota in impostazioni eseguite dall'utente e impostazioni eseguite durante l'installazione e la messa in servizio del sistema autopilota.

- Le impostazioni dell'utente possono essere modificate a seconda delle condizioni operative e delle preferenze.
- Le impostazioni di installazione vengono definite durante la messa in servizio del sistema autopilota. Non apportare in seguito modifiche a tali impostazioni.

Sia le impostazioni dell'utente che quelle di installazione dipendono dal computer autopilota connesso al sistema.

Le sezioni che seguono descrivono le impostazioni che possono essere modificate dall'utente. Le impostazioni di installazione sono disponibili nella documentazione allegata al computer autopilota.

### **Impostazioni utente comuni**

Le seguenti impostazioni utente sono comuni a tutti gli autopiloti.

#### Bussola sulla carta

È possibile scegliere di visualizzare il simbolo di una bussola intorno all'imbarcazione sul riquadro cartografico. Il simbolo della bussola scompare quando il cursore è attivo nel riquadro.

Bloccaggio del funzionamento dell'autopilota automatico da un'unità

È possibile bloccare un'unità per impedire il funzionamento non autorizzato dell'autopilota. Il blocco dell'unità è rappresentato con un apposito simbolo e un'indicazione testuale nel controller dell'Autopilota. Non è possibile selezionare modalità automatiche da un display bloccato.

→ **Nota:** La funzione di blocco non è disponibile in un'unità con controllo dell'autopilota.

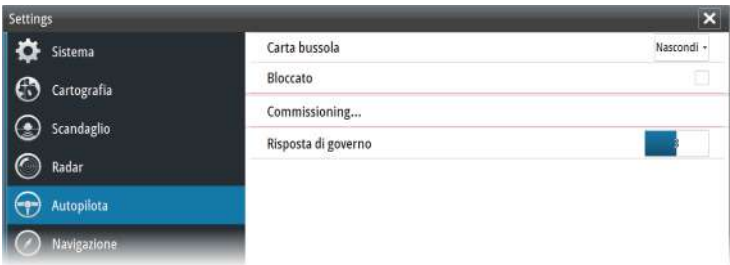

### **NAC 1 Impostazioni utente specifiche**

#### Risposta governo

Utilizzata per aumentare o diminuire la sensibilità del sistema di governo. Un livello di risposta basso riduce l'attività del timone e dà luogo a un governo più *sciolto*. Un livello di risposta elevato incrementa l'attività del timone e dà luogo a un governo più *rigido*. Se il livello di risposta è troppo elevato, l'imbarcazione potrebbe seguire una rotta a serpentina.

### **NAC2/NAC3 Impostazioni utente specifiche**

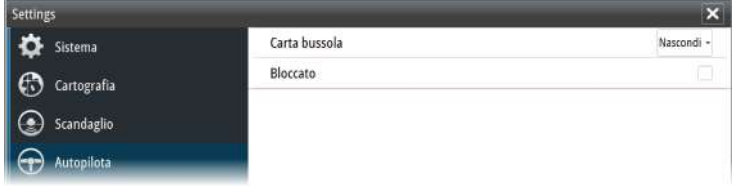

#### Governo

Queste opzioni consentono di modificare manualmente i parametri di bassa e alta velocità impostati durante la messa in servizio del computer autopilota. Per maggiori dettagli, fare riferimento alla documentazione separata relativa al computer autopilota.

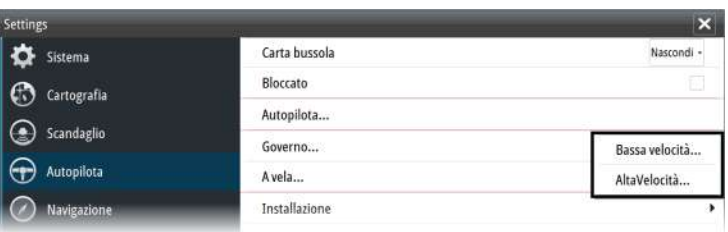

Selezionando l'opzione bassa velocità o l'opzione alta velocità si aprono finestre di dialogo in cui è possibile modificare i seguenti parametri.

- Velocità di virata: velocità di virata preferita durante l'accostamento, espressa in gradi per minuto
- Guadagno timone: questo parametro determina il rapporto tra il timone comandato e l'errore di angolo di rotta. Più elevato è il valore, maggiore timone viene applicato. Se il valore è troppo ridotto, sarà necessario molto tempo per compensare un errore di angolo di rotta e l'autopilota non riuscirà a mantenere una rotta stabile. Se il valore è troppo elevato, il pendolamento aumenta e il governo risulterà instabile.
- Contro timone: relazione tra variazione dell'errore dell'angolo di rotta e timone applicato. Un valore più elevato ridurrà più velocemente il livello di forza applicato al timone quando ci si sta avvicinando alla direzione impostata.
- Trim automatico: controlla l'intensità con cui l'autopilota applicherà il timone per compensare uno scostamento costante dalla direzione, ad esempio quando forze esterne come il vento o la corrente influiscono sulla direzione. Un valore più basso consentirà l'eliminazione più veloce di uno scostamento costante dalla direzione
- **→ Nota:** in modalità VRF questo parametro controlla la costante di tempo della stima del timone. Un valore più basso rende la stima del timone più veloce, ovvero i movimenti dell'imbarcazione verranno raggiunti più velocemente.
- Timone iniziale: definisce in che modo il sistema sposta il timone al passaggio dal governo manuale a una modalità automatica.
	- Centrale: sposta il timone in posizione zero
	- Attuale: mantiene l'offset del timone
- Limite Timone: determina lo spostamento massimo del timone (in gradi) dalla posizione a mezza nave che l'autopilota può comandare nelle modalità automatiche. L'impostazione del limite del timone è attiva solo durante il governo automatico nelle rotte rettilinee, NON durante i cambi di rotta. Il limite del timone non influisce sul governo Non-Follow Up.
- Limite fuori rotta: imposta il limite per l'allarme di fuori rotta. L'allarme si attiva quando l'imbarcazione devia dalla direzione impostata oltre il limite selezionato.
- Risposta Traccia: stabilisce la velocità di risposta dell'autopilota dopo il rilevamento di una distanza di spostamento laterale
- Angolo di approccio Traccia: definisce l'angolo utilizzato durante l'avvicinamento dell'imbarcazione a una tratta. Questa impostazione viene utilizzata sia quando si avvia la navigazione che quando si utilizza uno scostamento dal percorso.
- Conferma angolo di cambio rotta: definisce i limiti del cambio di rotta fino al prossimo waypoint. Se la variazione di rotta supera il limite impostato, il sistema chiede di verificare che la variazione imminente sia accettabile.

#### A vela

**→ Nota:** I parametri di navigazione a vela sono disponibili solo se come tipo di imbarcazione è impostata una barca a vela.

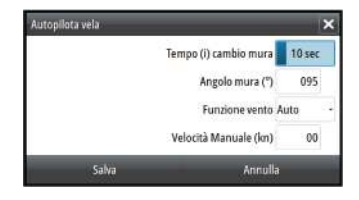

Questa opzione consente di modificare manualmente i parametri impostati durante la messa in servizio del computer autopilota. Per maggiori dettagli sulle impostazioni, fare riferimento alla documentazione separata relativa al computer autopilota.

- Tempo cambio mura: controlla la velocità di virata (tempo di cambio mura) durante una virata in modalità vento.
- Angolo mura: controlla l'angolo di virata dell'imbarcazione tra 50º e 150º in modalità Auto
- Funzione vento: selezionare la funzione vento che l'autopilota utilizzerà in modalità vento
	- Auto: Se l'angolo di vento vero (TWA) è <70º, la modalità vento utilizzerà l'angolo di vento apparente (AWA) Se l'angolo di vento vero (TWA) è ≥70º, la modalità vento utilizzerà l'angolo di vento vero
	- Apparente
	- Vero
- Velocità manuale: se la velocità dell'imbarcazione o i dati SOG non sono disponibili e/o ritenuti affidabili, è possibile inserire un valore manuale per la sorgente velocità che verrà utilizzato dall'autopilota per semplificare i calcoli di governo

# **Radar**

**9** 

→ **Nota:** Il radar è disponibile se l'unità è dotata di una connessione radar sul retro.

Il riquadro del radar può essere configurato come una visualizzazione a schermo intero o combinata con altri riquadri.

L'immagine del radar può inoltre essere visualizzata come sovrapposizione su un riquadro cartografico. Per ulteriori informazioni, vedere *["Sovrapposizione cartografica"](#page-41-0)* [a pagina 42](#page-41-0).

**→ Nota:** Per la sovrapposizione radar sono necessari dati provenienti da un sensore di angolo di rotta o una bussola per garantire un orientamento corretto con la carta.

#### 5 6 排花 n# Th 30% 210 G  $\mathbf{0}$  $nH$  $1.5$  NM<sup>S</sup> Bancy nif  $240$ MARKE HU<br>RM  $\sqrt{0}$ **URSA'S** VRM3 EBL1 **EBL2**  $R$   $\bigcirc$ **GUARD GUARD?** R on off Mode of Cus 150 ALS VESS 300 HASTA LA VISTA safe 50G 0.0 km COG 000 VM CPA 4576 NM TCPA PAST **RNG 4576 NM RRG 35 "M**  $120$ ALS VESSEL 330 LIPTON BJOERNSEN safe 50G 0.0 kn COG 166 "M CPA 4576 NHA TCPA PAST RNG 4576 NM HRG 35 W AIS VESSEL 15 257999790 safe 506 0.0 km COG 171 "M MN 060 030 CPA 4576 NIM TEPA PAST **RNG 4576 NM BRG 35** 8 9 Д

# **Riquadro del radar**

- **1** Scala
- **2** Orientamento
- **3** Movimento
- **4** Bussola\*
- <span id="page-97-0"></span>**5** Linea di direzione\*
- **6** Manopole
- **7** Cerchi di distanza\*
- **8** Marcatori di distanza\*
- **9** Barra dati

\* Simbologia radar opzionale.

La simbologia radar può essere attivata o disattivata collettivamente dal menu Radar o individualmente come descritto nel *["pannello delle](#page-119-0) [impostazioni del radar"](#page-119-0)* [a pagina 120.](#page-119-0)

# **Doppio radar**

È possibile connettersi a una combinazione qualsiasi di due radar supportati e visualizzare contemporaneamente entrambe le immagini.

**→ Nota:** auando un radar a impulsi o Halo e un Broadband Radar trasmettono nello stesso momento e dalla stessa imbarcazione, è possibile che per la maggior parte delle scale si verifichino interferenze sul radar a banda larga. Si consiglia di trasmettere solo su un radar alla volta. Ad esempio, utilizzare il Broadband Radar per la navigazione standard oppure il radar a impulsi o Halo per individuare a distanza celle meteo e coste definite e per attivare radarfari a risposta.

È possibile selezionare un riquadro del radar doppio tenendo premuto il pulsante dell'applicazione Radar nella pagina **iniziale** oppure creando una pagina preferita con due riquadri radar.

### **Selezione della sorgente radar**

È possibile specificare il radar nel riquadro selezionando uno dei radar disponibili nella voce di menu Sorgente del radar. In caso di più riquadri, impostare il radar singolarmente per ciascun riquadro cartografico. Attivare uno dei riquadri del radar, quindi selezionare uno dei radar disponibili nella voce di menu Sorgente del radar. Ripetere il processo per il secondo riquadro del radar e selezionare un radar alternativo per questo riquadro.

**→ Nota:** il numero a 3 cifre della sorgente del radar corrisponde alle ultime 3 cifre del numero di serie del radar.

# **Sovrapposizione dell'immagine radar**

È possibile sovrapporre l'immagine radar sulla carta. Ciò può agevolare l'interpretazione dell'immagine radar tramite la correlazione tra i target del radar e gli oggetti cartografici.

**→ Nota:** per la sovrapposizione radar nel sistema deve essere presente un sensore di rotta.

Quando viene selezionata la sovrapposizione del radar, nel menu del riquadro della cartografia sono disponibili le funzioni operative di base del radar.

### **Selezione della sorgente di sovrapposizione del radar sui riquadri cartografici**

Per selezionare la sorgente di sovrapposizione del radar visualizzata sul riquadro cartografico, utilizzare le voci di menu **Opzioni Radar** e **Sorgente** del riquadro cartografico.

Nel caso di cartografie che contengono più carte con sovrapposizione del radar, è possibile impostare diverse sorgenti radar per ciascun riquadro. Attivare uno dei riquadri cartografici, quindi selezionare uno dei radar disponibili nella voce di menu Sorgente del radar. Ripetere il processo per il secondo riquadro cartografico con sovrapposizione del radar e selezionare un radar alternativo per questo riquadro.

# **Modalità operative radar**

Le modalità operative del radar vengono controllate dal menu Radar. Sono disponibili le seguenti modalità:

### **Spegnimento**

L'alimentazione allo scanner del radar è disattivata. **Spegnimento** è disponibile solo quando il radar è in modalità standby.

### **Standby**

L'alimentazione allo scanner del radar è inserita, ma il radar non sta trasmettendo alcun segnale.

→ **Nota:** è anche possibile mettere il radar in modalità standby dalla finestra di dialogo **Controlli sistema**.

#### Luce Halo

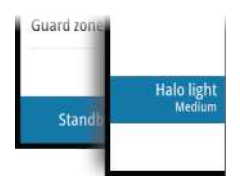

Controlla i livelli dell'illuminazione di accento sulla base a luce blu del radar Halo. Sono previsti quattro possibili livelli per l'illuminazione. La luce di accento può essere regolata solo se il radar è in standby.

→ **Nota:** L'illuminazione di accento sulla base a luce blu potrebbe non essere approvata nella propria località di ormeggio. Consultare le normative locali sulla navigazione prima di accendere le luci di colore blu.

### **Trasmissione**

Lo scanner è attivo e trasmette i segnali. I target rilevati vengono tracciati sul PPI (Plan Position Indicator, Indicatore di posizione sulla mappa) del radar.

**→ Nota:** è anche possibile mettere il radar in modalità di trasmissione a partire dalla finestra di dialogo **Controlli sistema**.

# **Raggio di portata del radar**

Per regolare il raggio di portata del radar, selezionare le icone di zoom sul riquadro del pannello.

# **Dual Range (Doppia scala)**

(solo radar Halo e Broadband 4G)

Se si è collegati a un Broadband Radar 4G o un radar Halo, è possibile avviare il radar in modalità Dual Range (Doppia scala).

Il radar viene visualizzato come due sorgenti virtuali A e B nel relativo menu. I comandi scala e radar per ciascuna sorgente radar virtuale sono completamente indipendenti ed è possibile selezionare la sorgente per un riquadro radar o cartografico specifico esattamente come per la procedura di selezione del radar doppio, descritta in *["Selezione della sorgente radar"](#page-97-0)* [a pagina 98.](#page-97-0)

**→ Nota:** alcuni comandi relativi alle proprietà fisiche del radar stesso dipendono dalla sorgente. Si tratta dei comandi: Scansione veloce, Altezza antenna e Allineamento Rilevamento.

MARPA è completamente indipendente ed è possibile tracciare fino a 10 target per ciascuna sorgente radar virtuale.

Inoltre, è possibile definire fino a due zone di guardia indipendenti per ciascuna sorgente radar virtuale.

# **Utilizzo del cursore nel riquadro del radar**

Per impostazione predefinita, il cursore non viene mostrato sul pannello del radar.

Quando si posiziona il cursore sul riquadro del radar, viene attivata la finestra della posizione e vengono visualizzate le opzioni del menu del cursore.

Per rimuovere il cursore e gli elementi del cursore dal riquadro, selezionare **Elimina cursore** o premere il tasto **X**.

### **Vai a cursore**

Per navigare verso una posizione selezionata sull'immagine, posizionare il cursore sul riquadro, quindi utilizzare l'opzione **Vai a cursore** nel menu.

### **Funzione Cursor Assist (Assistenza cursore)**

La funzione di assistenza cursore consente di posizionare in modo più preciso e accurato il cursore senza coprire i dettagli con il dito.

Attivare il cursore sul pannello, quindi tenere premuto sullo schermo per cambiare il simbolo del cursore in un cerchio di selezione, al di sopra del dito.

Senza rimuovere il dito dallo schermo, trascinare il cerchio di selezione nella posizione desiderata.

Se si rimuove il dito dallo schermo, il cursore tornerà all'utilizzo normale.

# **Salvataggio di waypoint**

Per salvare un waypoint nella posizione selezionata, posizionare il cursore sul riquadro, quindi selezionare la nuova opzione di waypoint nel menu.

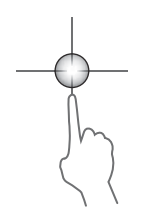

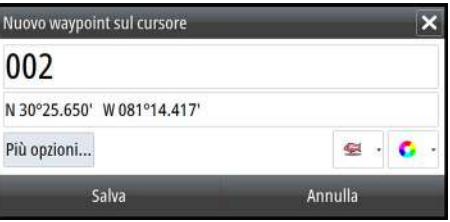

Nei riquadri cartografico e di navigazione è possibile salvare un waypoint nella posizione dell'imbarcazione, quando il cursore non è attivo, selezionando l'opzione del nuovo waypoint nel menu.

# **Oscuramento del settore del radar**

### (solo radar Halo)

È possibile definire nell'indicatore PPI fino a quattro settori nei quali non vengono trasmessi dati del radar. In questo modo è possibile oscurare le interferenze causate dalle funzioni sull'imbarcazione o da un radar secondario. L'oscuramento si verifica sull'immagine del radar principale e sulla sovrapposizione del radar su una carta. Un settore abilitato viene visualizzato con un profilo magenta con 3 archi intersecanti l'area in questione. Per specificare l'oscuramento del settore del radar, consultare il manuale di installazione del radar Halo.

**→ Nota:** L'oscuramento del settore del radar è disponibile solo per i radar Halo.

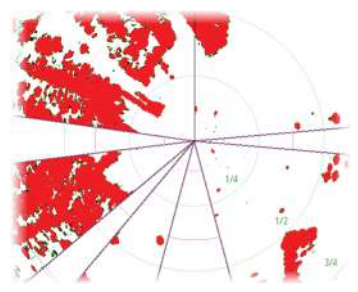

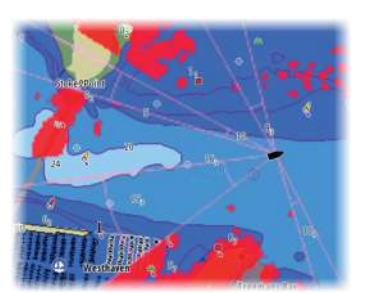

*PPI radar principale Sovrapposizione del radar su una carta*

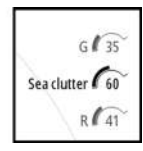

# **Regolazione dell'immagine del radar**

È possibile migliorare l'immagine del radar regolando la sensibilità del radar e filtrando i segnali derivanti da echi casuali dovuti alle condizioni meteo e del mare.

È inoltre possibile regolare le impostazioni dell'immagine dal menu del radar.

### **Modalità operative del radar**

(solo radar Halo)

Le modalità del radar sono disponibili con impostazioni di controllo ottimali predefinite per ambienti diversi. Sono disponibili le seguenti modalità:

- **Personalizzata**: in questa modalità, è possibile regolare tutti i controlli radar e questi verranno conservati dopo una modifica della modalità o un ciclo di spegnimento e accensione del radar. I valori predefiniti del radar vengono impostati per uso generale.
- **Porto**: in questa modalità, le impostazioni radar sono ottimizzate per aree come corsi d'acqua ad alto traffico e grandi strutture costruite dall'uomo in cui sono necessari una buona discriminazione dei target e aggiornamenti rapidi dell'immagine.
- **Mare aperto**: in questa modalità, le impostazioni radar sono ottimizzate per condizioni in mare aperto, rendendo i target isolati più grandi e visibili.
- **Condizioni Meteo**: in questa modalità, le impostazioni sono ottimizzate per il migliore rilevamento e presentazione degli echi parassiti della pioggia. L'aggiornamento dell'immagine è rallentato e viene aumentata la profondità dei colori.
- **Uccelli**: in questa modalità, le impostazioni sono ottimizzate per il migliore rilevamento degli uccelli. Il radar è impostato per la massima sensibilità. Questa modalità non è consigliata per l'uso in ambienti portuali ad alto traffico.

Non tutti i controlli sono regolabili in ciascuna modalità. L'elenco seguente mostra i controlli preimpostati e la possibilità di regolazione per ciascun controllo.

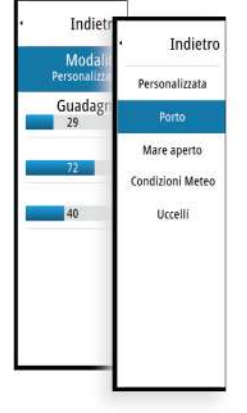

#### **Scala**

Personalizzata: regolabile Porto: Pieno\* Mare aperto: Pieno\* Condizioni Meteo: Pieno\* Uccelli: fino a 24nm

#### **Guadagno**

Personalizzata: regolabile Porto: regolabile Mare aperto: regolabile Condizioni Meteo: regolabile Uccelli: regolabile

#### **Mare**

Personalizzata: regolabile Porto: regolabile Mare aperto: regolabile Condizioni Meteo: regolabile Uccelli: regolabile

#### **Pioggia**

Personalizzata: regolabile Porto: regolabile Mare aperto: regolabile Condizioni Meteo: regolabile Uccelli: regolabile

#### **Elimina disturbi**

Personalizzata: regolabile Porto: Media Mare aperto: Alta Condizioni Meteo: Media Uccelli: Alta

#### **Soglia**

Personalizzata: regolabile Porto: 30% Mare aperto: 30% Condizioni Meteo: 0% Uccelli: 0%

#### **Ingrandisci bersaglio**

Personalizzata: regolabile Porto: Bassa Mare aperto: Media Condizioni Meteo: OFF Uccelli: OFF

#### **Rifiuto interferenze**

Personalizzata: regolabile Porto: regolabile Mare aperto: regolabile Condizioni Meteo: regolabile Uccelli: regolabile

#### **Separazione obiettivi**

Personalizzata: regolabile Porto: Media Mare aperto: OFF Condizioni Meteo: OFF Uccelli: OFF

#### **Scansione veloce**

Personalizzata: regolabile Porto: Alta Mare aperto: Alta Condizioni Meteo: OFF Uccelli: OFF

\* La distanza massima dipende dalla lunghezza dell'antenna.

#### Modalità nelle scale doppie

(solo radar Halo)

Per ciascuna scala è possibile impostare le modalità in modo indipendente. Ad esempio, è possibile scegliere la modalità Mare aperto per la scala A e la modalità Meteo per la scala B. Tuttavia, in alcuni casi può verificarsi un'interazione tra le scale:

- Se si utilizza la modalità Uccelli per entrambe le scale, la scala massima è limitata a 24 Nm e la risoluzione della scala viene ridotta.
- Scansione veloce La velocità di rotazione dell'antenna è impostata sulla modalità più lenta tra le due selezionate. Scansione veloce è disabilitata in caso di utilizzo delle modalità Porto e Meteo, poiché Scansione veloce è disabilitata in modalità Meteo.
- L'impostazione di rifiuto delle interferenze può incidere sull'interferenza percepita o rimossa in entrambe le scale.

# **Directional clutter rejection (Eliminazione disturbi direzionali)**

(solo radar Broadband 4G)

Questa modalità funziona automaticamente quando le impostazioni sono: GUADAGNO = AUTOMATICO e MARE = PORTO o MARE APERTO. Lo scopo è quello di consentire a imbarcazioni di dimensioni più ridotte di essere avvistate anche in direzione controvento rispetto a disturbi del mare. Il GUADAGNO del ricevitore radar viene incrementato in maniera dinamica durante lo spazzolamento, in direzione controvento, per maggiore sensibilità dei target in condizioni marine difficili.

Quando GUADAGNO o MARE sono impostati su MANUALE, la modalità Eliminazione disturbi direzionali verrà impostata su OFF (non direzionali).

Inoltre, le impostazioni della curva STC CALMA, MODERATA o BURRASCOSA risultano disponibili nel menu delle opzioni Radar per ottimizzare al meglio l'immagine radar, a seconda delle esigenze.

### **Guadagno**

Il guadagno controlla la sensibilità del ricevitore radar.

Un guadagno superiore rende il radar più sensibile ai segnali restituiti dal radar, consentendo la visualizzazione di target con segnali più deboli. Se il guadagno impostato è troppo elevato, l'immagine potrebbe essere disturbata da rumori di fondo.

Il guadagno dispone di due modalità: una manuale e una automatica. Per alternare la modalità manuale e quella automatica, utilizzare la barra di scorrimento.

# **Echi parassiti mare**

La funzione Echi parassiti mare serve a filtrare gli effetti di echi casuali restituiti da onde o mare burrascoso in prossimità dell'imbarcazione.

Quando si incrementa la funzione, viene ridotto il disturbo sullo schermo causato dalle eco delle onde.

Il sistema include impostazioni di echi parassiti mare predefinite per condizioni di porto o mare aperto, oltre alla modalità manuale in cui è possibile regolare le impostazioni. È possibile selezionare le modalità Echi parassiti mare dal menu. Il valore di Echi parassiti mare può essere regolato solo in modalità manuale.

#### Offset mare automatico

(solo radar Halo)

Per consentire la messa a punto del controllo del mare in modalità Auto (Auto utilizza l'eliminazione adattiva dei disturbi direzionali), è possibile compensare l'impostazione Auto.

### **Echi parassiti pioggia**

La modalità Echi parassiti pioggia è utilizzata per ridurre l'effetto della pioggia, della neve o di altre condizioni meteo sull'immagine radar.

Il valore non dovrebbe essere incrementato troppo, poiché in tal caso si potrebbero filtrare target reali.

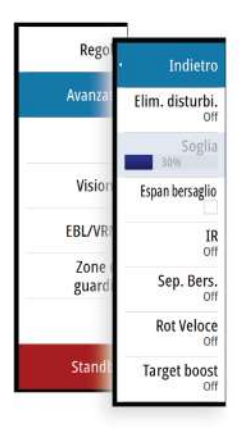

# **Opzioni avanzate del radar**

# **Elimina disturbi**

(solo radar Halo e Broadband 4G)

Il comando Elimina disturbi consente di controllare la quantità di disturbi che il radar è in grado di filtrare. La sensibilità del target viene incrementata su scale maggiori, quando il comando è impostato su Basso o Alto, ma comporta perdite riguardo alla differenziazione dei target.

*Suggerimento:* per una prestazione di massima portata per Broadband Radar 4G, effettuare la trasmissione solo su una scala, impostare il comando Elimina disturbi su Alto e regolare al minimo consentito il comando di soglia. Per limitare gli eventuali disturbi sullo schermo, il valore predefinito è pari al 30%. Se per GO XSE è selezionato OFF, la prestazione di portata risulta la stessa che si ottiene da un radar 3G. In alcune zone dove il livello di interferenza risulta estremamente elevato, provare a impostare il comando su OFF per ottenere un'immagine radar migliore.

# **Soglia radar**

La soglia imposta l'intensità del segnale richiesta per i segnali radar più deboli. I segnali restituiti dal radar al di sotto di questo limite vengono filtrati e non visualizzati.

Valore predefinito: 30%.

# **Espansione bersaglio**

L'espansione bersaglio aumenta la lunghezza dei target nel raggio di copertura rendendoli più visibili.

# **Eliminazione dell'interferenza radar**

L'interferenza potrebbe essere causata da segnali radar provenienti da altri apparecchi radar che funzionano sulla stessa banda di frequenza.

L'impostazione Alta riduce l'interferenza degli altri radar.

Per non far sparire i target con segnali deboli, l'eliminazione dell'interferenza dovrebbe essere impostata su Bassa quando non sono presenti interferenze.

### **Separazione bersaglio**

(solo radar Halo e Broadband 4G)

Il comando **Separazione bersaglio** consente di controllare la differenziazione dei target del radar, grazie a una separazione degli oggetti più evidente.

### **Scansione veloce**

(solo radar Halo e Broadband).

Imposta la velocità di rotazione dell'antenna del radar. Questa opzione offre un aggiornamento più rapido dei target.

**→ Nota:** potrebbe non essere possibile raggiungere la velocità massima a seconda delle impostazioni, della modalità e della scala del radar selezionate. Il radar ruoterà nella velocità massima consentita dalle impostazioni di controllo correnti.

# **Stato Mare**

Impostare il controllo Stato Mare in base alle condizioni del mare correnti per garantire un'eliminazione ottimale dei disturbi.

### **Accentua target**

(solo radar Broadband 3G, 4G e a impulsi)

L'opzione Accentua target aumenta la lunghezza dell'impulso o riduce la larghezza di banda del radar per fare in modo che i target appaiano in scala più grande e per aumentare la sensibilità del radar.
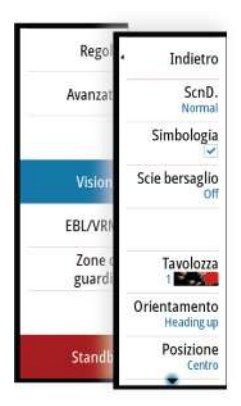

# **Opzioni di visualizzazione del radar**

Le opzioni del menu Visione variano a seconda dell'antenna radar di cui si dispone.

# **VelocityTrack**

Questa opzione è disponibile per antenne radar dotate della funzione Doppler coloring.

Questa è una funzione di sblocco, fare riferimento a *["Funzione di Sblocco"](#page-19-0)* [a pagina 20](#page-19-0).

**→ Nota:** Quando VelocityTrack è attivo, la velocità di rotazione dell'antenna potrebbe essere ridotta.

Doppler coloring è un ausilio alla navigazione che serve a distinguere target mobili in avvicinamento o in allontanamento dalla propria imbarcazione. Il radar indica se un target si sta avvicinando o allontanando dall'imbarcazione quando si verificano queste due condizioni:

- La velocità relativa del target è maggiore della soglia di velocità VelocityTrack.
- Il target non è geostazionario (p. es. terra o boa segna sub).

Sono disponibili le seguenti opzioni:

- Off disattiva il Doppler coloring
- Normale vengono colorati i target in fase di avvicinamento e di allontanamento.
- Target in approccio sono colorati solo i target in fase di approccio

Il colore dei target in avvicinamento e in allontanamento dipende dalla tavolozza utilizzata:

Tavolozze per immagini radar

- I target divergenti sono colorati in blu in tutte le tavolozze delle immagini radar.
- Colori di target in avvicinamento sulle tavolozze delle immagini radar:
	- tavolozza nero/rosso giallo
	- tavolozza bianco/rosso giallo
	- tavolozza nero/verde rosso
	- tavolozza nero/giallo rosso

### Tavolozze per sovrapposizioni radar sulle carte

- I target divergenti sono di color grigio scuro.
- I target in avvicinamento sono di colore giallo.

### Impostazioni VelocityTrack

Utilizzare questa finestra di dialogo per impostare le soglie di velocità dei target da colorare.

Le soglie di velocità si possono definire in modo da essere applicate solo alla sorgente radio del riquadro radar selezionato oppure a tutte le sorgenti radar collegate al sistema. L'impostazione si applica solo ai radar accesi e collegati nel momento in cui viene effettuata. Se è selezionata l'opzione Tutte le sorgenti radar, i nuovi radar collegati utilizzeranno automaticamente i valori specificati.

### Esempi di VelocityTrack

In determinate circostanze, l'avvicinamento e l'allontanamento da obiettivi mobili può essere indicato come neutro (non colorato). Il navigatore dovrebbe rilevare queste situazioni per utilizzare la funzione VelocityTrack in modo sicuro come aiuto per evitare collisioni.

Qui di seguito sono illustrati alcuni esempi del comportamento del VelocityTrack in 2 scenari di navigazione. Le illustrazioni mostrano un obiettivo (**A**) che incrocia il percorso di una imbarcazione (**B**).

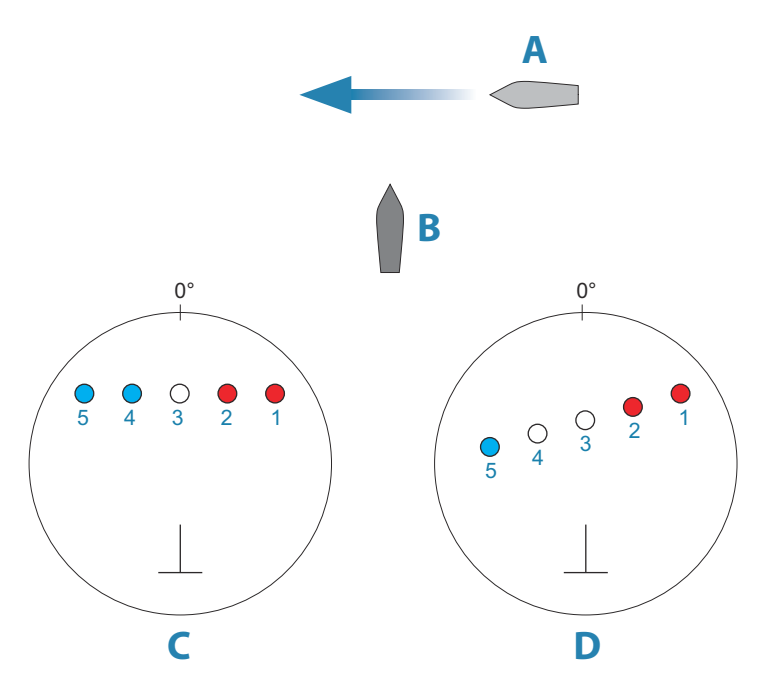

Gli esempi mostrano il movimento del target (1-5) in 5 acquisizioni radar in modalità Movimento relativo.

Nell'esempio **C**, la COG dell'imbarcazione è 0° e la velocità è 0 nodi. Nell'esempio **D**, la COG dell'imbarcazione è 0° e la velocità è 10 nodi. In entrambi gli esempi, la COG target è 270° e la velocità è 20 nodi. I colori negli esempi corrispondono a quelli usati per le tavolozze nero/verde e nero/giallo del radar:

- Rosso, indica che il target si trova su un percorso in avvicinamento verso l'imbarcazione. La sua velocità relativa in quel punto è maggiore della soglia di velocità del VelocityTrack.
- Non colorato, indica che è temporaneamente neutro perché la sua velocità relativa in quel punto è inferiore alla soglia di velocità del VelocityTrack.
- Blu, indica che il target si sta allontanando dall'imbarcazione e la sua velocità relativa in quel punto è superiore alla soglia di velocità del VelocityTrack.

### **Radar symbology (Simboli del radar)**

La simbologia radar definita nel riquadro delle impostazioni del radar può essere attivata o disattivata collettivamente. Vedere l'illustrazione relativa al riquadro del radar, che raffigura elementi opzionali.

### **Scie bersaglio**

È possibile impostare per quanto tempo le scie generate da ogni target dovranno rimanere sul riquadro del radar. È inoltre possibile disattivare le scie dei target.

→ **Nota:** si consiglia di utilizzare il movimento effettivo quando si usano scie di target.

### **Cancellazione delle scie bersaglio dal riquadro**

Quando vengono visualizzate le scie nel riquadro, nel menu del radar viene inserita l'opzione per eliminare momentaneamente le scie dei target dal riquadro del radar. Le scie dei target inizieranno a comparire nuovamente se non le si disattiva come sopra descritto.

### **Tavolozza del radar**

Si possono utilizzare diversi colori (tavolozze) per rappresentare i dettagli sul riquadro del radar.

### **Orientamento radar**

L'orientamento del radar viene indicato nell'angolo superiore sinistro del riquadro del radar come HU (Heading UP, prora in su), NU (North Up, nord in su) o CU (Course up, rotta in su).

### Head-up (Prora in su)

Nella modalità Head-up (Prora in su), la linea di rotta sul PPI è orientata a 0° sulla scala di rilevamento e verso la parte superiore dello schermo. L'immagine radar viene visualizzata in relazione alla propria imbarcazione e ruota al virare dell'imbarcazione.

→ **Nota:** La modalità Head-up (Prora in su) è disponibile solo in movimento relativo ed è l'unica modalità di orientamento disponibile se il radar non è collegato a una sorgente di rotta.

### Nord in su

Nella modalità Nord in su, l'indicazione 0° sul PPI rappresenta il Nord. La linea di rotta sul PPI viene orientata in base alla rotta della propria imbarcazione ottenuta dalla girobussola. Quando l'imbarcazione vira, la linea di rotta cambia direzione in base alla rotta dell'imbarcazione mentre l'immagine radar rimane stabilizzata.

L'orientamento Nord in su non è disponibile se al radar non è collegata alcuna sorgente di rotta. Se i dati di rotta vengono persi, il sistema passa automaticamente all'orientamento Head-up (Prora in su).

### Rotta in su

Nella modalità Rotta in su, la parte superiore della scala di rilevamento indica la rotta vera dell'imbarcazione misurata rispetto al Nord nel momento dell'attivazione di Rotta in su. Quando l'imbarcazione vira, la scala di rilevamento rimane fissa mentre la linea di rotta ruota in base alla straorzata e al cambio di rotta dell'imbarcazione.

L'orientamento Rotta in su viene reimpostato selezionando nuovamente la modalità Rotta in su.

### **Modalità di movimento radar**

Il movimento del radar viene indicato nell'angolo superiore sinistro del riquadro del radar sia come TM (True Motion, moto reale) sia come RM (Relative Motion, moto relativo).

### Movimento relativo

In movimento relativo, l'imbarcazione rimane in una posizione fissa sul PPI radar e tutti gli altri oggetti si spostano in relazione alla posizione dell'imbarcazione.

È possibile selezionare il punto della posizione fissa facendo riferimento a quanto illustrato in *["Impostazione dell'offset del centro del PPI"](#page-113-0)* [a](#page-113-0) [pagina 114](#page-113-0).

### Moto reale

In modalità moto reale, durante il viaggio, l'imbarcazione e tutti i target in movimento si muovono sul PPI radar. Tutti gli oggetti stazionari rimangono in una posizione fissa. Quando il simbolo dell'imbarcazione raggiunge il 75% del raggio del PPI (**A**), l'immagine radar viene nuovamente tracciata con il simbolo

<span id="page-113-0"></span>dell'imbarcazione riposizionato (**B**) a 180° rispetto al rilevamento di rotta corrente.

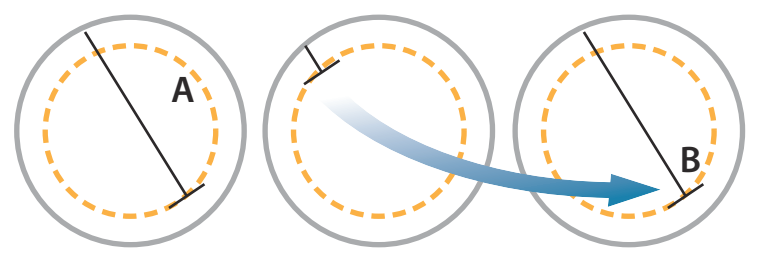

Se è selezionata la modalità Moto Vero, l'opzione di reimpostazione del movimento vero è disponibile nel menu. In questo modo è possibile reimpostare manualmente l'immagine del radar e il simbolo dell'imbarcazione in corrispondenza della posizione iniziale.

→ **Nota:** Il movimento vero è disponibile solo se il PPI è in modalità di orientamento Nord in su o Rotta in su.

### **Impostazione dell'offset del centro del PPI**

È possibile impostare l'origine della posizione dell'antenna su un punto diverso del PPI del radar. Sono disponibili le opzioni descritte nelle sezioni seguenti.

→ **Nota:** L'impostazione dell'offset del centro del PPI è consentita solo in movimento relativo.

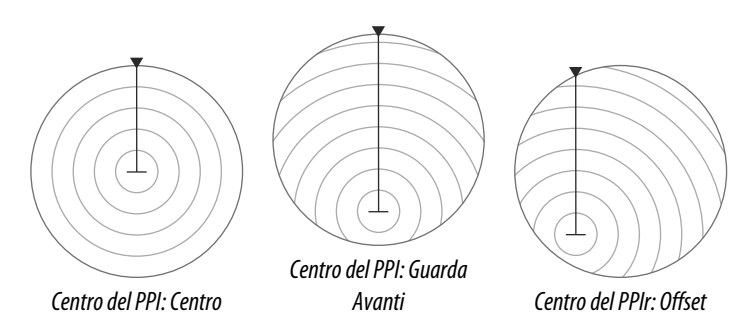

È possibile riportare il centro dell'antenna al centro del PPI utilizzando l'opzione Offset nel menu Visione.

→ **Nota:** La scala di rilevamento è in base al CCRP (costante punto di riferimento comune) mentre l'offset imposta la posizione dell'antenna radar sul PPI. Il decentramento massimo

consentito è il 75% del raggio alla distanza corrente. In questo modo, il CCRP potrebbe trovarsi all'esterno della scala di rilevamento. In tali casi, le misurazioni vengono comunque effettuate in base al CCRP e la scala di rilevamento viene compressa di conseguenza.

### Centro

L'opzione Centro consente di ripristinare la posizione dell'antenna al centro del PPI.

### Guarda avanti

L'opzione Guarda avanti viene utilizzata per ingrandire al massimo la vista davanti all'imbarcazione. Quando è selezionata, il centro del PPI viene collocato al 70% del raggio del PPI, a 180° rispetto alla parte superiore del display.

**→ Nota:** L'opzione Guarda avanti è disponibile solo nell'orientamento radar Prora in su.

### Imposta offset su cursore

Questa opzione consente di utilizzare il cursore per selezionare il centro dell'antenna. Quando l'opzione è selezionata, il centro del PPI viene spostato immediatamente sulla posizione del cursore.

# **Indicatori EBL/VRM**

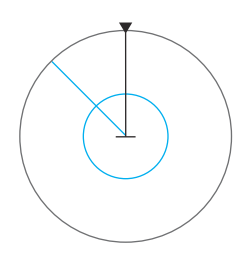

L'EBL (Electronic Bearing Line, traiettoria elettronica) e il VRM (Variable Range Marker, indicatore di distanza variabile) consentono di misurare rapidamente la distanza e la direzione rispetto ad altre imbarcazioni e masse continentali all'interno del raggio del radar. Sull'immagine radar è possibile posizionare due diversi EBL/VRM.

Per impostazione predefinita, queste variabili vengono posizionate dal centro dell'imbarcazione. Tuttavia, è possibile compensare il punto di riferimento in qualunque posizione sull'immagine del radar.

Una volta posizionati, sarà possibile attivare o disattivare gli indicatori EBL/VRM selezionando i relativi indicatori sulla barra dati oppure deselezionando l'indicatore dal menu.

### **Definizione di un indicatore EBL/VRM**

**1.** Verificare che il cursore non sia attivo.

- **2.** Attivare il menu, selezionare **EBL/VRM**, quindi selezionare **EBL/VRM 1** o **EBL/VRM 2**.
	- L'indicatore EBL/VRM verrà posizionato sull'immagine del radar.
- **3.** Selezionare l'opzione di regolazione dal menu se si desidera riposizionare l'indicatore, quindi regolare l'indicatore trascinandolo nella posizione sull'immagine del radar.
- **4.** Selezionare l'opzione di salvataggio per salvare le impostazioni.

### **Posizionamento degli indicatori EBL/VRM tramite il cursore**

- **1.** Posizionare il cursore sull'immagine del radar
- **2.** Attivare il menu.
- **3.** Selezionare uno degli indicatori EBL/VRM.
	- La linea EBL e il cerchio VRM vengono posizionati nel punto in cui si trova il cursore.

### **Impostazione dell'offset di un indicatore EBL/VRM**

- **1.** Verificare che il cursore non sia attivo
- **2.** Attivare il menu, , selezionare **EBL/VRM**, quindi selezionare l'indicatore di cui impostare l'offset
- **3.** Selezionare l'opzione imposta offset
- **4.** Posizionare il cursore sul riquadro del radar per impostare la posizione di offset
- **5.** Selezionare l'opzione di salvataggio nel menu per salvare le impostazioni.

È possibile reimpostare il centro di EBL/VRM sulla posizione dell'imbarcazione dal menu.

# **Impostazione di una zona di guardia attorno all'imbarcazione**

Una zona di guardia è un'area (circolare o un settore) che è possibile definire sull'immagine del radar. Se utilizzata, un allarme avvisa quando un target del radar entra o esce dalla zona.

### **Definizione di una zona di guardia**

- **1.** Verificare che il cursore non sia attivo.
- **2.** Attivare il menu, selezionare **Guard zones** (Zone di guardia), quindi scegliere una delle zone di guardia.
- **3.** Selezionare la forma per la zona.
	- Le opzioni di regolazione dipendono dalla forma della zona di guardia.
- **4.** Selezionare **Adjust** (Regola) per le impostazioni per la zona di guardia. I valori possono essere impostati dal menu o tramite trascinamento sul pannello del radar.
	- **A**: direzione in relazione alla rotta dell'imbarcazione
	- **B**: profondità
	- **C**: distanza in relazione al centro dell'imbarcazione
	- **D**: larghezza
- **5.** Selezionare l'opzione di salvataggio nel menu per salvare le impostazioni.

Una volta posizionate, è possibile attivare o disattivare le zone di guardia selezionando la rispettiva sezione sulla barra dati.

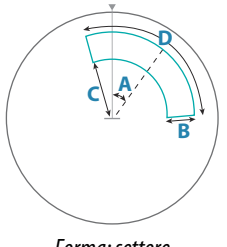

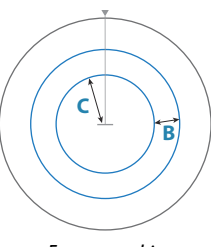

*Forma: settore*

*Forma: cerchio*

### **Impostazioni allarme**

Quando un target del radar supera i limiti della zona di guardia, viene attivato un allarme. È possibile scegliere se attivare l'allarme quando il target entra o quando esce dalla zona.

### **Sensibilità**

È possibile regolare la sensibilità della zona di guardia per evitare gli allarmi relativi a target di piccole dimensioni.

# **Target MARPA**

Se il sistema è dotato di sensore di direzione, la funzione MARPA (Mini Automatic Radar Plotting Aid) può essere utilizzata per tracciare fino a dieci target radar.

È possibile impostare gli allarmi in modo da ricevere una notifica quando un target si trova a una distanza troppo ravvicinata. Fare riferimento a *["Impostazioni del radar"](#page-119-0)* [a pagina 120.](#page-119-0)

Lo strumento di tracciamento MARPA è importante per evitare collisioni.

→ **Nota:** MARPA richiede i dati di direzione sia per il radar sia per GO XSE.

### **Simboli dei target MARPA**

Il sistema utilizza i simboli target elencati di seguito.

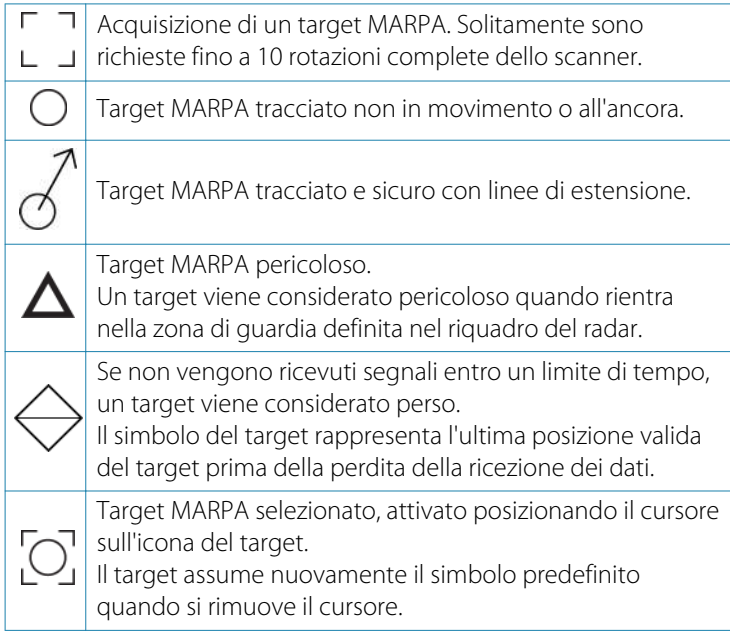

### **Localizzazione dei target MARPA**

- **1.** Posizionare il cursore sul target nell'immagine del radar
- **2.** Selezionare **Acquisisci bersagli** dal menu
- **3.** Ripetere il processo per localizzare più target

Una volta identificati i target, possono essere necessarie fino a 10 scansioni radar per acquisire e quindi tracciare il target.

### **Annullamento del tracciamento dei target MARPA**

Una volta tracciati i target, nel menu del radar vengono aggiunte opzioni per eliminare singoli target o per interrompere la funzione di tracciamento.

Per eliminare singoli target, selezionare la relativa icona prima di attivare il menu.

### **Visualizzazione delle informazioni del target MARPA**

Se il popup è attivato, è possibile selezionare un target MARPA per visualizzarne le informazioni di base. Anche le informazioni per i 3 target MARPA più vicini alla barca vengono visualizzate nella barra dei dati.

Se si seleziona un target, nel menu possono essere visualizzate informazioni dettagliate.

È possibile visualizzare informazioni su tutti i target MARPA utilizzando l'opzione **Imbarcazioni** nella pagina iniziale.

### **Impostazioni degli allarmi MARPA**

È possibile definire gli allarmi MARPA indicati di seguito.

### • **Target MARPA perso**

Specifica se viene attivato un allarme quando un target MARPA viene perso.

### • **MARPA non disponibile**

Specifica se viene attivato un allarme se non sono disponibili i dati richiesti per il funzionamento di MARPA (posizione GPS valida e sensore di direzione connesso al server del radar).

# **Registrazione dei dati del radar**

È possibile registrare i dati del radar e salvare il relativo file all'interno dell'unità GO XSE o su una scheda SD inserita nel lettore schede dell'unità.

È possibile utilizzare un file radar registrato per documentare un evento o un errore operativo. Un file di radar registrato può inoltre essere utilizzato dal simulatore.

Se è disponibile più di un radar, è possibile selezionare la sorgente da registrare.

# **Impostazioni Radar**

<span id="page-119-0"></span>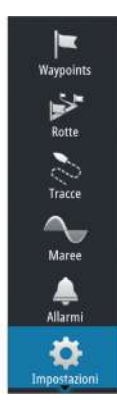

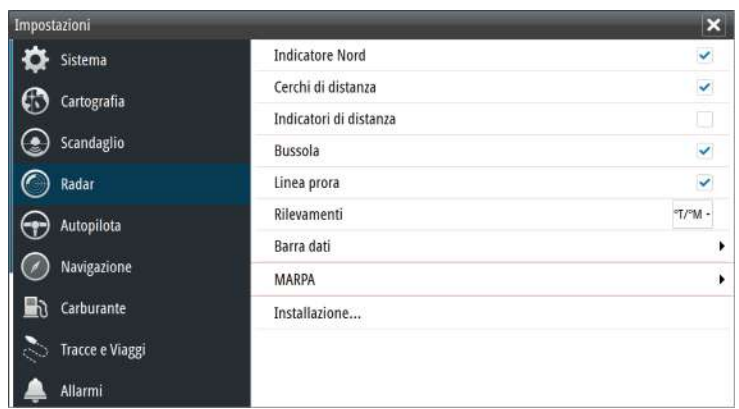

### **Radar symbology (Simboli del radar)**

È possibile scegliere quali elementi facoltativi del radar devono essere attivati o disattivati collettivamente dal menu. Fare riferimento all'illustrazione del riquadro del radar.

### **Rilevamenti**

Utilizzati per scegliere se il rilevamento del radar deve essere misurato in relazione al nord magnetico effettivo (°T/°M) o in base alla rotta relativa (°R).

### **Barra dati**

Attiva e disattiva la barra dei dati del radar. Fare riferimento all'illustrazione del pannello del radar.

Sulla barra dati è possibile visualizzare fino a 3 target, con il target più pericoloso all'inizio. È possibile scegliere di visualizzare i target MARPA nella parte superiore e prima di qualsiasi target AIS, anche nel caso in cui questi ultimi si trovino più vicino all'imbarcazione.

### **MARPA settings (Impostazioni MARPA)**

È possibile stabilire la lunghezza della scia dei target MARPA in modo da seguire più agevolmente i movimenti dei target.

Intorno all'imbarcazione è possibile aggiungere un cerchio per delimitare la zona di pericolo. Il raggio dell'anello coincide con il punto di approccio più vicino impostato nella finestra di dialogo Imbarcazioni pericolose. Fare riferimento a *["Definizione di imbarcazioni](#page-166-0) [pericolose"](#page-166-0)* [a pagina 167.](#page-166-0) Se viene registrata un'imbarcazione nella zona di guardia, viene attivato un allarme.

### **Installazione**

L'opzione Installazione viene utilizzata per l'installazione del radar, descritta nei manuali di installazione del radar o di GO XSE.

# **Ecoscandaglio**

**10 a d d**<br>**d d**<br>**d** 

La funzione di sonar/ecoscandaglio fornisce una visione dell'acqua e del fondo sotto l'imbarcazione, consentendo di rilevare la presenza di pesci e di esaminare la struttura del fondo marino.

# **Immagine di Echosounder**

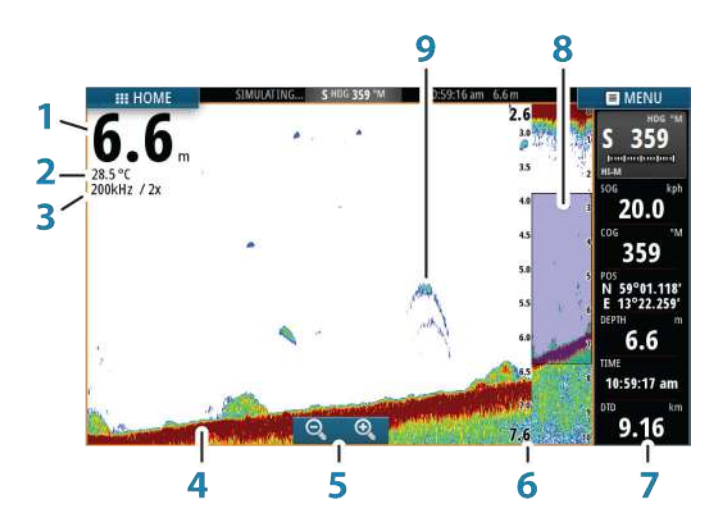

- Profondità
- Temperatura
- Frequenza e scala di zoom
- Fondo marino
- Pulsanti zoom
- Scala di intervallo di profondità
- Riquadro strumenti
- Colonna di zoom
- Archi di pesce

# **Zoom dell'immagine**

È possibile eseguire lo zoom di un'immagine in vari modi:

• Utilizzando i pulsanti di zoom (+ o -)

Il livello di zoom viene visualizzato sul lato superiore sinistro dell'immagine.

Quando si esegue l'ingrandimento, il fondo marino viene mantenuto nella parte inferiore dello schermo, indipendentemente se è impostata la distanza automatica o manuale.

Se la scala è notevolmente inferiore rispetto alla profondità effettiva, l'unità non è in grado di rilevare il fondo quando viene applicato lo zoom.

Se il cursore è attivo, l'unità esegue l'ingrandimento nel punto in cui viene posizionato il cursore.

### **Barra dello zoom**

La barra dello zoom viene visualizzata quando viene eseguito lo zoom dell'immagine.

Per visualizzare parti differenti della colonna d'acqua, è possibile trascinare verticalmente la barra dello zoom.

# **Utilizzo del cursore sull'immagine**

Il cursore può essere utilizzato per misurare una distanza rispetto a un target, per contrassegnare una posizione e per selezionare target.

L'impostazione predefinita prevede che il cursore non venga visualizzato nell'immagine.

Se si posiziona il cursore sull'immagine, lo schermo viene messo in pausa, verrà visualizzata la profondità nella posizione del cursore e la finestra delle informazioni viene attivata.

Per rimuovere il cursore e gli elementi del cursore dal riquadro, selezionare l'opzione di menu **Elimina cursore**.

### **Vai a cursore**

Per navigare verso una posizione selezionata sull'immagine, posizionare il cursore sul riquadro, quindi utilizzare l'opzione **Vai a cursore** nel menu.

### **Funzione Cursor Assist (Assistenza cursore)**

La funzione di assistenza cursore consente di posizionare in modo più preciso e accurato il cursore senza coprire i dettagli con il dito.

Attivare il cursore sul pannello, quindi tenere premuto sullo schermo per cambiare il simbolo del cursore in un cerchio di selezione, al di sopra del dito.

Senza rimuovere il dito dallo schermo, trascinare il cerchio di selezione nella posizione desiderata.

Se si rimuove il dito dallo schermo, il cursore tornerà all'utilizzo normale.

### **Misurazione delle distanze**

Il cursore può essere utilizzato per misurare la distanza tra la posizione di due osservazioni sull'immagine.

- **1.** Posizionare il cursore nel punto da cui si desidera misurare la distanza
- **2.** Avviare la funzione di misurazione dal menu
- **3.** Posizionare il cursore sul secondo punto di misurazione
	- Viene tracciata una linea tra i punti di misurazione e la distanza viene riportata nel pannello delle informazioni del cursore.
- **4.** Se necessario, continuare a selezionare nuovi punti di misurazione

È possibile utilizzare il menu per riposizionare il punto iniziale e finale, a condizione che la funzione di misurazione sia attiva.

Se si seleziona **Finita la misura**, l'immagine riprende il normale scorrimento.

# **Salvataggio di waypoint**

Per salvare un waypoint nella posizione selezionata, posizionare il cursore sul riquadro, quindi selezionare la nuova opzione di waypoint nel menu.

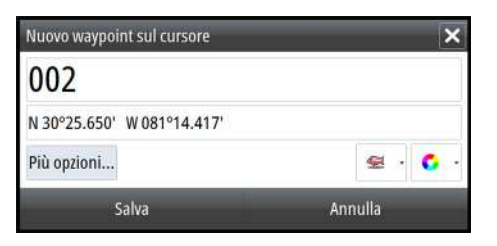

# **Visualizzazione cronologia**

Per visualizzare la cronologia dell'ecoscandaglio, eseguire una panoramica dell'immagine.

Per riprendere lo scorrimento normale, selezionare l'opzione di menu **Elimina cursore**.

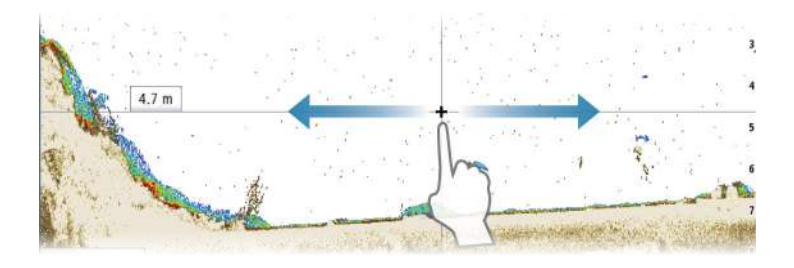

# Scala Auto: 8m Frequenza  $200kH$ Avanzate Guadagno Colore Visione<sup>®</sup> Pausa

# **Impostazione dell'immagine**

Utilizzare le opzioni del menu sonar/ecoscandaglio per configurare l'immagine. Se il cursore è attivo, alcune opzioni del menu sonar/ ecoscandaglio vengono sostituite da funzioni di modalità cursore. Selezionare **Elimina cursore** per ritornare al menu sonar/ ecoscandaglio normale.

### **Scala**

L'impostazione della scala determina la profondità visualizzata sullo schermo.

### **Frequenza**

L'unità supporta diverse frequenze di trasduttore. La disponibilità delle frequenze dipende dal modello di trasduttore connesso.

Per visualizzare due frequenze contemporaneamente, selezionare riquadri Echosounder doppi dalla pagina **iniziale**.

La frequenza è il "segnale" trasmesso dal trasduttore. I trasduttori sono progettati per funzionare a frequenze diverse, in quanto le varie frequenze hanno qualità diverse.

- Una bassa frequenza, ad esempio 50 kHz, penetra più in profondità. Essa genera un cono ampio ma è più sensibile ai disturbi ed è adatta per la discriminazione del fondo e la ricerca su ampie aree.
- Un'elevata frequenza, ad esempio 200 kHz, offre una maggiore discriminazione ed è meno sensibile ai disturbi. È adatta per la separazione dei target e per imbarcazioni a velocità più elevate.

### **Guadagno**

Il guadagno controlla la sensibilità. Più si aumenta il guadagno, maggiore è il numero di dettagli visualizzati nell'immagine. Tuttavia, l'impostazione di un guadagno maggiore può introdurre più disturbi di fondo sull'immagine. Se il guadagno è troppo basso, gli echi deboli potrebbero non essere visualizzati.

### Guadagno automatico

L'opzione Guadagno automatico mantiene la sensibilità a un livello adatto alla maggior parte delle condizioni. Con il guadagno in modalità automatica è possibile impostare una compensazione positiva o negativa da applicare al guadagno automatico e

### **Color (Colore)**

I segnali intensi e deboli hanno colori diversi che ne sottolineano la differenza. I colori utilizzati dipendono dalla tavolozza selezionata. Più si incrementa l'impostazione colore, più sono gli echi visualizzati nel colore corrispondente alla parte intensa della scala.

### **DownScan options (Opzioni Downscan)**

Fornisce le opzioni che consentono di specificare l'immagine DownScan. Questa opzione di menu è disponibile quando nella finestra di dialogo delle impostazioni Echo (Eco) viene selezionato Overlay downscan (DownScan in sovrimpressione). Per ulteriori informazioni, vedere *["Impostazioni dell'ecoscandaglio"](#page-132-0)* [a pagina 133](#page-132-0).

### **Messa in pausa dell'immagine**

È possibile mettere in pausa l'immagine, in modo da poterla esaminare.

Questa funzione è utile quando è necessario posizionare un waypoint esattamente nell'immagine e se si utilizza il cursore per misurare la distanza tra 2 elementi dell'immagine.

La funzione di pausa interrompe fa sì che il sonar/ecoscandaglio smetta di emettere impulsi per il trasduttore. Il sistema smette di raccogliere i dati del sonar/ecoscandaglio quando è messo in pausa in questo modo.

# **Opzioni avanzate**

L'opzione Avanzate è disponibile solo se il cursore non è attivo.

### **Elimina disturbi**

Le interferenze nel segnale prodotte da pompe di sentina, vibrazioni del motore e bolle d'aria possono produrre echi parassiti nell'immagine.

L'opzione di eliminazione dei disturbi filtra le interferenze nel segnale e riduce gli echi parassiti sullo schermo.

# **TVG**

L'azione delle onde e la scia della barca possono causare sullo schermo eco parassita vicino alla superficie. L'opzione TVG (Time Variable Gain) riduce gli echi parassiti in superficie diminuendo la sensibilità del ricevitore in prossimità della superficie.

**→ Nota:** per garantire chiarezza e ritorno ottimali dell'immagine nella maggior parte delle condizioni, il valore predefinito è impostato al massimo su 3 (gamma da 0 a 3).

### **Velocità di scorrimento**

È possibile selezionare la velocità di scorrimento dell'immagine visualizzata sullo schermo. Una velocità di scorrimento elevata aggiorna l'immagine rapidamente, mentre una più bassa presenta una cronologia più lunga.

**→ Nota:** In determinate condizioni potrebbe essere necessario regolare la velocità di scorrimento per ottenere un'immagine più idonea, ad esempio regolando l'immagine a una velocità più rapida durante la pesca verticale senza movimento.

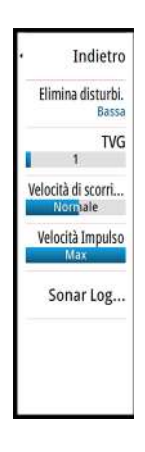

### <span id="page-127-0"></span>**Velocità impulso**

La velocità di impulso controlla la velocità alla quale il trasduttore trasmette il segnale nell'acqua. Per impostazione predefinita, la velocità di impulso è impostata sul livello massimo. Potrebbe essere necessario regolarla per limitare le interferenze o adattarla a specifiche condizioni di pesca.

# **Avvio della registrazione dei dati del log**

È possibile avviare la registrazione dei dati del log e salvare il relativo file all'interno dell'unità o su una scheda inserita nel lettore schede dell'unità.

La funzione di registrazione viene attivata dall'opzione di menu

### **Avanzate**.

Durante la registrazione dei dati, nell'angolo superiore sinistro dello schermo lampeggia un simbolo di colore rosso e nella parte inferiore dello schermo compare periodicamente un messaggio.

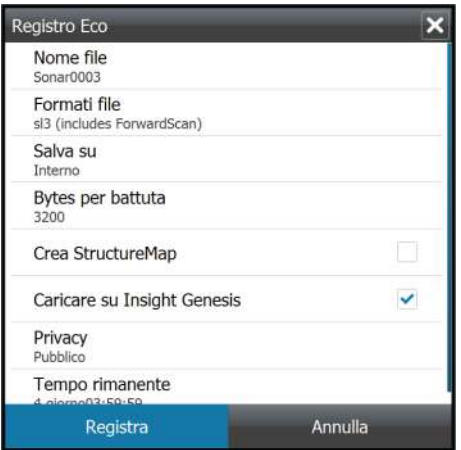

### **Nome file**

Specificare il nome della registrazione (log).

### **Formati file**

Selezionare un formato file dal menu a discesa, slg (solo sonar/ ecoscandaglio), xtf (solo struttura\*), sl2 (sonar/ecoscandaglio e struttura) o sl3 (include StructureScan 3D).

→ **Nota:** il formato XTF è destinato esclusivamente all'uso con determinati strumenti di visualizzazione sonar/ecoscandaglio di terze parti.

### **Save to (Salva in)**

Scegliere se salvare la registrazione internamente o in una scheda di memoria nel lettore schede.

### **Bytes per battuta**

È possibile selezionare quanti byte al secondo devono essere utilizzati quando si salva il file di registro. Maggiore è il numero di byte, migliore sarà la risoluzione. Ne consegue, però, un aumento delle dimensioni del file di registrazione rispetto alle impostazioni con un numero di byte inferiore.

### **Creare StructureMap**

Se il trasduttore StructureScan è connesso all'unità, è possibile convertire i log .sl2 o .sl3 in formato StructureMap (.smf) al termine della registrazione. Il log file può anche essere convertito in formato StructureMap con l'opzione Files.

### **Caricare su Insight Genesis**

I file vengono trasmessi su Insight Genesis al termine della registrazione, se si è collegati a un hotspot wireless. Per informazioni sugli hotspot wireless, fare riferimento a *["Collegamento wireless"](#page-153-0)* [a pagina](#page-153-0) [154.](#page-153-0)

### **Privacy**

Se consentito dall'account Insight Genesis selezionato, è possibile scegliere per i file log registrati l'impostazione Privato o Pubblico in Insight Genesis.

### **Time remaining (Tempo rimanente)**

Mostra lo spazio rimanente per le registrazioni.

# **Interruzione della registrazione dei dati del log**

Selezionare **Stop** nella finestra di dialogo Registrazione Eco per interrompere completamente la registrazione di tutti i dati dell'ecoscandaglio.

**→ Nota:** se è stata selezionata l'opzione **Caricare su Insight Genesis** e si è collegati a un hotspot wireless, i file registrati vengono trasmessi a Insight Genesis se si seleziona **Stop**.

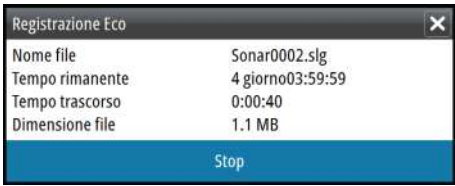

# **Visualizzazione dei dati registrati dello scandaglio**

È possibile visualizzare nuovamente sia i dati dello scandaglio memorizzati internamente sia quelli memorizzati esternamente se l'opzione Visione sonar log è selezionata nella finestra di dialogo Impostazioni eco (Echo settings). Fare riferimento a *["Impostazioni](#page-132-0) [ecoscandaglio"](#page-132-0)* [a pagina 133](#page-132-0)

Il file di registro viene visualizzato come immagine messa in pausa ed è possibile controllare lo scorrimento e la visualizzazione dalla voce del menu di riproduzione.

È possibile utilizzare il cursore sull'immagine di riproduzione ed eseguire una panoramica dell'immagine come se fosse una normale immagine eco.

Se nel file eco selezionato è stato registrato più di un canale, è possibile selezionare il canale da visualizzare.

Per uscire dalla modalità di riproduzione, selezionare il simbolo **X** nell'angolo superiore destro dell'immagine di riproduzione.

# **Opzioni di visualizzazione dell'ecoscandaglio**

### **Opzioni schermo diviso**

### Zoom

Indietro Diviso Non divies Tavolozza  $3 - 2 - 8$ **Grafico Temp** Linea batimetrica A-scope Barre di zoom Fish ID Off

La modalità Zoom offre una visualizzazione ingrandita dell'immagine dello scandaglio sul lato sinistro del riquadro. Per impostazione predefinita il livello di zoom è impostato su 2x. È

possibile selezionare un ingrandimento fino a 8x dal menu a discesa o i pulsanti di zoom (**+** o **-**).

Le barre di zoom della scala sul lato destro della visualizzazione mostrano l'intervallo ingrandito. Incrementando il rapporto di zoom, la scala viene ridotta. Ciò viene indicato da una minore distanza tra le barre di zoom.

### Blocco del fondo

La modalità di blocco del fondo è utile se si desidera visualizzare gli echi in prossimità del fondo. In questa modalità la parte sinistra del riquadro mostra l'immagine di un punto in cui il fondo è piatto. In tal caso la distanza viene misurata dal fondo marino (0) verso l'alto. Il fondo e la linea zero sono sempre visualizzati nell'immagine a sinistra, indipendentemente dalla scala della distanza utilizzata. Il fattore di scala di portata per l'immagine sul lato sinistro del riquadro viene regolato come descritto per l'opzione Zoom.

### **Tavolozze**

È possibile scegliere tra diverse tavolozze di visualizzazione ottimizzate per una vasta serie di condizioni per la pesca.

### **Grafico temperatura**

Il grafico della temperatura viene utilizzato per illustrare le variazioni nella temperatura dell'acqua.

Se attivato, nell'immagine del Echosounder vengono visualizzate una linea colorata e la temperatura in cifre.

### **Linea di profondità**

Una linea di profondità può essere aggiunta in corrispondenza del fondo per rendere più facile la distinzione del fondo marino da pesci e altre strutture.

### **A-scope**

A-scope è un display in tempo reale degli echi mentre compaiono sul riquadro. La potenza dell'eco effettiva è indicata dall'ampiezza e dall'intensità del colore.

### **Barre di zoom**

Le barre dello zoom indicano la distanza ingrandita su un riquadro diviso con le viste dello zoom.

Le barre di zoom della scala sul lato destro della visualizzazione mostrano l'intervallo ingrandito e visualizzato a sinistra. Incrementando il rapporto di zoom, la scala viene ridotta. Ciò viene indicato da una minore distanza tra le barre di zoom.

È possibile spostare le barre di zoom a destra in alto o in basso per far sì che l'immagine a sinistra mostri diverse profondità della colonna d'acqua.

# **Fish ID (ID pesce)**

È possibile scegliere l'aspetto degli echi che compaiono sullo schermo. È anche possibile scegliere se essere avvisati con un segnale acustico quando un Fish ID viene visualizzato sul pannello.

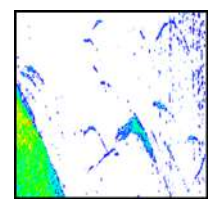

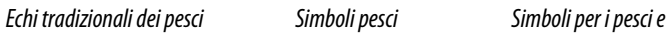

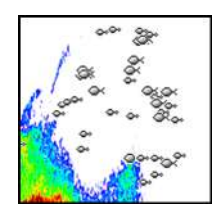

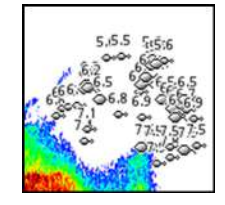

*indicazione di profondità*

**→ Nota:** Non tutti i simboli di pesce rappresentano effettivamente dei pesci.

# **Impostazioni Echosounder**

<span id="page-132-0"></span>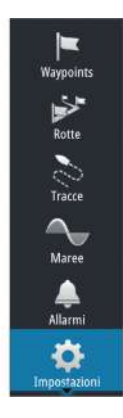

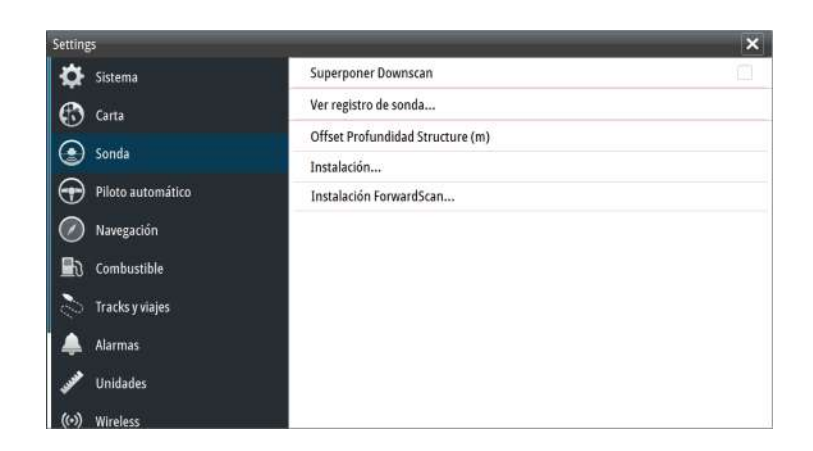

### **Sovrapposizione scandaglio**

Se al sistema è collegato un trasduttore HDI con DownScan, è possibile sovrapporre immagini DownScan sulla normale immagine del Echosounder.

Se si attiva questa funzione, il menu Echosounder si espande per includere le opzioni di base DownScan.

### **View Echosounder log (Visualizza registro ecoscandaglio)**

Utilizzato per visualizzare le registrazioni del sonar/ecoscandaglio. Il file di registro viene visualizzato come immagine messa in pausa ed è possibile controllare lo scorrimento e la visualizzazione dal menu.

È possibile utilizzare il cursore sull'immagine, misurare la distanza e impostare opzioni di visualizzazione come per l'immagine attiva di un sonar/ecoscandaglio. Se nel file del sonar/ecoscandaglio selezionato è stato registrato più di un canale, è possibile selezionare il canale da visualizzare.

Per chiudere la funzione di visualizzazione, selezionare la **X** nell'angolo superiore destro.

### **Offset profondità della struttura**

Impostazione dei trasduttori della struttura.

Tutti i trasduttori misurano la profondità dell'acqua a partire dal trasduttore fino al fondo. Ne consegue che le misurazioni della profondità dell'acqua non tengono conto della distanza dal trasduttore alla parte inferiore della barca nell'acqua o dal trasduttore alla superficie dell'acqua.

Per mostrare la profondità dalla parte inferiore della barca al fondo, procedere come segue. Prima di impostare il valore di offset della struttura, misurare la distanza dal trasduttore della struttura alla parte inferiore della barca nell'acqua. Se, ad esempio, la distanza è di 0,3 m, il valore immesso sarà (meno) -0,3 m.

Per mostrare la profondità dalla superficie dell'acqua al fondo, agire come segue. Prima di impostare il valore di offset della struttura, misurare la distanza dal trasduttore della struttura alla superficie dell'acqua. Se, ad esempio, la distanza è di 0,3 m, il valore immesso sarà (più) 0,3 m.

Se l'impostazione è 0 (zero) la profondità visualizzata è la distanza dal trasduttore al fondo.

### **Installazione**

Utilizzato per l'installazione e la configurazione. Vedere il manuale d'installazione specifico di GO XSE

### **Installazione di ForwardScan**

Utilizzato per l'installazione e la configurazione di ForwardScan. Fare riferimento alla sezione *["Configurazione di ForwardScan"](#page-150-0)* [a pagina 151.](#page-150-0)

# **StructureScan**

# **11**

StructureScan utilizza le alte frequenze per produrre un'immagine ad alta risoluzione di qualità fotografica del fondo marino.

→ **Nota:** per utilizzare le funzioni StructureScan, è necessario avere installato un trasduttore StructureScan HD o TotalScan.

StructureScan ha un'ampia copertura con dettagli elevati mediante SideScan, mentre DownScan fornisce immagini dettagliate delle strutture e dei pesci che si trovano direttamente sotto l'imbarcazione. L'accesso alla pagina StructureScan può essere effettuato dalla **pagina iniziale** , che viene visualizzata una volta connesso il trasduttore.

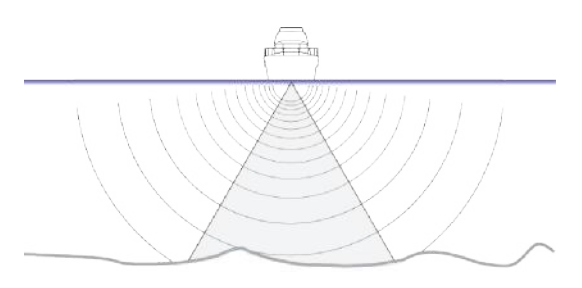

# **Immagine StructureScan**

### **Visualizzazione**

Il riquadro StructureScan può essere impostato come immagine DownScan o per la visualizzazione della scansione lato sinistro/ destro.

L'immagine DownScan può essere inoltre aggiunta come sovrapposizione all'immagine del Echosounder tradizionale.

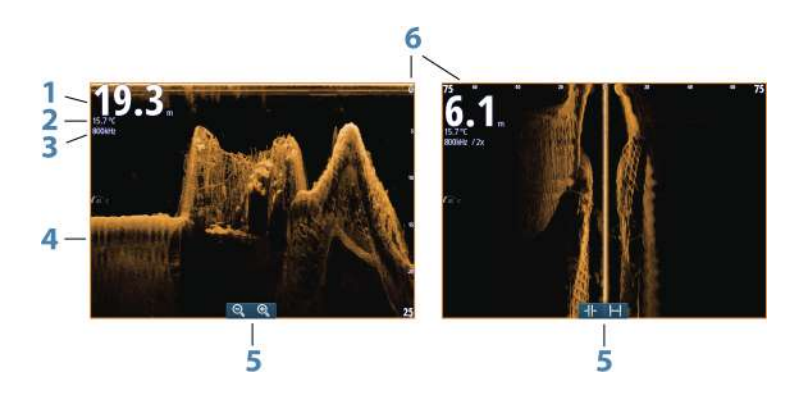

- **1** Profondità
	- **→ Nota:** il valore della profondità dipende dall'impostazione dell'**Offset profondità della struttura**; fare riferimento a *["Offset profondità della struttura"](#page-132-0)* [a pagina 133](#page-132-0).
- **2** Temperatura
- **3** Frequenza
- **4** Fondo marino
- **5** Icone di zoom (DownScan)/scala (SideScan)
- **6** Scala della distanza

# **Zoom dell'immagine StructureScan**

È possibile eseguire lo zoom di un'immagine StructureScan in vari modi.

- Utilizzando le icone di zoom del riquadro.
- Avvicinando o allontanando le dita sullo schermo.

# **Utilizzo del cursore sul riquadro StructureScan**

L'impostazione predefinita prevede che il cursore non venga visualizzato nell'immagine StructureScan.

Quando si posiziona il cursore su un'immagine DownScan, lo schermo viene messo in pausa, la finestra delle informazioni del cursore e la barra delle registrazioni vengono attivate. Su

un'immagine DownScan, viene visualizzata la profondità nella posizione del cursore.

Quando si posiziona il cursore su un'immagine SideScan, lo schermo viene messo in pausa e la finestra delle informazioni del cursore viene attivata. In un'immagine SideScan la distanza a sinistra/destra dall'imbarcazione al cursore viene visualizzata nella posizione del cursore.

### **Vai a cursore**

Per navigare verso una posizione selezionata sull'immagine, posizionare il cursore sul riquadro, quindi utilizzare l'opzione **Vai a cursore** nel menu.

### **Funzione Cursor Assist (Assistenza cursore)**

La funzione di assistenza cursore consente di posizionare in modo più preciso e accurato il cursore senza coprire i dettagli con il dito.

Attivare il cursore sul pannello, quindi tenere premuto sullo schermo per cambiare il simbolo del cursore in un cerchio di selezione, al di sopra del dito.

Senza rimuovere il dito dallo schermo, trascinare il cerchio di selezione nella posizione desiderata.

Se si rimuove il dito dallo schermo, il cursore tornerà all'utilizzo normale.

### **Misurazione delle distanze**

Il cursore può essere utilizzato per misurare la distanza tra la posizione di due osservazioni sull'immagine.

- **1.** Posizionare il cursore nel punto da cui si desidera misurare la distanza
- **2.** Avviare la funzione di misurazione dal menu
- **3.** Posizionare il cursore sul secondo punto di misurazione
	- Viene tracciata una linea tra i punti di misurazione e la distanza viene riportata nel pannello delle informazioni del cursore.
- **4.** Se necessario, continuare a selezionare nuovi punti di misurazione

È possibile utilizzare il menu per riposizionare il punto iniziale e finale, a condizione che la funzione di misurazione sia attiva.

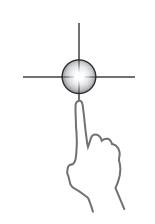

Se si seleziona **Finita la misura**, l'immagine riprende il normale scorrimento.

# **Salvataggio di waypoint**

Per salvare un waypoint nella posizione selezionata, posizionare il cursore sul riquadro, quindi selezionare la nuova opzione di waypoint nel menu.

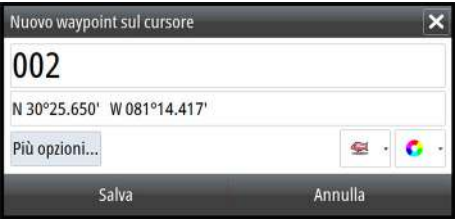

# **Visualizzazione della cronologia StructureScan**

Quando il cursore è attivo in un riquadro StructureScan, la barra di scorrimento viene visualizzata nel riquadro. La barra di scorrimento mostra l'immagine attualmente visualizzata in relazione all'intera cronologia di immagini StructureScan memorizzata. A seconda della visualizzazione selezionata, la barra di scorrimento è sull'estrema destra (SideScan) o nella parte superiore dello schermo (DownScan).

È possibile eseguire una panoramica della cronologia delle immagini trascinando su/giù (SideScan) o a sinistra/destra (DownScan).

Per riprendere lo scorrimento StructureScan normale, toccare **Elimina cursore**.

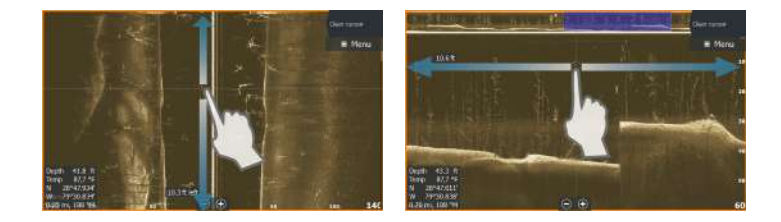

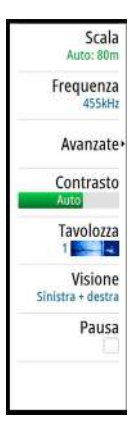

# **Impostazione dell'immagine StructureScan**

### **Scala**

L'impostazione della scala determina la profondità e la scala SideScan visualizzata sullo schermo.

### **Scala automatica**

Quando la scala è impostata su Auto, il sistema imposta quest'ultima in base alla profondità dell'acqua.

### **Preset range levels (Livelli preimpostati della scala)**

È possibile selezionare diversi livelli preimpostati della scala.

### **Frequenze StructureScan**

StructureScan supporta due frequenze. La frequenza a 455 kHz fornisce portata e qualità di immagini ideali nella maggior parte delle situazioni, mentre quella a 800k Hz viene utilizzata per fornire maggiore dettaglio in acque basse.

### **Contrast (Contrasto)**

Determina il rapporto di luminosità tra aree chiare e scure sullo schermo.

Per regolare l'impostazione del contrasto:

- **1.** Selezionare l'icona del contrasto o attivare la relativa opzione nel menu per visualizzare la barra di regolazione dei colori.
- **2.** Trascinare la barra verso l'alto o il basso per ottenere il livello di contrasto desiderato oppure selezionare **Contrasto Auto**.
- **→ Nota:** È consigliabile utilizzare **Contrasto Auto**.

### **Tavolozze**

È possibile scegliere tra diverse tavolozze di visualizzazione ottimizzate per una vasta serie di condizioni per la pesca.

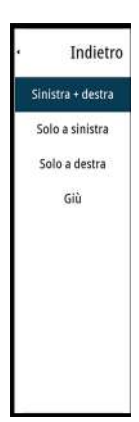

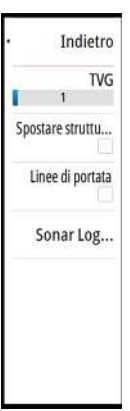

### **Visione**

La pagina StructureScan può essere configurata come immagine DownScan, per la scansione solo a sinistra, solo a destra o a sinistra/ destra.

Selezionare l'opzione del menu Visione, quindi la visione da visualizzare.

### **Messa in pausa dell'immagine StructureScan**

È possibile mettere in pausa l'immagine StructureScan, per poter esaminare più approfonditamente le strutture e altre immagini. Questa funzione è utile quando è necessario posizionare un waypoint esattamente nell'immagine StructureScan e se si utilizza il cursore per misurare la distanza tra 2 elementi dell'immagine.

# **Impostazioni avanzate StructureScan**

### **TVG**

L'azione delle onde e la scia della barca possono causare sullo schermo eco parassita vicino alla superficie. L'opzione TVG (Time Variable Gain) riduce gli echi parassiti in superficie diminuendo la sensibilità del ricevitore in prossimità della superficie.

**→ Nota:** per garantire chiarezza e ritorno ottimali dell'immagine nella maggior parte delle condizioni, il valore predefinito è impostato al massimo su 3 (gamma da 0 a 3).

### **Inversione della parte sinistra/destra dell'immagine Structure**

Se necessario, le immagini SideScanning sinistra/destra possono essere invertite e adattate alla direzione dell'installazione del trasduttore.

### **Linee della distanza**

È possibile aggiungere linee della distanza all'immagine per agevolare la stima della profondità (DownScan) e della distanza (SideScan).

### **Registrazione dei dati StructureScan**

È possibile registrare i dati StructureScan e salvare il file internamente GO XSE all'unità o su una scheda di memoria come descritto in *["Avvio della registrazione dei dati dell'ecoscandaglio"](#page-127-0)* [a pagina 128](#page-127-0).

# **StructureMap**

**12** 

La funzione StructureMap consente di sovrapporre sulla mappa le immagini SideScan di una sorgente StructureScan. Questa funzione facilita la visualizzazione dell'ambiente subacqueo rispetto alla propria posizione e l'interpretazione delle immagini SideScan.

# **L'immagine StructureMap**

L'esempio riportato di seguito mostra un riquadro cartografico con la funzione Structure Overlay (Overlay Struttura), combinato con un riquadro SideScan tradizionale.

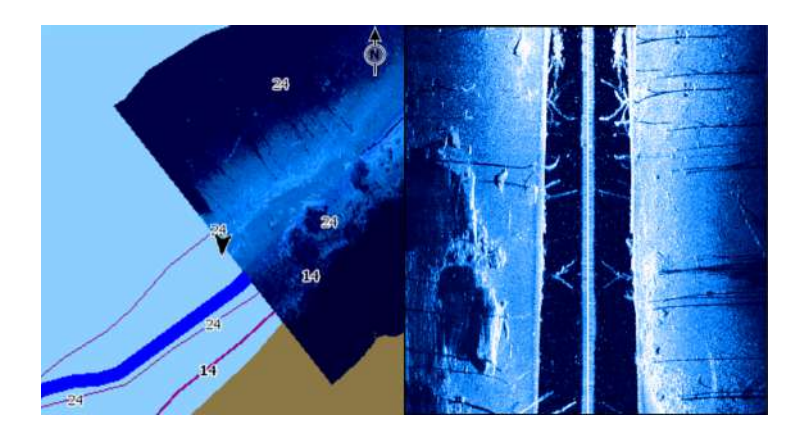

Quando si usa Structure Overlay (Overlay Struttura), è possibile spostarsi nella carta come di consueto.

• Effettuare lo zoom della carta e dell'immagine acquisita utilizzando i pulsanti di zoom (+ o -). Per visualizzare l'immagine acquisita, trascinare sul riquadro.

# **Attivazione di Structure Overlay (Overlay Struttura)**

- **1.** Attivare la funzione Structure Overlay (Overlay Struttura) dal menu Cartografia
	- Il menu Cartografia verrà ingrandito per mostrare le Opzioni struttura
- I dati della struttura iniziano a essere visualizzati sulla schermata Cartografia non appena si attiva la funzione Structure Overlay (Overlay Struttura)
- **2.** Selezionare la sorgente Struttura
	- L'opzione Vivo (dati attuali) è selezionata per impostazione predefinita
- → **Nota:** È inoltre possibile attivare Structure Overlay (Overlay Struttura) selezionando un file StructureMap salvato dall'utilità di selezione file.

# **Sorgenti StructureMap**

È possibile utilizzare due sorgenti per sovrapporre i log Struttura sulle carte, ma visualizzarne solo una per volta:

- Dati attuali (opzione Live) Utilizzati quando i dati StructureScan sono disponibili nel sistema.
- File salvati Si tratta di dati StructureScan (\*.sl2 o .sl3) registrati, convertiti nel formato StructureMap (\*.smf). I file \*.smf salvati possono essere utilizzati, anche se non è collegata nessuna sorgente StructureScan.

### **Sorgente Vivo**

Quando si selezionano i dati attuali, viene visualizzato lo storico delle acquisizioni delle immagini di scansione laterale sotto forma di una scia dietro l'icona dell'imbarcazione. La lunghezza di questa scia varia a seconda della memoria disponibile nell'unità e delle impostazioni di distanza. Quando la memoria è piena, i dati più vecchi vengono automaticamente eliminati e quelli nuovi aggiunti. Quando si incrementa l'intervallo di ricerca, viene ridotta la velocità di impulso del trasduttore StructureScan ma viene aumentata la larghezza e la lunghezza dello storico delle immagini.

→ **Nota:** La modalità Live non consente di salvare dati. Quando si spegne l'unità, tutti i dati recenti vengono persi.

### **Files Salvati**

Quando si selezionano come sorgente dei file salvati, il file StructureMap viene sovrapposto sulla mappa in base alle informazioni sulla posizione contenute nel file.

Se la scala cartografica è grande, l'area StructureMap viene indicata da un riquadro fino a quando la scala non è sufficientemente grande da visualizzare i dettagli della struttura.

La modalità di salvataggio viene utilizzata per rivedere ed esaminare i file StructureMap e per posizionare l'imbarcazione su punti di interesse specifici in un'area precedentemente acquisita.

**→ Nota:** Ouando i file salvati vengono utilizzati come sorgente, vengono visualizzati tutti i file StructureMap presenti nella scheda di memoria e nella memoria interna del sistema. Se sono presenti più StructureMap relativi alla stessa area, le immagini si sovrapporranno e la carta potrebbe risultare confusa. Se sono richiesti più log della stessa area, è consigliabile inserire le carte su schede di memoria separate.

# **Suggerimenti per StructureMap**

- Per catturare l'immagine di strutture più alte (ad esempio un relitto), non navigare sopra la struttura, ma direzionare l'imbarcazione in modo che la struttura si trovi alla sua destra o alla sua sinistra.
- Non utilizzare l'opzione Scala automatica quando si usa StructureScan. Impostare la scala della struttura su un livello decisamente più elevato (di due o tre volte) rispetto alla profondità dell'acqua, in modo da garantire una scansione completa e ottimizzare la precisione della conversione.
- Non sovrapporre le scie storiche quando si esegue la scansione di un'area su entrambi i lati.

# **Registrazione dei dati StructureScan**

È possibile registrare i dati StructureScan da un riquadro cartografico con la funzione Structure Overlay (Overlay Struttura) attivata.

Le registrazioni StructureScan possono anche essere avviate da un riquadro StructureScan.

Durante la registrazione dei dati StructureScan, nella parte inferiore dello schermo lampeggia un simbolo di colore rosso e compare periodicamente un messaggio.

**→ Nota:** Il messaggio contiene informazioni sulle dimensioni del file. Per una conversione più veloce dei file, mantenere le dimensioni dei log a 100 MB o inferiori.

La registrazione viene arrestata selezionando nuovamente la funzione Registra.
### **Conversione di dati StructureScan in formato StructureMap**

Un file di log StructureScan (.sl2) verrà convertito nel formato StructureMap (.smf) dopo la registrazione dalla relativa finestra di dialogo o dall'utilità di selezione file.

È possibile creare file a risoluzione standard o alta. I file .smf ad alta risoluzione sono più dettagliati ma comportano un aumento dei tempi di conversione e risultano di dimensioni maggiori rispetto ai file con estensione standard.

Per risparmiare spazio sul disco, si consiglia di rimuovere i file StructureScan (.sl2) dopo la conversione.

# **Utilizzo di StructureMap con schede cartografiche**

StructureMap offre una funzione completa per la cartografia e può essere utilizzato sia con una cartografia incorporata, che con Navionics, Insight e altre schede cartografiche di terze parti compatibili con il sistema.

Quando si utilizza StructureMap con schede cartografiche, copiare i file StructureMap (.smf) nella memoria interna dell'unità. Si consiglia di conservare una copia dei file StructureMap su schede cartografiche esterne.

# **Opzioni struttura**

È possibile regolare le impostazioni StructureMap dal menu Opzioni struttura. Il menu è disponibile quando è attivata l'opzione Overlay **Struttura** 

Non tutte le opzioni sono disponibili quando i file StructureMap salvati vengono usati come sorgente. Le opzioni non disponibili risultano disattivate (visualizzate in grigio).

# **Scala**

Consente di impostare la scala di ricerca.

# **Trasparenza**

Consente di impostare l'opacità di sovrapposizione Struttura. Con impostazioni di trasparenza minima, i dettagli della carta vengono quasi del tutto nascosti dalla sovrapposizione StructureMap.

### **Tavolozza**

Consente di selezionare la tavolozza della struttura.

### **Contrasto**

Determina il rapporto di luminosità tra aree chiare e scure sullo schermo.

# **Colonna d'acqua**

Consente di mostrare o nascondere la colonna d'acqua nella modalità Vivo.

Se impostata su OFF, i branchi di pesci esca potrebbero non essere visualizzati sull'immagine SideScan.

Se impostata su ON, la profondità dell'acqua potrebbe influire sulla precisione dell'immagine SideScan sulla mappa.

### **Frequenza**

Consente di impostare la frequenza del trasduttore utilizzata dall'unità. L'impostazione 800 kHz assicura la migliore risoluzione, mentre l'impostazione 455 kHz assicura una maggiore copertura della profondità e della scala.

# **Elimina disturbi**

Le interferenze nel segnale prodotte da pompe di sentina, vibrazioni del motore e bolle d'aria possono produrre echi parassiti nella schermata del sonar. L'opzione di eliminazione dei disturbi filtra le interferenze nel segnale e riduce gli echi parassiti sullo schermo.

### **Cancella cronistoria dal vivo**

Consente di eliminare i dati della cronistoria dal vivo dallo schermo e di mostrare solo i dati più aggiornati.

# **Registra Dati**

Consente di registrare i dati StructureScan.

# **Sorgente**

Consente di selezionare la sorgente StructureMap.

# **ForwardScan**

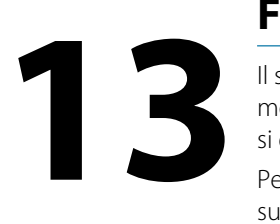

Il sonar ForwardScan fornisce un ausilio alla navigazione per monitorare l'ambiente subacqueo davanti all'imbarcazione mentre si eseguono manovre a velocità ridotte.

Per utilizzare la funzione ForwardScan, è necessario che sull'imbarcazione sia montato un trasduttore ForwardScan. Per le istruzioni di installazione, fare riferimento al manuale di installazione del trasduttore ForwardScan.

 Avvertenza: non fare affidamento su questo strumento come principale fonte di navigazione o rilevamento di rischi.

 Avvertenza: non utilizzare questo strumento per misurare la profondità o altre condizioni dell'acqua a scopi natatori o di immersione.

# **L'immagine ForwardScan**

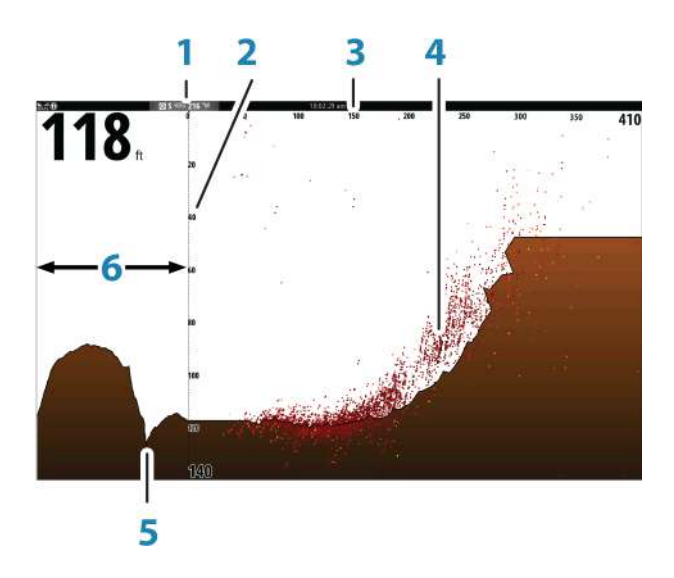

- **1** Posizione del trasduttore visualizzata come origine sulla pagina
- **2** Scala di intervallo di profondità e posizione dell'imbarcazione
- **3** Scala avanti
- **4** Punto dati
- **5** Fondo marino
- **6** Storico Profondità

# **Impostazione dell'immagine ForwardScan**

### **Profondità**

Consente di controllare l'intervallo di profondità. L'intervallo Profondità è impostato sulla modalità AUTO per impostazione predefinita.

### **Scala avanti**

Consente di controllare la distanza di ricerca frontale. La distanza frontale massima è di 91 metri.

# **Elimina disturbi**

Consente di filtrare le interferenze nel segnale e ridurre i disturbi sullo schermo.

# **Registra**

Consente di memorizzare i registri del sonar ForwardScan.

# **Pausa**

Consente di mettere in pausa le trasmissioni frontali Echosounder .

Profondità Autor 2m Scala avanti Auto: 49m Flimina disturbi  $\theta$ Visione» Registra... Pausa

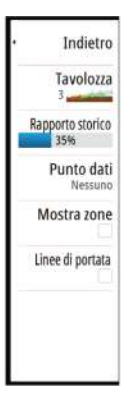

# **Opzioni di visualizzazione ForwardScan**

# **Tavolozza**

Sono disponibili diverse tavolozze di visualizzazione per una vasta serie di condizioni dell'acqua.

# **Rapporto storico**

Consente di definire la visualizzazione della Echosounder cronologia dietro la barca. Maggiore è il rapporto, maggiore è la cronologia visualizzata.

# **Punto dati**

Per impostazione predefinita, ForwardScan visualizza solo il fondale. Selezionare l'opzione di menu Punto dati per specificare se visualizzare nessun punto dati del sonar, tutti i punti dati del sonar o solo i punti (Oggetti) nella colonna d'acqua.

# **Mostra zone**

Consente di visualizzare le zone di pericolo (in giallo) e le zone critiche (in rosso) sullo schermo. Fare riferimento a *["Scala critica avanti e](#page-150-0) [Profondità critica"](#page-150-0)* [a pagina 151](#page-150-0).

# **Linee batimetriche**

Consente di visualizzare delle linee sullo schermo per facilitare e rendere più rapida la stima della profondità e degli oggetti sommersi.

# **Estensione di direzione**

È possibile utilizzare l'estensione della direzione per monitorare ForwardScan sul riquadro cartografico. I colori dell'estensione della direzione si basano sui valori di allarme ForwardScan.

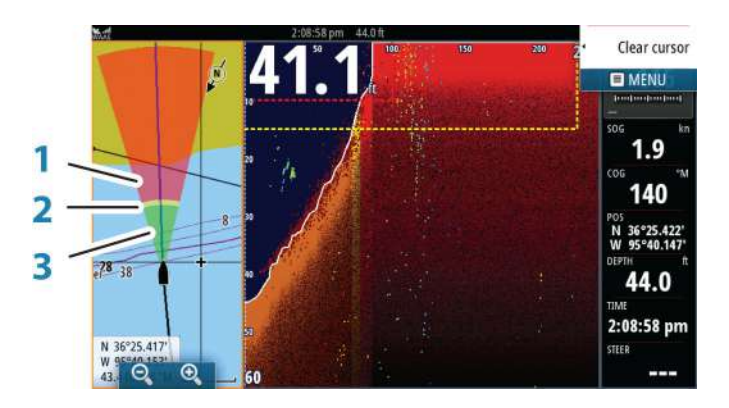

### **Estensione ForwardScan**

- **1** Rosso Critico
- **2** Giallo Attenzione
- **3** Verde Sicuro

Selezionare ForwardScan nella finestra Impostazioni carta (Chart Settings) per visualizzare l'estensione della direzione ForwardScan sul riquadro cartografico.

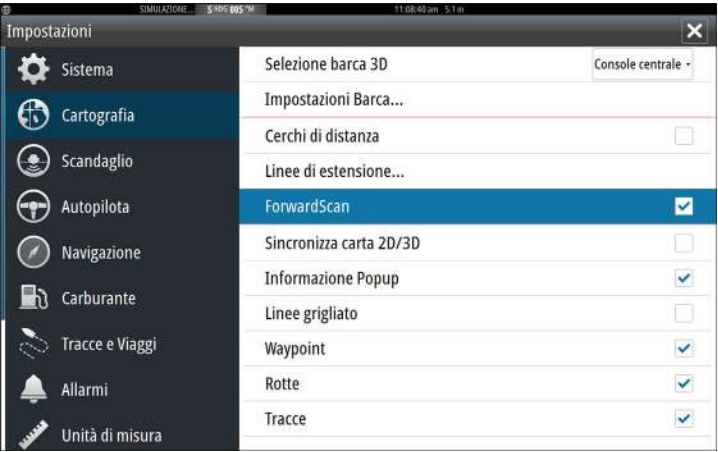

# <span id="page-150-0"></span>**Configurazione di ForwardScan**

Specificare la configurazione nella finestra **Installazione ForwardScan**.

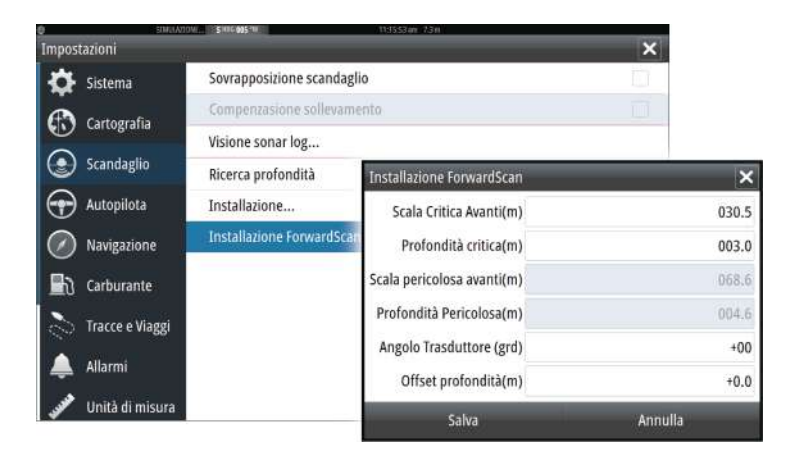

# **Scala critica avanti e Profondità critica**

Scala critica avanti e Profondità critica sono dei valori soglia selezionati dall'utente che definiscono una zona critica davanti all'imbarcazione.

Se si sta navigando in acque sufficientemente basse da attraversare la zona critica, viene attivato l'allarme Zona Critica. È possibile visualizzare le zone di avviso critiche attivando l'opzione del menu

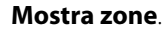

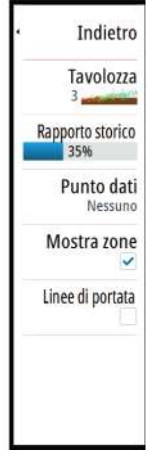

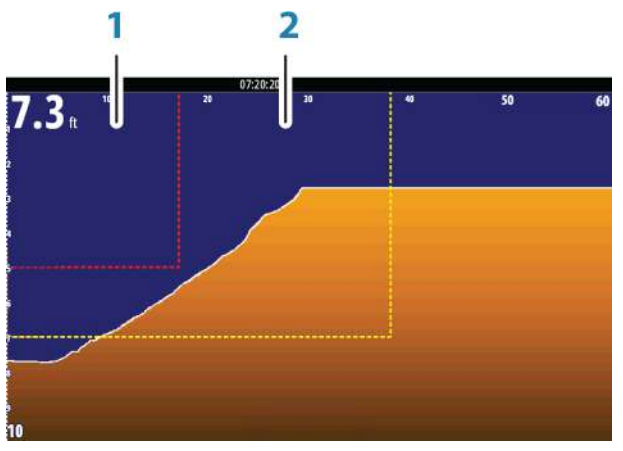

*Immagine ForwardScan con opzione Mostra zone attivata*

- **1** Zona critica
- **2** Zona di pericolo

I valori Scala pericolosa avanti e Profondità pericolosa si basano sui valori Scala critica avanti e Profondità critica selezionati.

**→ Nota:** Per ricevere gli avvisi Zona Critica, attivare l'allarme ForwardScan nella finestra Impostazione allarmi. Per ulteriori informazioni sull'attivazione degli allarmi, fare riferimento alla sezione Allarmi.

# **Angolo Trasduttore**

Si consiglia di installare il trasduttore in posizione verticale rispetto alla linea di galleggiamento. Nei casi in cui non è possibile, l'impostazione Angolo Trasduttore consente di compensare la differenza tra l'angolo del trasduttore e la linea di galleggiamento. L'angolo può essere regolato in un intervallo da 0 (verticale) a 20 gradi.

 Avvertenza: le regolazioni al valore dell'angolo del trasduttore devono essere eseguite con cautela. Variazioni eccessive al valore dell'angolo del trasduttore possono alterare i dati di profondità, aumentando il rischio di urtare ostacoli che si trovano sott'acqua.

# **Offset profondità**

Tutti i trasduttori misurano la profondità dell'acqua a partire dal trasduttore fino al fondo. Ne consegue che le misurazioni della profondità dell'acqua non tengono conto della distanza dal trasduttore alla parte inferiore della barca (ad esempio, la parte inferiore della chiglia, il timone o lo skeg) nell'acqua o dal trasduttore alla superficie dell'acqua.

Prima di impostare l'offset, misurare la distanza dal trasduttore alla parte inferiore della barca nell'acqua o dal trasduttore alla superficie dell'acqua.

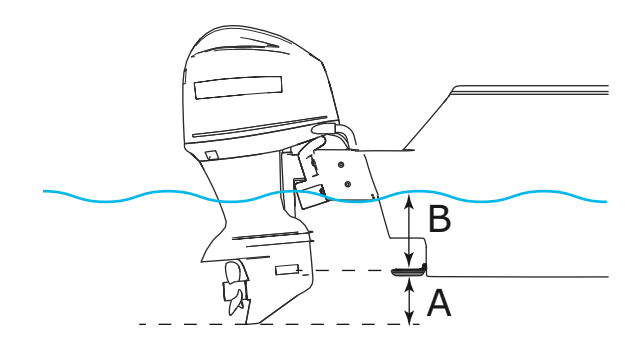

- **A** Offset parte inferiore della barca: impostare la distanza dal trasduttore alla parte inferiore della barca nell'acqua (il valore deve essere negativo). Ad esempio: -0,3 m.
- **B** Offset profondità sotto superficie (linea di galleggiamento): impostare la distanza dal trasduttore alla superficie (il valore deve essere positivo). Ad esempio: +0,5 m.

Per profondità sotto trasduttore, impostare l'offset su 0.

# **Connessione wireless**

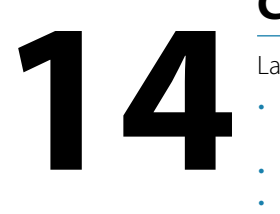

La connettività wireless GoFree consente di:

- Utilizzare un dispositivo wireless per visualizzare (smartphone e tablet) e controllare il sistema (solo tablet) in remoto.
- Accedere a GoFree Shop.
- Caricare i log del sonar/ecoscandaglio per creare mappe personalizzate su Insight Genesis.
- Scaricare aggiornamenti software.
- Collegarsi ad applicazioni di terze parti.

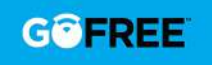

→ **Nota:** Le mappe, le carte, gli aggiornamenti software e altri file dati possono essere di grandi dimensioni. Il fornitore di servizi dati potrebbe applicare una tariffa sulla base della quantità di dati trasferiti. In caso di dubbi, contattare il provider di servizi per ottenere informazioni.

L'unità include una funzionalità wireless integrata per il collegamento a Internet e ai dispositivi wireless, quali smartphone e tablet.

La configurazione e l'impostazione iniziali della funzionalità wireless integrata sono descritte nel manuale di installazione del sistema in uso.

**→ Nota:** Per utilizzare la funzionalità wireless integrata, è necessario abilitarla. Fare riferimento a *["Wireless Interno"](#page-158-0)* [a pagina](#page-158-0) [159.](#page-158-0)

# **Connessione e disconnessione da un hotspot wireless**

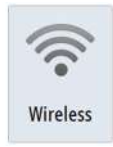

Per eseguire il collegamento a un hotspot wireless, selezionare l'opzione Wireless nella finestra di dialogo Controlli sistema e quindi selezionare Non Collegato. Si apre la finestra di dialogo Dispositivi wireless. Utilizzare questa finestra di dialogo per selezionare l'hotspot desiderato, immettere le informazioni di accesso e quindi selezionare Collega (Connect). Il collegamento a un hotspot wireless modifica la modalità wireless nella modalità **Client**. In questa modalità, è possibile accedere a GoFree Shop.

Per disconnettersi da un hotspot wireless, selezionare l'opzione Wireless nella finestra di dialogo Controlli sistema, quindi selezionare *hotspot* name Connesso e quindi disconnetti. In questo modo si passa dalla modalità wireless alla modalità **Punto di accesso**. In questa modalità, è possibile collegare un dispositivo wireless in modo da consentire ad applicazioni, quali GoFree Link, di accedere alle informazioni di navigazione dell'imbarcazione.

# **GoFree Shop**

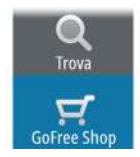

Per poter accedere a GoFree Shop, il modulo wireless deve essere collegato a un hotspot wireless esterno.

Nel GoFree Shop è possibile visualizzare, acquistare e scaricare contenuti compatibili per il sistema in uso, incluse carte di navigazione e mappe Insight Genesis. Quando si esegue l'accesso, il sistema invia automaticamente una notifica se è disponibile una nuova versione software per il sistema in uso. Se è disponibile un aggiornamento, è possibile scaricarlo su uno slot per schede oppure rimandare il download in un secondo momento. Se si rimanda il download in un secondo momento, la notifica è disponibile nella finestra di dialogo Informazioni accessibile da Impostazioni Sistema.

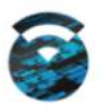

# **GoFree Link**

La funzionalità wireless consente di utilizzare un dispositivo wireless per visualizzare in remoto (smartphone e tablet) e controllare il sistema (solo tablet). Il sistema viene visualizzato e controllato dal dispositivo wireless tramite le applicazioni GoFree Link scaricate dal relativo app store. Quando il controllo remoto viene accettato, la pagina attiva viene riprodotta sul dispositivo wireless.

- **→ Nota:** per utilizzare smartphone e tablet per visualizzare e controllare il sistema, la funzionalità wireless deve essere scollegata dall'hotspot wireless (in modalità **Punto di accesso**).
- **→ Nota:** per motivi di sicurezza, le funzioni Autopilota e CZone non possono essere controllate da un dispositivo wireless.

# **Collegamento di un tablet**

Installare l'app GoFree sul tablet prima di eseguire la procedura.

**1.** Impostare il wireless interno sulla modalità **Punto di accesso**. A tale scopo, accedere alla pagina **Apparati Wireless** nella finestra di dialogo delle impostazioni wireless, quindi

selezionare il wireless interno. Selezionare quindi l'opzione **Modalità** e **Punto di accesso interno**.

- **2.** Selezionare il dispositivo wireless interno nella pagina **Apparati Wireless** per visualizzarne la chiave di rete.
- **3.** Accedere alla pagina di connessione della rete wireless sul tablet e individuare l'unità o la rete wireless *xxxx* GoFree. Se entro il raggio di copertura sono presenti più dispositivi, controllare la pagina **Apparati Wireless** sull'unità per visualizzare il dispositivo wireless collegato a quest'ultima.
- **4.** Immettere la chiave di rete nel tablet per effettuare il collegamento alla rete.
- **5.** Aprire l'applicazione GoFree. L'unità viene automaticamente rilevata. Il nome visualizzato è quello predefinito o quello assegnato nell'impostazione Nome del dispositivo. Se l'unità non viene visualizzata, seguire le istruzioni visualizzate per trovare manualmente il dispositivo.
- **6.** Selezionare l'icona grafica dell'unità. L'unità visualizza un messaggio di richiesta come il seguente:

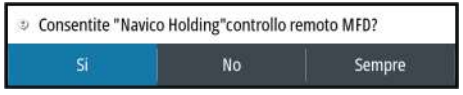

- **7.** Selezionare **Sì** per effettuare la connessione solo una volta oppure **Sempre** se il dispositivo deve essere memorizzato per le successive connessioni. Questa impostazione può essere modificata in seguito laddove necessario.
- **→ Nota:** Il modulo wireless interno supporta solo la connessione GoFree a se stesso. Le altre unità connesse alla rete non sono visibili.

# **Collegamento di uno smartphone**

Installare l'app GoFree sullo smartphone prima di seguire la procedura.

- **1.** Impostare il wireless interno sulla modalità **Punto di Accesso**. A tale scopo, accedere alla pagina **Apparati Wireless** nella finestra di dialogo delle impostazioni Wireless, quindi selezionare il wireless interno dell'unità. Selezionare quindi l'opzione **Modalità** e **Punto di Accesso Interno**.
- **2.** Selezionare il dispositivo wireless interno nella pagina **Apparati Wireless** per visualizzarne la chiave di rete.
- **3.** Accedere alla pagina di connessione della rete wireless sullo smartphone e individuare l'unità o la rete wireless *xxxx* GoFree. Se più di un dispositivo si trova nel raggio di copertura, controllare la pagina **Apparati Wireless** nella finestra di dialogo delle impostazioni Wireless dell'unità per visualizzare il dispositivo wireless collegato all'unità.
- **4.** Immettere la chiave di rete nello smartphone per effettuare il collegamento alla rete.
- **5.** Aprire l'applicazione GoFree sullo smartphone. L'unità viene automaticamente rilevata. Il nome visualizzato è quello predefinito o quello assegnato nell'impostazione Nome dispositivo. Se l'unità non viene visualizzata, seguire le istruzioni visualizzate per trovare manualmente il dispositivo.

Il display MFD viene visualizzato sullo smartphone. Per modificarlo, utilizzare MFD per cambiare il display su MFD. La modifica su MFD viene applicata anche sullo smartphone.

# **Caricamento di log file in Insight Genesis**

Per caricare un file di log del sonar/ecoscandaglio registrato su Insight Genesis, selezionare il file che si desidera caricare dal riquadro File e selezionare l'opzione di caricamento in Insight Genesis.

- → **Nota:** Per caricare i file di log registrati su Insight Genesis, è necessario essere collegati a un hotspot wireless.
- → **Nota:** I file di log registrati possono essere caricati su Insight Genesis, anche se nella finestra di dialogo Registro Eco si specifica **Caricare su Insight Genesis**. Per ulteriori informazioni, fare riferimento a *["Avvio della registrazione dei dati del log"](#page-127-0)* [a](#page-127-0) [pagina 128](#page-127-0).

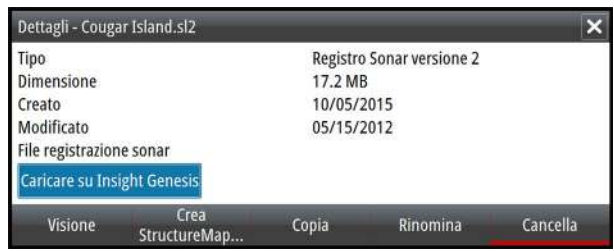

# **Impostazioni wireless**

Forniscono opzioni di configurazione e impostazione per la funzionalità wireless.

Per ulteriori informazioni consultare il manuale d'installazione di GO XSE.

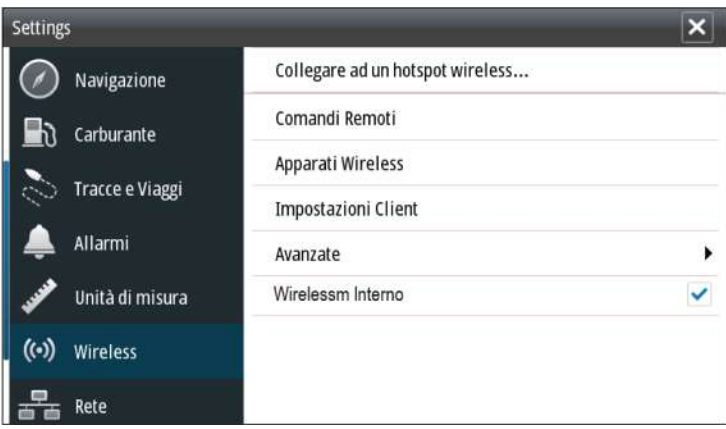

# **Collegare ad un hotspot wireless**

Consente di visualizzare la finestra di dialogo Apparato Wireless, che è possibile utilizzare per collegare la funzionalità wireless a un hotspot wireless.

# **Comandi remoti**

I dispositivi wireless (smartphone o tablet) connessi vengono visualizzati nell'elenco Comandi Remoti. Selezionando **Consenti sempre** il dispositivo può connettersi automaticamente ogni volta senza la necessità di immettere una password. Questo menu consente anche di disconnettere i dispositivi che non richiedono più l'accesso.

# **Apparati Wireless**

Questa finestra di dialogo mostra il wireless interno e i dispositivi WIFI-1 connessi, nonché l'indirizzo IP e il numero di canale correlati. Selezionando il wireless interno o un dispositivo WIFI-1, vengono forniti ulteriori dettagli.

<span id="page-158-0"></span>→ **Nota:** Il servizio WIFI-1 è disponibile se l'unità è dotata di una connessione radar sul retro. La connessione radar può essere utilizzata come connessione Ethernet per il WIFI-1.

Per visualizzare e modificare i valori dettagliati del wireless interno (Nome rete (SSID), Chiave di Rete o Canale), il wireless interno deve essere in modalità **Punto di accesso** (Wi-Fi interno). Per selezionare una rete (hotspot) a cui connettersi, il wireless interno deve essere in modalità **Client**. Utilizzare l'opzione Modalità per cambiare modalità.

### **Impostazioni Client**

Consente di visualizzare le informazioni sull'hotspot wireless al quale è connessa l'unità in uso o era connessa l'ultima unità. È possibile selezionare l'hotspot nella finestra di dialogo per impostarlo come hotspot al quale connettersi sempre quando in scala oppure selezionarlo per eliminarlo.

### **Avanzate**

Consente di inizializzare gli strumenti Iperf e Sonda DHCP che aiutano a rilevare eventuali errori e configurare la rete wireless.

→ **Nota:** Iperf e Sonda DHCP sono strumenti forniti a scopo di diagnostica agli utenti esperti di terminologia e configurazioni di rete. Navico non è lo sviluppatore originale di questi strumenti e non fornisce assistenza in merito al loro utilizzo.

# **Wireless Interno**

Selezionare questa opzione per attivare o disattivare il modulo wireless interno.

La disattivazione del wireless quando non viene utilizzato consente di ridurre il consumo energetico dell'unità.

# **AIS**

# **15**

Se al sistema radar è collegata una sorgente AIS (Automatic Identification System) compatibile, i target rilevati da questi dispositivi possono essere visualizzati e tracciati. È altresì possibile visualizzare messaggi e posizione degli apparecchi di trasmissione DSC nel raggio di rilevamento.

I target AIS possono essere visualizzati in sovrimpressione sulle immagini della cartografia; questa funzione è uno strumento importante per una navigazione sicura e per evitare incidenti. È possibile impostare allarmi che avvisano se un target AIS si avvicina eccessivamente o se viene perso.

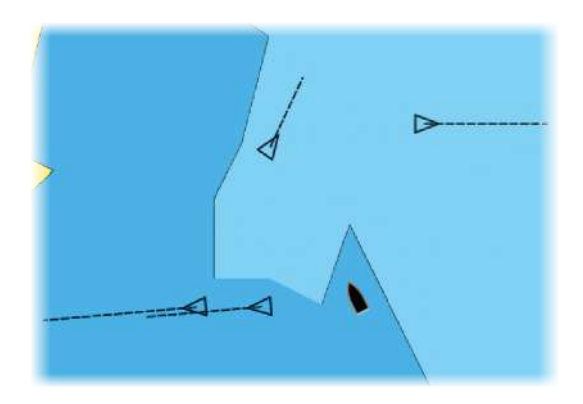

# **Simboli dei target AIS**

Il sistema utilizza i simboli dei target AIS mostrati di seguito:

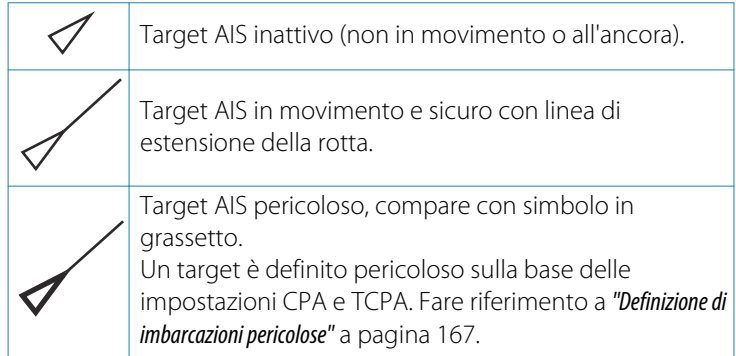

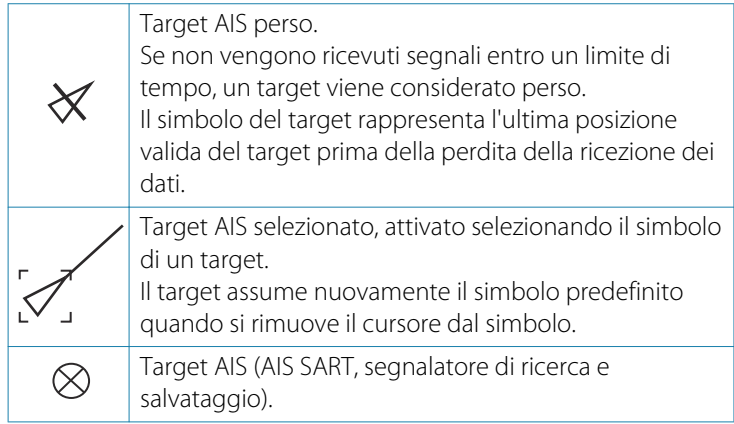

# **Visualizzazione delle informazioni sui target AIS**

# **Ricerca di elementi AIS**

Per cercare target AIS, utilizzare l'opzione **Trova** nel riquadro Strumenti.

In un riquadro cartografico è possibile cercare target AIS mediante l'opzione **Trova** nel menu. Se il cursore è attivo, il sistema cerca le imbarcazioni attorno alla posizione del cursore. Senza un cursore attivo, il sistema cerca quelle attorno alla posizione della propria imbarcazione.

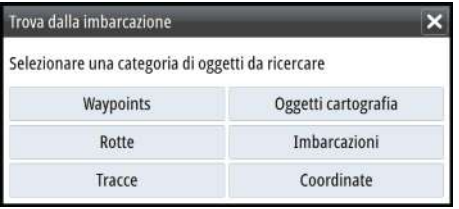

# SIM VESSEL D Þ

# **Visualizzazione delle informazioni sui singoli target AIS**

Quando si seleziona un'icona AIS sul riquadro cartografico, il simbolo diventa un simbolo del target selezionato e viene visualizzato il nome dell'imbarcazione.

È possibile visualizzare le informazioni dettagliate di un target selezionando il popup AIS oppure dal menu dopo aver selezionato il target.

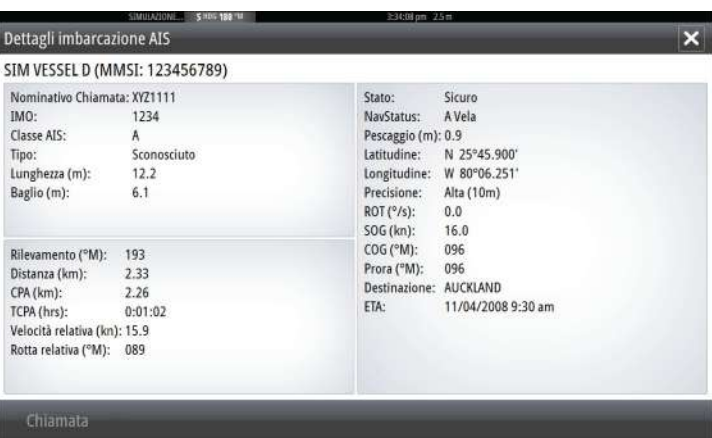

# **Chiamata di un'imbarcazione AIS**

Se il sistema include una radio VHF che supporta le chiamate DSC (Digital Select Calling) tramite NMEA 2000, è possibile avviare una chiamata DSC ad altre imbarcazioni da GO XSE.

L'opzione di chiamata è disponibile nella finestra di dialogo **Dettagli imbarcazione AIS** e nella finestra di dialogo di stato **Imbarcazione** attivata dal riquadro **Strumenti**.

Nella finestra di dialogo **Chiamata** è possibile cambiare canale o annullare la chiamata. Una volta stabilita la connessione, la finestra di dialogo **Chiamata** verrà chiusa.

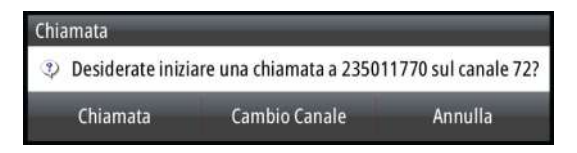

# **AIS SART**

Quando un AIS SART (segnalatore di ricerca e salvataggio) viene attivato, inizia a trasmettere la propria posizione e i dati identificativi. Il dispositivo AIS riceve tali dati.

Se il ricevitore AIS non è conforme ad AIS SART, interpreta i dati AIS SART ricevuti come segnale proveniente da un trasmettitore AIS standard. Un'icona viene posizionata nella carta, ma si tratta dell'icona di un'imbarcazione AIS.

Se il ricevitore AIS è conforme ad AIS SART, quando si ricevono i dati AIS SART si verifica quanto segue:

- Un'icona AIS SART appare sulla carta nella posizione ricevuta da AIS SART
- Viene visualizzato un messaggio di allarme

Se si è attivata la sirena, il messaggio di allarme è seguito da un allarme sonoro.

→ **Nota:** Se i dati AIS SART ricevuti riguardano un test e non un messaggio attivo, l'icona sarà verde.

# **Messaggio di allarme di AIS SART**

Quando si ricevono i dati da AIS SART, viene visualizzato un messaggio di allarme. Tale messaggio include il numero univoco MMSI di AIS SART, la posizione, la distanza e la direzione dell'imbarcazione.

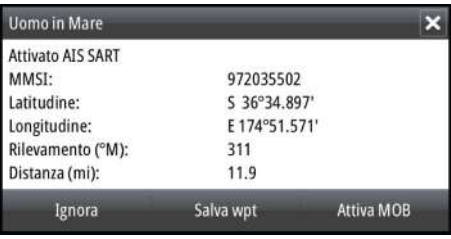

Sono disponibili le seguenti opzioni:

- Ignore
	- L'allarme viene spento e il messaggio viene chiuso. L'allarme non compare più.
- → **Nota:** se si sceglie di ignorare l'allarme, l'icona di AIS SART resta visibile nella carta e AIS SART resta nell'elenco delle imbarcazioni.
- Salva wpt
	- Il waypoint viene salvato nell'elenco dei waypoint. Il nome del waypoint è preceduto dal prefisso MOB AIS SART, seguito dal numero MMSI univoco del transponder SART, ad esempio MOB AIS SART - 12345678.
- Attiva MOB
	- La visualizzazione passa a un riquadro cartografico zoomato, centrato sulla posizione AIS SART
	- Il sistema crea una rotta attiva verso la posizione AIS SART
- **→ Nota:** se la funzione MOB è già attiva, verrà terminata e sostituita con una nuova rotta verso la posizione AIS SART.
- → **Nota:** se AIS smette di ricevere i messaggi di AIS SART, AIS SART resta nell'elenco delle imbarcazioni per 10 minuti dopo aver ricevuto l'ultimo segnale.

Se viene selezionata l'icona AIS SART sul riquadro della carta, verranno visualizzati i dettagli di AIS MOB.

# **Allarmi dell'imbarcazione**

È possibile definire diversi allarmi per essere avvertiti nel caso in cui un target venga a trovarsi all'interno di una distanza limite predefinita o se viene perso un target precedentemente identificato.

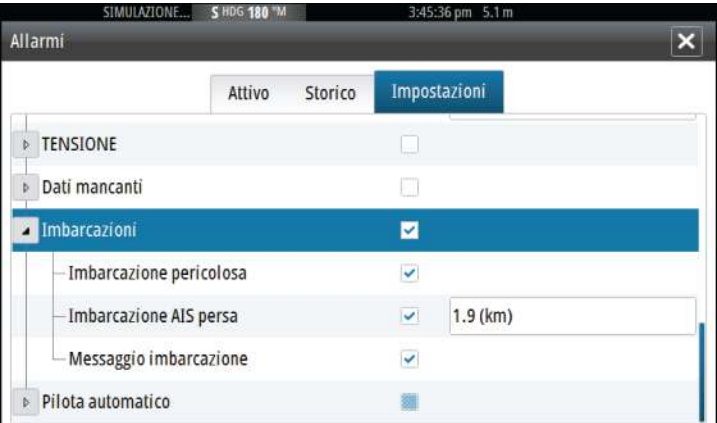

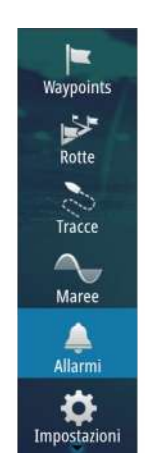

# **Imbarcazione pericolosa**

Consente di specificare se attivare un allarme quando un'imbarcazione si avvicina a una distanza inferiore a quella impostata per il CPA nel limite di tempo TCPA. Fare riferimento a *["Definizione di imbarcazioni pericolose"](#page-166-0)* [a pagina 167](#page-166-0).

### **Imbarcazione AIS persa**

Imposta la distanza per le imbarcazioni perse. Se un'imbarcazione è persa entro questa distanza, scatta un allarme.

**→ Nota:** Inserendo un segno di spunta nella casella corrispondente, all'occorrenza verrà visualizzata la finestra popup di allarme e verrà emesso un segnale acustico (sirena). Le zone CPA e TCPA stabiliscono quando un'imbarcazione è pericolosa, indipendentemente dallo stato abilitato/disabilitato.

### **Messaggio imbarcazione**

Specifica se verrà attivato un allarme quando si riceve un messaggio da un target AIS.

# **Impostazioni dell'imbarcazione**

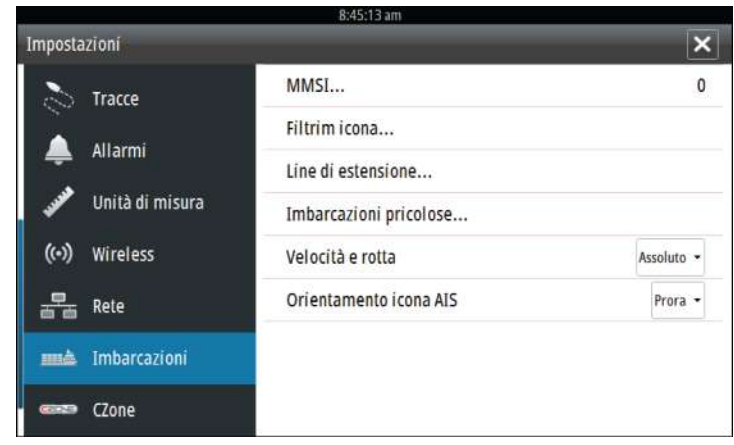

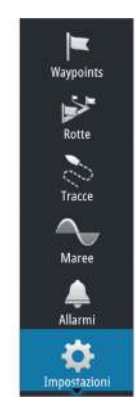

# **Codice MMSI dell'imbarcazione**

È necessario aver inserito nel sistema il codice MMSI (Maritime Mobile Service Identity) per ricevere messaggi indirizzati da imbarcazioni AIS e DSC.

È importante inserire il codice MMSI per evitare di visualizzare la propria imbarcazione come target AIS sulla carta.

**→ Nota:** L'opzione di messaggio imbarcazione nelle impostazioni allarmi deve essere abilitata per visualizzare eventuali messaggi MMSI.

# **Filtri Icone**

Per impostazione predefinita, tutti i target vengono mostrati sul riquadro se un dispositivo AIS è collegato al sistema.

È possibile scegliere di non visualizzare i target o di filtrare le icone in base alle impostazioni di sicurezza, alla distanza e alla velocità dell'imbarcazione.

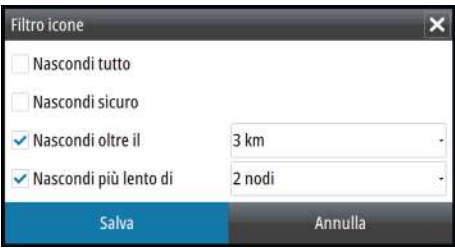

### **Linee di estensione**

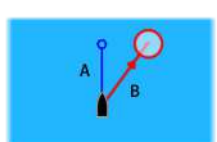

L'utente può impostare la lunghezza delle linee di estensione della propria e di altre imbarcazioni.

- A: direzione
- B: rotta rispetto al fondo, COG

La lunghezza delle linee di estensione può essere impostata su una distanza fissa o può indicare la distanza che verrà percorsa dall'imbarcazione nell'intervallo di tempo selezionato. Se per **Questa imbarcazione** non è attivata nessuna opzione, non verrà visualizzata nessuna linea di estensione.

<span id="page-166-0"></span>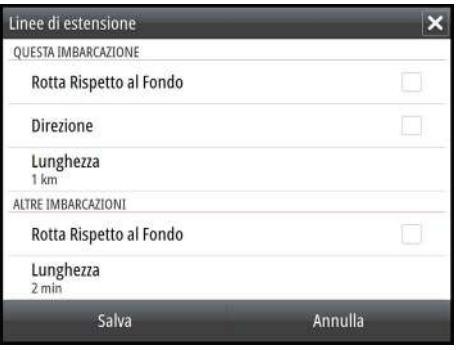

Le informazioni sull'angolo di rotta dell'imbarcazione vengono indicate dal sensore di rotta attivo, mentre le informazioni COG vengono ricevute dal GPS attivo.

I dati COG delle altre imbarcazioni sono contenuti nel messaggio ricevuto dal sistema AIS.

# **Identificazione delle imbarcazioni pericolose**

È possibile definire una zona di guardia invisibile attorno all'imbarcazione. Quando un bersaglio entra nei limiti impostati, il simbolo diventa un simbolo di bersaglio pericoloso. Scatta un allarme, se è stato attivato nel riquadro Impostazione allarme.

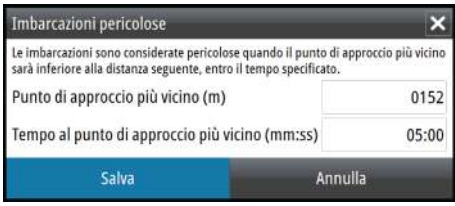

# **Indicazione di velocità e rotta**

La linea di estensione può essere utilizzata per indicare velocità e rotta dei target, come movimento assoluto (reale) sulla carta o relativo alla propria imbarcazione.

Per le linee di estensione viene utilizzato uno stile diverso per indicare il movimento, come mostrato di seguito.

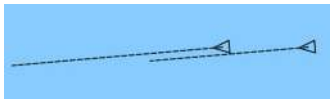

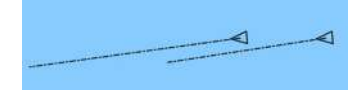

*Imbarcazioni AIS indicate con movimento assoluto*

*Imbarcazioni AIS indicate con movimento relativo*

# **Orientamento dell'icona AIS**

Imposta l'orientamento dell'icona AIS in base all'angola di rotta o alle informazioni COG.

# **Riquadri degli strumenti**

**16** 

I Instruments riquadri sono costituiti da diversi indicatori analogici, digitali e a barre che possono essere personalizzati per visualizzare i dati selezionati. Il Instruments riquadro visualizza i dati su pannelli ed è possibile definire fino a dieci pannelli diversi all'interno del Instruments riquadro.

**→ Nota:** Per includere informazioni relative al carburante/motore, è necessario impostare le informazioni sul motore e sul serbatoio dal riquadro Impostazioni.

# **Plance strumenti**

È disponibile un insieme di stili di pannelli predefinito per visualizzare le informazioni sull'imbarcazione, sulla navigazione e sulla pesca.

È possibile passare da un pannello all'altro del riquadro selezionando i pulsanti freccia destra e sinistra oppure selezionando il pannello dal menu.

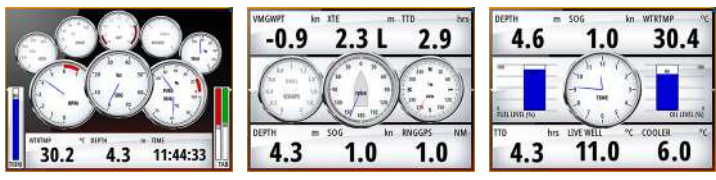

*Pannello imbarcazione Pannello navigazione Pannello pescatore*

**→ Nota:** se nella rete sono presenti altri sistemi (ad esempio, CZone), è possibile attivare ulteriori pannelli.

# **Personalizzazione del Instruments riquadro**

È possibile personalizzare il Instruments riquadro modificando i dati per ciascun indicatore sul pannello, modificando il layout del pannello e aggiungendo nuovi pannelli. Inoltre, è possibile impostare i limiti degli indicatori analogici.

Tutte le opzioni di modifica sono disponibili dal Instruments menu del riquadro.

Le opzioni di modifica disponibili dipendono dalle sorgenti dati connesse al sistema.

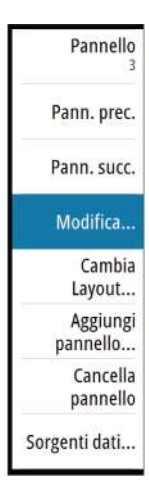

# **Modificare un pannello**

Attivare il pannello che si desidera modificare, dopodiché:

- **1.** Attivare il menu.
- **2.** Selezionare l'opzione Modifica.
- **3.** Selezionare l'indicatore che si desidera modificare. Il pannello selezionato è indicato con uno sfondo colorato.
- **4.** Selezionare le informazioni da visualizzare, configurare i limiti quindi cambiare la sorgente delle informazioni.
- **5.** Salvare le modifiche selezionando l'opzione di salvataggio nel menu.

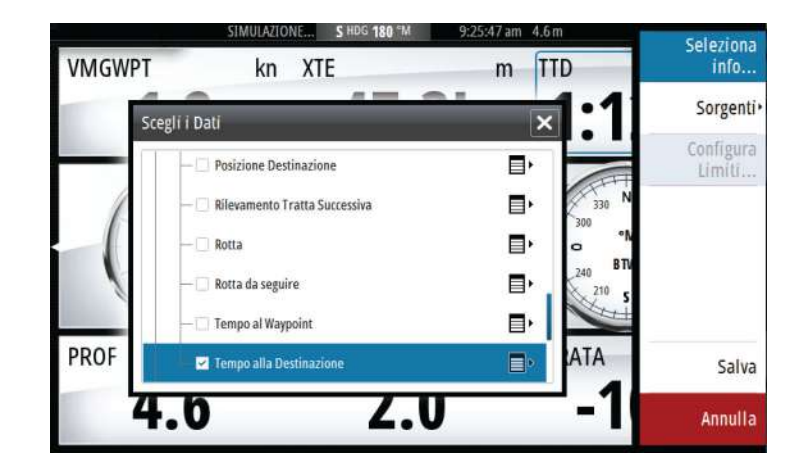

# **Audio**

**17**  $\frac{1}{2}$  **17**  $\frac{1}{2}$  **17**  $\frac{1}{2}$  **17**  $\frac{1}{2}$  **17**  $\frac{1}{2}$  **17**  $\frac{1}{2}$  **17**  $\frac{1}{2}$  **17**  $\frac{1}{2}$ 

Se un server SonicHub, un sistema di intrattenimento marittimo FUSION o un sistema audio NMEA 2000 compatibile è collegato alla rete NMEA 2000, è possibile utilizzare GO XSE per controllare e personalizzare il sistema audio sull'imbarcazione.

È possibile collegare un radio sintonizzatore SiriusXM ai server audio compatibili per ricevere la radio SiriusXM sul sistema. I canali SiriusXM disponibili variano in funzione del pacchetto di abbonamento sottoscritto. La radio SiriusXM è disponibile solo in alcune posizioni. Per maggiori informazioni fare riferimento a www.siriusXM.com e alla documentazione del server.

→ **Nota:** L'audio SiriusXM è disponibile se l'unità è dotata di una connessione Radar sul retro. La connessione Radar può esser utilizzata come connessione Ethernet per l'audio SiriusXM.

Prima di poterla utilizzare, l'apparecchiatura audio deve essere installata seguendo le istruzioni contenute nel manuale d'installazione di GO XSE e nella documentazione fornita con il dispositivo audio.

# **Abilitazione dell'audio**

Un dispositivo audio compatibile collegato alla rete NMEA 2000 dovrebbe essere identificato automaticamente dal sistema . In caso contrario, attivare la funzione nella finestra Impostazioni avanzate.

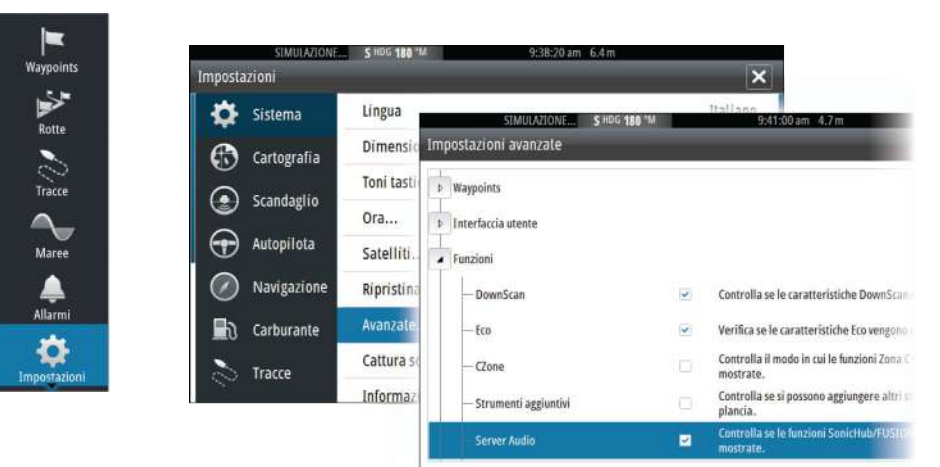

# **Server Audio**

Se più sorgenti radio sono collegate alla stessa rete, uno dei dispositivi deve essere selezionato come server Audio. Se è presente solo uno dei dispositivi, viene selezionato come server Audio per impostazione predefinita.

# **Utilizzo del sistema audio**

- **1.** Selezionare Audio nella Barra di controllo per aprire il controller Audio
- **2.** Selezionare il pulsante della sorgente Audio, quindi la sorgente audio
	- Il numero di sorgenti varia a seconda del server audio attivo
- **3.** Utilizzare i pulsanti del controller per controllare il sistema audio

Per una panoramica dei pulsanti e degli strumenti per il controllo audio, fare riferimento a *["Pulsanti del controllo audio"](#page-172-0)* [a pagina 173.](#page-172-0) Vedere anche *["Strumenti audio"](#page-173-0)* [a pagina 174](#page-173-0).

Per le opzioni disponibili, fare riferimento alla documentazione in dotazione con l'apparecchiatura audio.

# **Il controller Audio**

Attivare il controller Audio selezionando Audio nella Barra di controllo.

I pulsanti dei controlli, gli strumenti e le opzioni variano da una sorgente audio a un'altra, come descritto più avanti nel capitolo.

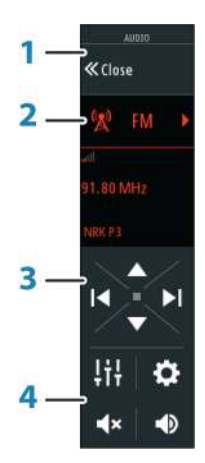

- <span id="page-172-0"></span>**1** Controller Audio
- **2** Sorgente audio
- **3** Pulsanti controller Audio
- **4** Strumenti controller Audio

# **Pulsanti di controllo audio**

→ **Nota:** I controlli VHF sono disponibili quando sono collegati server audio con ricevitori VHF integrati. La sorgente Mic consente di trasmettere messaggi hailer a volume elevato tramite l'impianto audio.

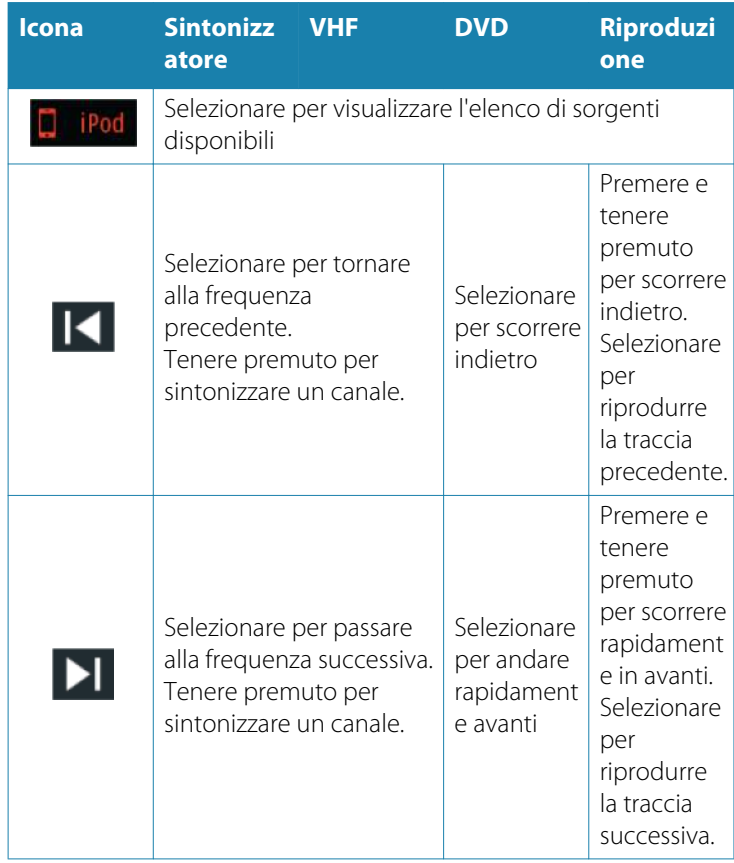

<span id="page-173-0"></span>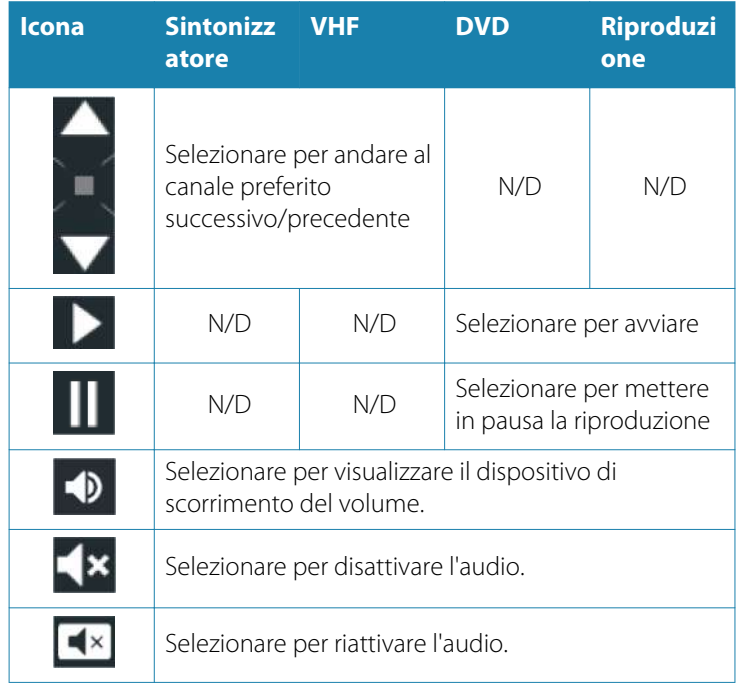

# **Strumenti audio**

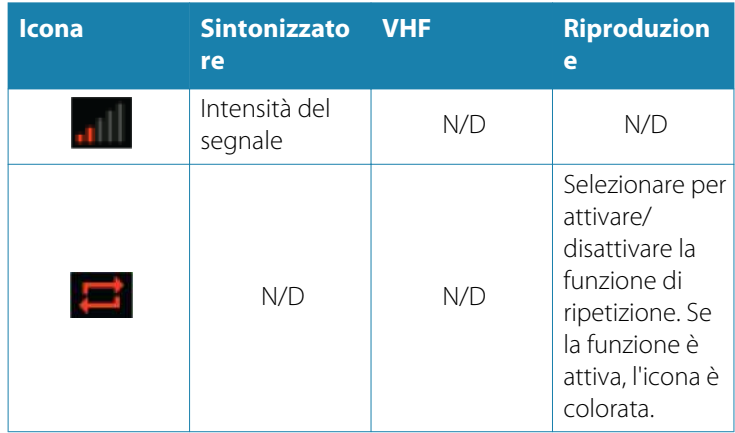

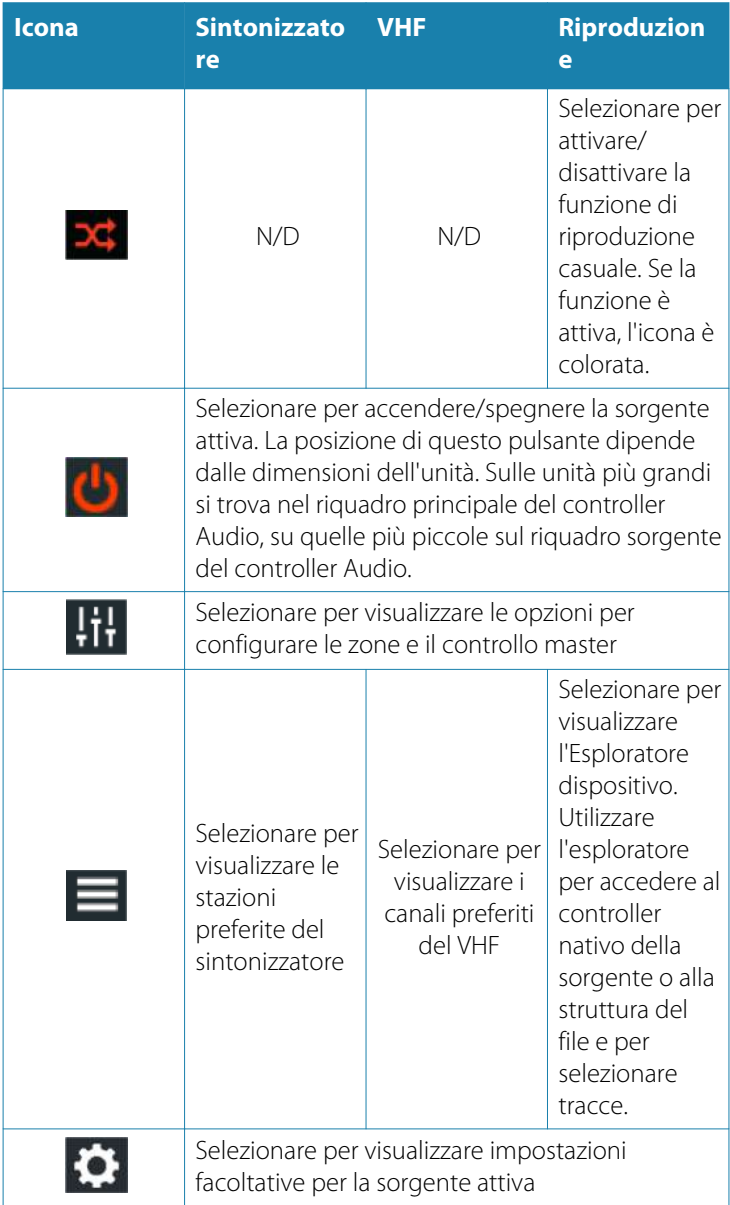

# **Configurazione del sistema audio**

# **Mixer Audio**

Utilizzare il Mixer per:

- Regolare singolarmente il bilanciamento, il volume e i limiti di volume per ciascuna zona.
- Regolare bassi e alti e il bilanciamento tra zone.
- Attivare o disattivare singole zone di altoparlanti in **Controllo Principale**.

Le opzioni Mixer variano a seconda del dispositivo audio attivato. Quello che segue è un esempio dell'opzione del mixer sorgente USB per **Tutte le zone**:

- Bassi
- Medi
- Alti

# **Altoparlanti**

### **Zone altoparlanti**

È possibile configurare GO XSE per controllare zone audio diverse. Il numero di zone varia a seconda del server audio connesso al sistema.

È possibile regolare le impostazioni di bilanciamento, volume e limite di volume in modo indipendente per ogni zona. Le regolazioni alle impostazioni dei bassi e degli alti hanno effetto su tutte le zone.

### **Controllo del volume master**

Per impostazione predefinita, il volume di tutte le zone degli altoparlanti viene regolato quando viene impostato il volume. È possibile definire le zone modificate quando si aumenta o riduce il volume.

# **Selezione della regione di sintonizzazione**

Prima di riprodurre la radio FM o AM oppure prima di utilizzare una radio VHF, è necessario selezionare la regione appropriata per la posizione.

# **Canali preferiti**

Quando un sintonizzatore o un canale VHF è acceso è possibile aggiungere il canale al proprio elenco dei preferiti. I canali preferiti possono essere visualizzati, selezionati e cancellati dall'interno dell'elenco dei Preferiti.

Per scorrere i vari canali preferiti utilizzare i pulsanti su e giù del controller Audio.

# **SonicHub 2**

È supportato un SonicHub 2 collegato alla rete NMEA 2000.

# **Informazioni sul dispositivo SonicHub 2**

Aprire la finestra Impostazioni di rete e selezionare il dispositivo SonicHub 2 nell'elenco Dispositivi. In questo modo viene aperta la finestra delle informazioni sul dispositivo SonicHub 2.

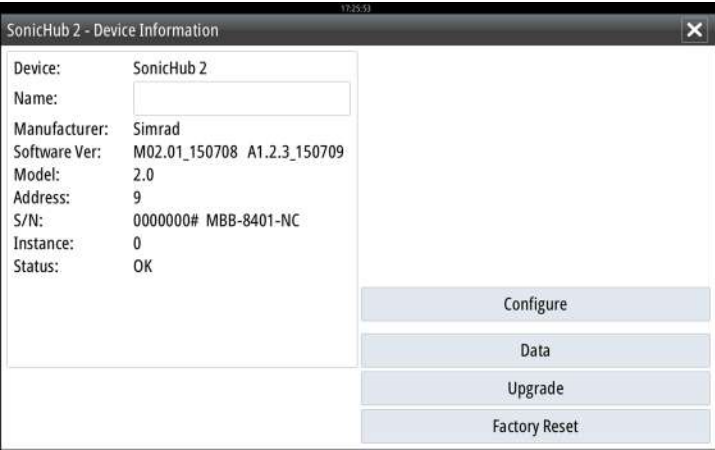

### **Configurare**

Consente di configurare il dispositivo.

### Aggiornamento

Consente di aggiornare il software del dispositivo.

**→ Nota:** è necessario inserire nel dispositivo una chiavetta di memoria USB con l'aggiornamento software. Gli aggiornamenti software periodici sono disponibili nel sito Web del prodotto. Al termine dell'aggiornamento dei file verranno fornite istruzioni dettagliate relative all'installazione del software.

### Reset da Fabbrica

Riporta il dispositivo alle impostazioni di fabbrica.

# **SonicHub 2 è compatibile con la tecnologia Bluetooth**

SonicHub 2 è un dispositivo con tecnologia Bluetooth. È possibile utilizzare la rete wireless Bluetooth integrata di SonicHub 2 per collegarlo ad altri dispositivi audio Bluetooth.

Per abbinare SonicHub 2 a un dispositivo Bluetooth, selezionare l'icona Dispositivi Bluetooth nel controller Audio. Scegliere il dispositivo Bluetooth da abbinare dall'elenco dei dispositivi disponibili e selezionare Abbina.

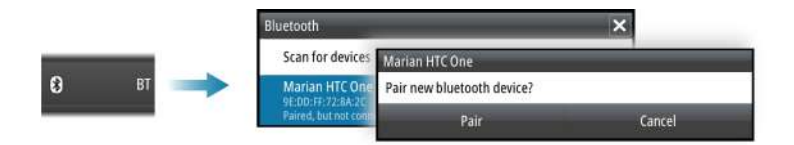

SonicHub 2 si collega al dispositivo abbinato.

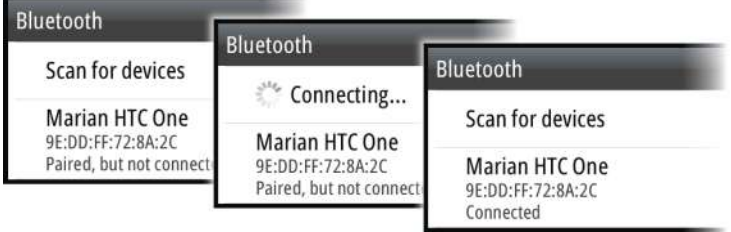

### Collegamento e scollegamento di dispositivi abbinati

Il SonicHub 2 si collega automaticamente a un dispositivo quando viene abbinato ad esso. È possibile abbinarlo a numerosi dispositivi, ma può essere collegato a un solo dispositivo alla volta.

È possibile collegare e scollegare manualmente il SonicHub 2 dai dispositivi abbinati.

Per scollegare un dispositivo abbinato, selezionarlo nell'elenco dei dispositivi e selezionare quindi **Scollega**.

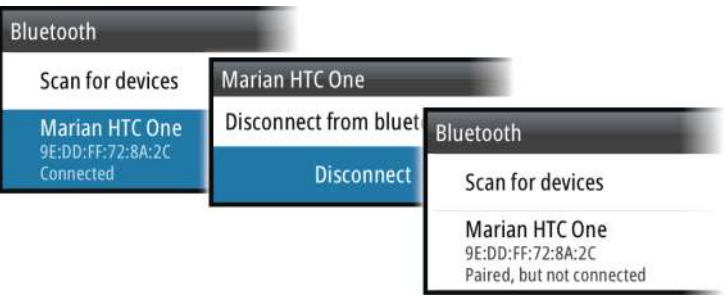

Per collegare un dispositivo abbinato, selezionarlo nell'elenco dei dispositivi e selezionare quindi **Collega**.

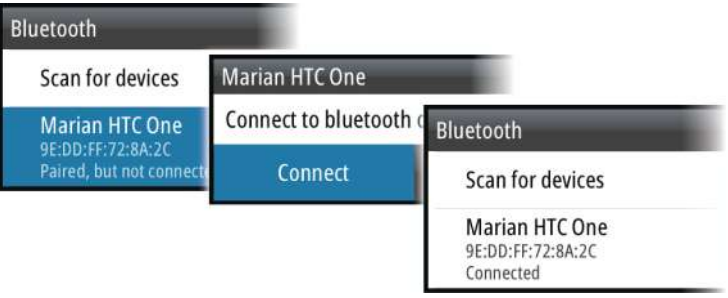

# **Pandora**

SonicHub 2 supporta la riproduzione in streaming di musica da Pandora su un dispositivo Android (tramite Bluetooth) o IOS (tramite USB e Bluetooth).

→ **Nota:** Per utilizzare Pandora, è necessario trovarsi in una posizione valida. Per ulteriori informazioni, fare riferimento al sito Web di Pandora.

Utilizzare il controller Audio per eseguire Pandora sul dispositivo smart.

# **Radio Sirius (solo America settentrionale)**

### **Elenco dei canali**

L'elenco dei canali visualizza tutti i canali Sirius disponibili, anche se non si possiede un abbonamento per il canale.

### **Elenco dei preferiti**

Dall'elenco di canali è possibile creare un elenco di canali Sirius preferiti. Non è possibile aggiungere canali per i quali non è stata eseguita la sottoscrizione.

### **Blocco dei canali**

È possibile bloccare la trasmissione di canali Sirius. È necessario immettere un codice di 4 cifre per poter bloccare e sbloccare un canale.

# **Sorgenti ausiliarie**

AUX e AUX 2 (contrassegnati come AUX e SAT IN in SonicHub) possono essere utilizzati per la radio Sirius e dispositivi audio esterni che supportano la connettività RCA. È possibile controllare la riproduzione radio Sirius quando un modulo meteo Lowrance è collegato a SAT IN. Le altre sorgenti audio ausiliarie dispongono solo del controllo del volume.

### Scollegamento di Sirius dalla sorgente AUX

Se una radio Sirius è connessa alla radio/server FUSION, la sorgente AUX verrà automaticamente collegata al segnale Sirius. **Sirius** apparirà quindi nell'elenco delle sorgenti quando il server FUSION è attivo.

Per utilizzare la sorgente AUX per un dispositivo diverso, è necessario scollegare Sirius dalla sorgente AUX.

→ **Nota:** Per utilizzare SiriusXM, è necessario collegare un sintonizzatore SiriusXM opzionale al server FUSION.
# **Weather (Meteo)**

<span id="page-180-0"></span>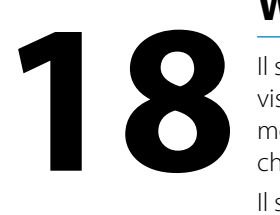

Il sistema include la funzionalità meteo, che consente all'utente di visualizzare dati di previsione sovrapposti sulla carta. In questo modo è possibile comprendere chiaramente le condizioni meteo che potrebbero verificarsi.

Il sistema supporta dati meteo in formato GRIB, disponibile per il download presso vari fornitori di servizi meteo.

## **Picchi di vento**

La rotazione dei picchi di vento mostra la direzione relativa del vento, con la coda a indicare la direzione di origine. Nel grafico seguente il vento proviene da nord-ovest.

La velocità del vento è indicata da una combinazione di picchi alti e bassi in fondo alla coda del vento.

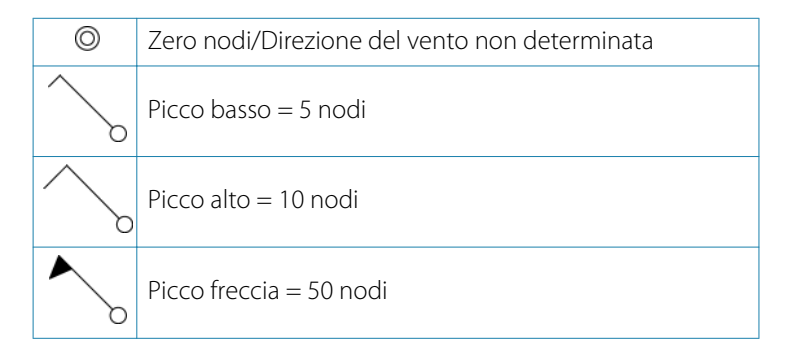

Se una coda mostra una combinazione di picchi da 5 e 10 nodi, questi dovranno essere aggiunti insieme per dare la velocità del vento totale. Nei seguenti esempi 3 picchi alti + 1 picco basso indicano 35 nodi, mentre 1 picco freccia + 1 picco alto indicano 60 nodi.

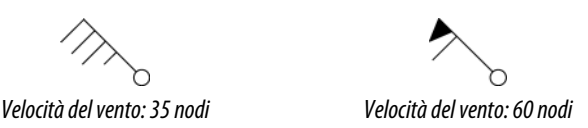

## <span id="page-181-0"></span>**Visualizzazione di informazioni meteo**

Se il popup è attivato, è possibile selezionare un'icona meteo per visualizzare l'identità dell'osservazione. Se si seleziona il popup, verranno visualizzate informazioni dettagliate sull'osservazione. È inoltre possibile visualizzare le informazioni dettagliate dal menu quando l'icona meteo è selezionata.

## **Meteo GRIB**

Un file GRIB contiene informazioni di previsione per un determinato numero di giorni. È possibile animare i dati meteo, che indicano le modalità di sviluppo dei sistemi meteo.

## **Importazione dei dati GRIB**

i dati GRIB importati in memoria possono essere visualizzati sovrapposti a una carta. Fare riferimento a *["Visualizzazione del meteo GRIB](#page-183-0) [come immagine sovrapposta"](#page-183-0)* [a pagina 184.](#page-183-0) Il file può essere importato da qualsiasi posizione visualizzabile nell'utilità di selezione file.

**→ Nota:** I dati GRIB importati sovrascrivono i dati GRIB nella memoria.

È possibile importare il file meteo mediante l'utilità di selezione file nel pannello Tools (Strumenti) o la voce di menu Previsione nel pannello Carta:

• Quando si seleziona un file GRIB con l'utilità di selezione file, è disponibile l'opzione di importazione. Utilizzarla per importare un file GRIB in memoria.

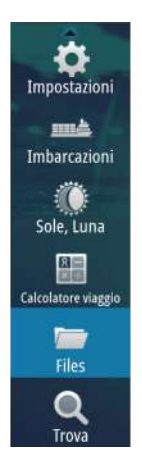

Selezionare il file GRIB per importare i dati.

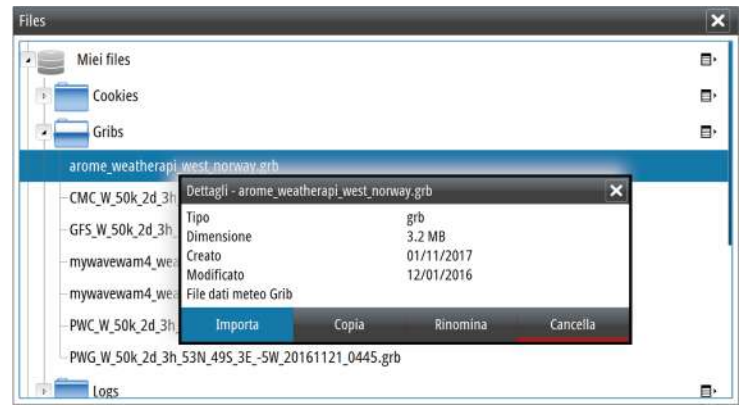

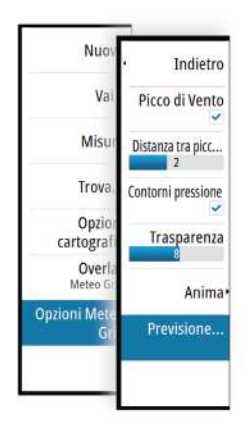

• Selezionando la voce di menu Previsione nel riquadro Carta viene visualizzata la finestra di dialogo del meteo GRIB. Utilizzare l'opzione di importazione file in questa finestra di dialogo per aprire l'utilità di selezione file e importare un file GRIB in memoria. Con questa finestra di dialogo è inoltre possibile selezionare un file GRIB disponibile. La selezione di un file GRIB disponibile corrisponde alla sua importazione in memoria. I file GRIB disponibili sono file scaricati da un fornitore di servizi meteo nella directory Gribs (nell'utilità di selezione file).

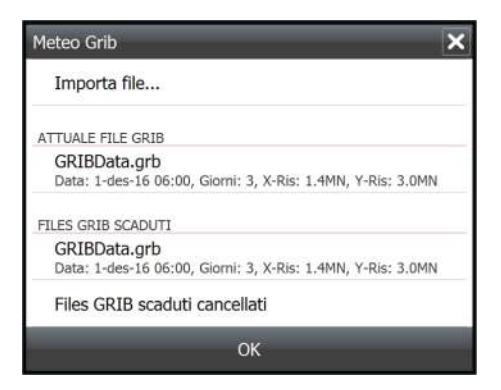

## **Visualizzazione del meteo GRIB come immagine sovrapposta**

È possibile visualizzare i dati Meteo GRIB importati come immagine sovrapposta nel riquadro cartografico.

Quando è selezionata la sovrapposizione delle informazioni meteo GRIB, il menu Cartografia include anche le opzioni meteo GRIB disponibili. Da questo menu è possibile selezionare i simboli meteo da visualizzare, impostare la distanza tra i picchi di vento e regolare l'opacità dei simboli meteo.

In questo menu è inoltre possibile animare le previsioni meteo. Fare riferimento a *["Animazione di previsioni meteo GRIB"](#page-184-0)* [a pagina 185.](#page-184-0)

La voce di menu Previsione visualizza il file GRIB attualmente in memoria e sovrapposto sulla carta. Selezionare la voce di menu Previsione per importare un nuovo file GRIB in memoria. L'importazione di un nuovo file sovrascrive i dati GRIB in memoria.

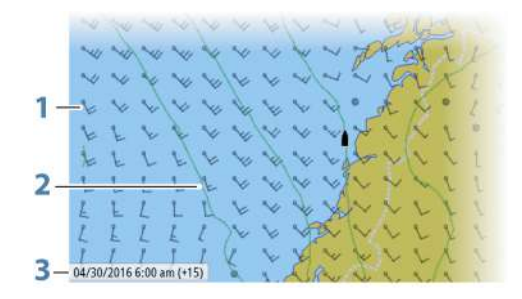

- **1** Picchi di vento
- **2** Isobare
- **3** Finestra di informazioni GRIB

## **Finestra delle informazioni GRIB**

La finestra delle informazioni GRIB mostra la data e l'ora delle previsioni meteo GRIB e l'ora di previsione selezionata tra parentesi. Un valore negativo tra parentesi indica dati meteo cronologici.

Se si seleziona una posizione sulla carta, la finestra delle informazioni si espande per includere i dettagli meteo per la posizione selezionata.

<span id="page-183-0"></span>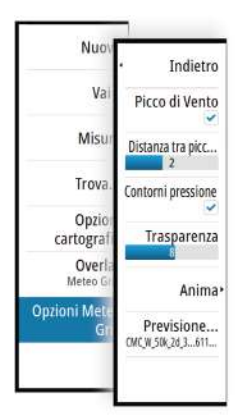

## <span id="page-184-0"></span>**Animazione di previsioni meteo GRIB**

I dati GRIB contengono informazioni sulle previsioni per un determinato numero di giorni. È possibile animare i dati meteo e visualizzare le previsioni relative a un momento e una data specifici. Queste scale temporali variano a seconda del file utilizzato.

La modifica dell'ora viene visualizzata tra parentesi nella finestra delle informazioni GRIB. L'orario sarà relativo all'ora attuale così come fornita dall'unità GPS collegata al sistema.

Selezionare il tempo e la velocità di animazione dal menu.

## **Meteo SiriusXM**

Se si è collegati a un modulo meteo Navico, è possibile sottoscrivere un abbonamento e includere il servizio audio Sirius e meteo Sirius Marine sul sistema (solo America settentrionale).

→ **Nota:** Il servizio meteo SiriusXM è disponibile se l'unità è dotata di una connessione radar sul retro. La connessione radar può essere utilizzata come connessione Ethernet per il servizio meteo SiriusXM.

A seconda del pacchetto di abbonamento selezionato, il servizio audio e meteo Sirius copre una varietà di acque interne e di aree costiere americane. Per ulteriori informazioni, visitare il sito www.siriusxm.com/sxmmarine.

## **Riquadro dello stato di Sirius**

Quando il modulo meteo è collegato al sistema, è possibile accedere al riquadro dello stato di Sirius.

Il riquadro dello stato mostra che i valori dell'intensità del segnale sono indicati come 1/3 (debole), 2/3 (buono) o 3/3 (preferito). Esso include anche lo stato dell'antenna, il livello del servizio e il numero di serie elettronico del modulo meteo.

<span id="page-185-0"></span>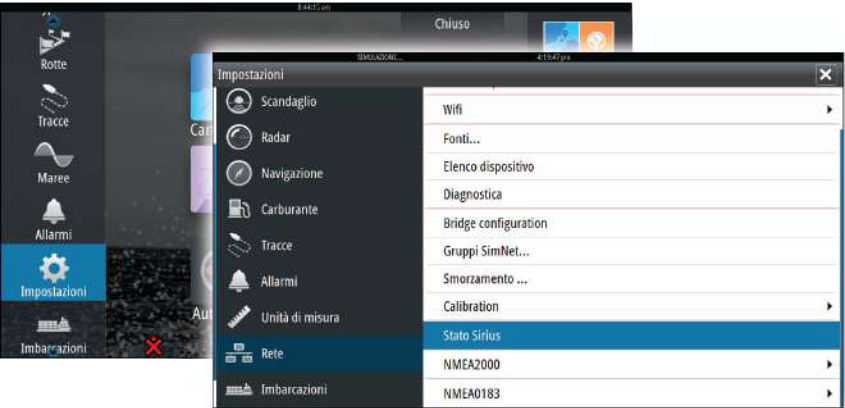

## **Visualizzazione del meteo Sirius**

L'opzione meteo Sirius può essere visualizzata come immagine sovrimpressa al riquadro cartografico.

Quando è selezionata la sovrapposizione delle informazioni meteo, il menu Cartografia include anche le opzioni meteo disponibili.

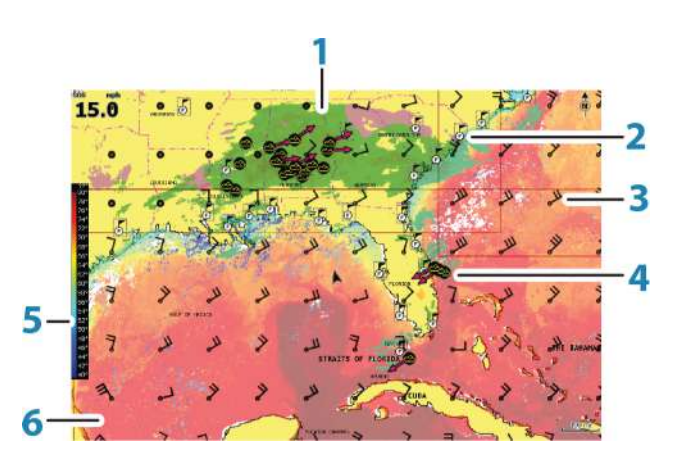

- **1** Tonalità colori precipitazioni
- **2** Icona Previsione per la città
- **3** Picco di vento
- **4** Icona Tempesta
- <span id="page-186-0"></span>**5** Barra colori SST
- **6** Tonalità colori SST

Utilizzare il menu di opzioni meteo Sirius per scegliere i simboli meteo da visualizzare e la relativa modalità sul riquadro cartografico.

## **Opzioni di visualizzazione Sirius**

#### Precipitazione

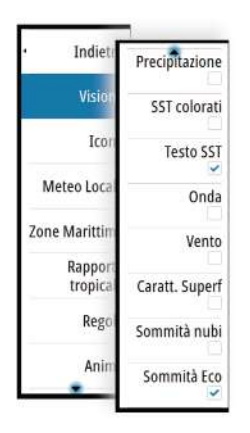

Le tonalità di colore vengono utilizzate per indicare il tipo di precipitazione e l'intensità. Il colore più scuro indica la massima intensità.

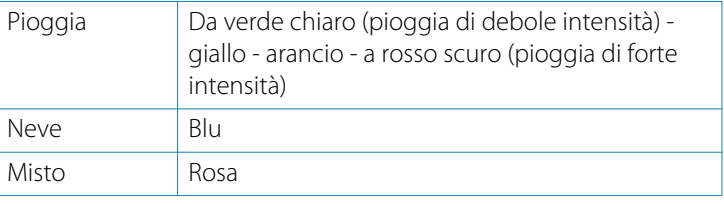

#### Temperatura del mare in superficie (SST)

È possibile mostrare la temperatura del mare in superficie sotto forma di testo o tonalità di colore.

Se si sceglie la codifica a colori, la barra dei colori SST viene mostrata a sinistra del display.

È possibile definire la modalità di utilizzo dei codici colore per identificare la temperatura del mare in superficie. Vedere *["Regolazione](#page-189-0) [dei codici colore"](#page-189-0)* [a pagina 190](#page-189-0).

#### Indicazione delle onde

Per indicare l'altezza delle onde prevista si utilizzano i colori. L'altezza massima delle onde è indicata in rosso scuro, l'altezza minima in blu.

È possibile definire la modalità di utilizzo dei codici colore per identificare l'altezza delle onde. Fare riferimento a *["Regolazione dei codici](#page-189-0) [colore"](#page-189-0)* [a pagina 190.](#page-189-0)

#### <span id="page-187-0"></span>Caratteristiche della superficie

Attiva/disattiva le caratteristiche della superficie. Le caratteristiche della superficie comprendono fronti, isobare e punti di pressione. Esse non possono essere illustrate nello stesso momento della funzione Vento.

#### Sommità nubi

Attiva/disattiva Sommità nubi. Sommità nubi indica l'altezza della sommità delle nubi. La tavolozza utilizzata à grigia con toni più scuri per indicare le nubi più basse. Sommità nubi non può essere visualizzato contemporaneamente a Precipitazione o Quote max eco.

**→ Nota:** questa funzione è disponibile unicamente per determinati abbonamenti SiriusXM.

#### Sommità Eco

Attiva/disattiva le Sommità Eco. Sommità Eco indicano le sommità delle tempeste. La tavolozza di colori utilizzata è la stessa di Precipitazione. Sommità Eco non può essere mostrata allo stesso momento di Precipitazione o Sommità nubi.

**→ Nota:** questa funzione è disponibile unicamente per determinati abbonamenti SiriusXM.

## **Icone meteo**

Per mostrare le condizioni meteo correnti o previste sono disponibili numerose icone meteo. È possibile selezionare un'icona per visualizzare informazioni meteo dettagliate.

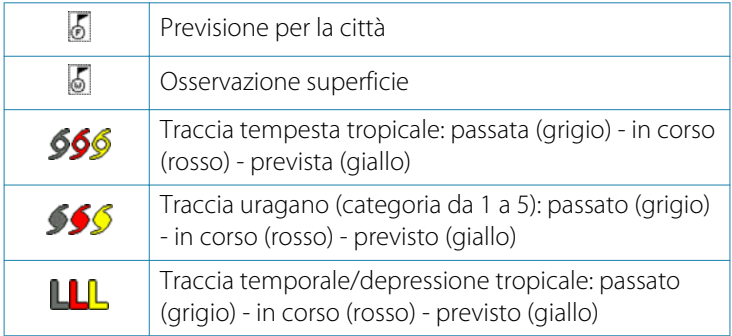

<span id="page-188-0"></span>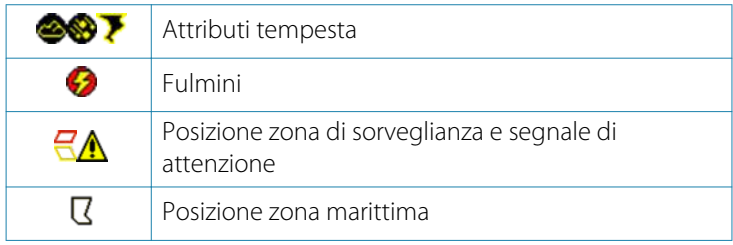

## **Meteo locale**

Selezionare l'opzione di menu Meteo Locale per visualizzare la relativa finestra di dialogo. Questa finestra di dialogo visualizza le previsioni e le allerte meteo dell'area.

Selezionare la scheda di un periodo di tempo per vedere le relative previsioni.

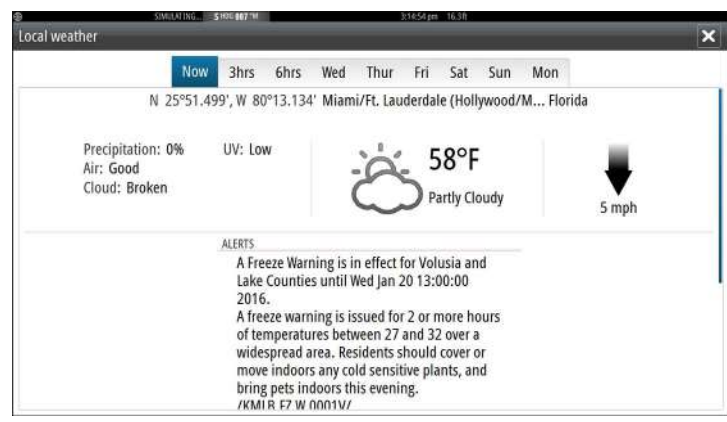

## **Zone marittime**

A seconda dell'abbonamento scelto, i servizi di SiriusXM includono l'accesso a bollettini meteo delle zone marittime degli Stati Uniti e del Canada, ad accezione delle acque internazionali.

È possibile selezionare una zona marittima su una carta e visualizzarne le previsioni meteo. È anche possibile selezionare una zona marittima come quella di interesse corrente per essere avvisati di qualsiasi allerta meteo di quella zona.

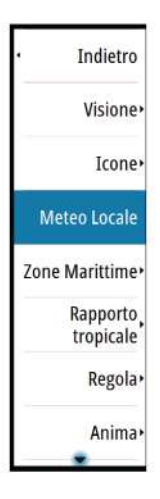

## **Rapporti tropicali**

È possibile leggere rapporti tropicali, comprese informazioni sulle condizioni meteo in regioni tropicali. Tali rapporti sono disponibili per l'intero Atlantico e il Pacifico orientale.

## **Regolazione dei codici colore**

È possibile definire la codifica a colori dell'intervallo di temperature del mare in superficie e dell'altezza delle onde.

Le temperature che superano i valori più caldi e più freddi vengono visualizzate in una tonalità sempre più scura di rosso e di blu, rispettivamente.

Le onde con altezza superiore al valore massimo vengono indicate con una tonalità di rosso sempre più scura. Alle onde con altezza inferiore al valore minimo non vengono associati colori.

## **Animazione dei grafici meteo Sirius**

GO XSE registra le informazioni meteo attivate e tali informazioni possono essere utilizzate per visualizzare un'animazione delle condizioni meteo passate o future. La quantità delle informazioni disponibili nel sistema dipende dalla quantità dell'attività meteo: più è complessa, meno tempo sarà disponibile per l'animazione.

È possibile guardare l'animazione delle condizioni meteo passate o future in base al tipo di visione meteo attivato.

- Con la sovrapposizione delle informazioni sulle precipitazioni è possibile vedere l'animazione delle precipitazioni passate e prevedere solo le condizioni meteo nell'immediato futuro.
- Con la sovrapposizione dell'altezza delle onde a colori, è possibile vedere l'animazione delle condizioni future (le previsioni).

Se l'opzione è attivata, nell'angolo inferiore sinistro del riquadro cartografico viene visualizzato il tempo impostato per l'animazione grafica corrente.

<span id="page-189-0"></span>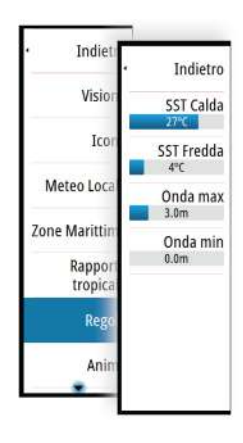

# **Registrazioni Tempo**

<span id="page-190-0"></span>**19**  $\frac{a}{c}$ 

GO XSE è in grado di presentare la cronologia dati in diversi plot, che possono essere visualizzati come pagina intera o in combinazione con più riquadri.

## **Pannello di registrazione del tempo**

Il riquadro del plot relativo al tempo consiste in due layout predefiniti. È possibile passare da una configurazione all'altra selezionando le frecce destra e sinistra del pannello. Oppure è possibile anche selezionare la configurazione dal menu.

È possibile scegliere quali dati visualizzare in un riquadro Registrazione Tempo, nonché definire un intervallo di tempo per ciascuna traccia.

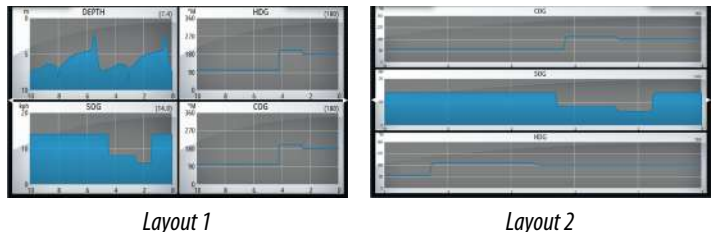

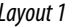

## **Dati mancanti**

Se i dati sugli strumenti non sono disponibili, la relativa registrazione si trasforma in una riga tratteggiata che si appiattisce nel punto in cui sono stati persi i dati. Se la perdita di dati si verifica nuovamente, una linea tratteggiata unirà i due punti mostrando una linea media che colma il vuoto dei dati mancanti.

## **Selezione dati**

Ogni campo dati può essere modificato per visualizzare il tipo di dati e l'intervallo di tempo preferiti.

- **1.** Selezionare l'opzione di modifica dal menu
- **2.** Attivare il campo che si desidera modificare
- **3.** Modificare il tipo di informazioni e quindi l'intervallo
- **4.** Salvare le modifiche

I dati disponibili per Registrazioni Tempo sono per impostazione predefinita le sorgenti utilizzate dal sistema. Se per un tipo di dati è disponibile più di una sorgente dati, è possibile scegliere di

mostrare la sorgente dati alternativa nella registrazione tempo. Per modificare il tipo di dati, utilizzare l'opzione relativa alle sorgenti dati nel menu.

# **Allarmi**

<span id="page-192-0"></span>**20** 

## **Sistema degli allarmi**

Il sistema verifica di continuo la presenza di situazioni pericolose e di guasti durante il funzionamento. Se si verifica una situazione di allarme, sullo schermo compare un messaggio.

Se è stata abilitata la sirena, il messaggio di allarme è seguito da un allarme sonoro e viene attivato lo switch per l'allarme esterno.

L'allarme viene registrato nell'elenco degli allarmi, in modo che sia possibile esaminare i dettagli ed intraprendere la misura correttiva adatta.

## **Tipi di messaggi**

I messaggi sono classificati in base all'influenza che la situazione ha sull'imbarcazione. Vengono utilizzati i seguenti codici colore:

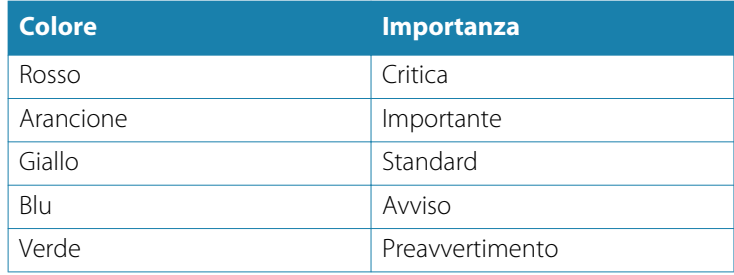

## **Singoli allarmi**

Un singolo allarme viene visualizzato con il nome dell'allarme nel titolo e con i dettagli correlati.

## **Allarmi multipli**

Se viene attivato contemporaneamente più di un allarme, il messaggio di allarme visualizza un elenco con un massimo di 3 allarmi. Gli allarmi sono elencati nell'ordine in cui si verificano, con l'allarme scattato per primo all'inizio dell'elenco. Gli altri allarmi sono disponibili nella finestra di dialogo Allarmi.

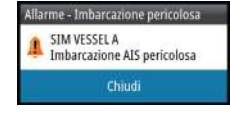

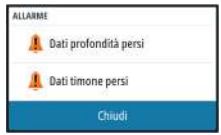

## <span id="page-193-0"></span>**Conferma di un messaggio**

Nella finestra di dialogo Allarmi sono disponibili le seguenti opzioni per confermare un messaggio:

#### • **Close (Chiudi)**

Imposta lo stato dell'allarme su confermato, ovvero l'utente conferma di essere a conoscenza della condizione di allarme. La sirena/il cicalino si arresta e la finestra di dialogo Allarmi scompare.

L'allarme continuerà comunque ad essere attivo nell'elenco Allarmi fino a quando non sarà stata eliminata la causa.

#### • **Disable (Disabilita)**

Disattiva l'impostazione dell'allarme corrente. L'allarme non si ripresenta a meno che non venga riabilitato nella finestra di dialogo Allarmi.

Nel messaggio di allarme o nella sirena non è presente un timeout. Rimarranno attivi finché l'utente non riconoscerà l'allarme o fino a quando non sarà stata eliminata la causa.

## **Finestra di dialogo Allarmi**

Tutti gli allarmi vengono configurati nella finestra di dialogo Impostazione allarmi.

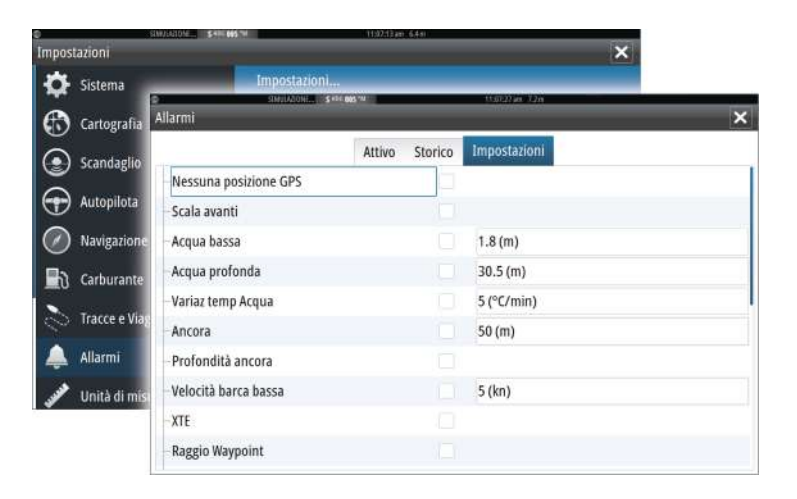

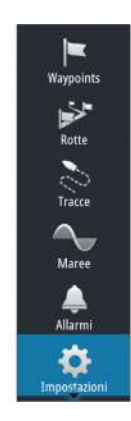

La finestra di dialogo può essere attivata anche dal riquadro Strumenti. La finestra di dialogo Allarmi comprende informazioni sugli allarmi attivi e sullo storico degli allarmi.

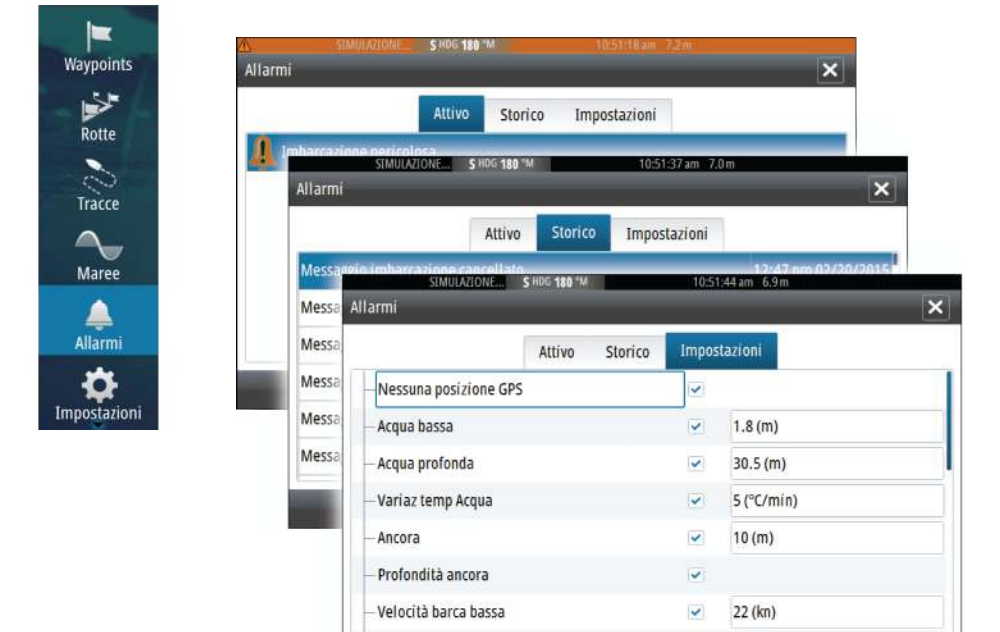

# <span id="page-195-0"></span>**21**

L. Waypoints

# **Strumenti**

Il riquadro Strumenti include per impostazione predefinita le icone utilizzate per accedere a opzioni e strumenti non specifici di un riquadro.

Se nell'unità è integrato un apparecchio esterno, al riquadro Strumenti potrebbero essere aggiunte nuove icone, utilizzate per accedere alle funzioni dell'apparecchio esterno.

## **Waypoint/Rotte/Tracce**

Elenco di waypoint, rotte e tracce con i relativi dettagli. Selezionare il waypoint, la rotta o la traccia che si desidera modificare o eliminare.

## **Maree**

Visualizza le informazioni sulle maree per la stazione di rilevamento più vicina all'imbarcazione.

Selezionare i pulsanti freccia del riquadro per modificare la data o selezionare il campo relativo alla data per accedere alle funzioni del calendario.

Le stazioni di rilevamento marea disponibili possono essere selezionate dal menu.

# **Allarmi**

**Allarmi Attivi** Elenco degli allarmi attivi.

**Cronistoria allarme**

Elenco di tutti gli allarmi con indicazione di data e ora.

## **Impostazione allarmi**

Elenco di tutte le opzioni allarmi disponibili nel sistema con le impostazioni attuali.

# **Impostazioni**

Fornisce l'accesso alle impostazioni di sistema e delle applicazioni.

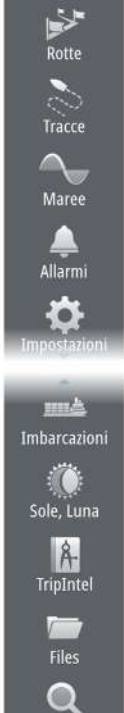

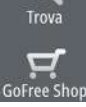

## <span id="page-196-0"></span>**Imbarcazioni**

#### **Elenco status**

Elenco di tutte le imbarcazioni AIS e DSC con le informazioni disponibili.

#### **Elenco messaggi**

Elenco di tutti i messaggi ricevuti da altre imbarcazioni AIS con indicazione di data e ora.

## **Sun, Moon (Sole, Luna)**

Visualizza alba, tramonto, sorgere e tramonto della luna per una posizione, sulla base della data immessa e della latitudine/ longitudine della posizione.

## **TripIntel**

Consente di gestire il viaggio e fornisce le relative informazioni. Per ulteriori informazioni, fare a riferimento a *["TripIntel"](#page-71-0)* [a pagina 72.](#page-71-0)

## **Files**

Sistema di gestione dei file utilizzato per visualizzare il contenuto della memoria interna dell'unità e della scheda SD inserita.

## **Visualizzazione di file**

Selezionare un file nel riquadro Files e quindi l'opzione di visualizzazione dei file nella finestra di dialogo **Dettagli**.

## **Copia di file in una scheda nel lettore**

È possibile copiare schermate catturate e log in una scheda nel lettore, nonché esportare Impostazioni Sistema, Waypoint, Rotte e Tracks in una scheda. L'esportazione di file viene descritta nella sezione *["Manutenzione"](#page-200-0)* [a pagina 201.](#page-200-0)

## **Trova**

Funzione di ricerca di elementi cartografici (waypoint, rotte, tracce e così via).

## **GoFree Shop**

→ **Nota:** La funzionalità wireless integrata deve essere collegata a un hotspot wireless esterno per accedere al GoFree Shop. Fare riferimento a *["Connessione e disconnessione da un hotspot wireless"](#page-153-0)* [a pagina](#page-153-0) [154.](#page-153-0)

Apre il sito Web di GoFree Shop. Nel GoFree Shop è possibile visualizzare, acquistare e scaricare carte compatibili per il sistema in uso. È anche possibile caricare i log del sonar/ecoscandaglio da condividere sulle carte di Social Map. Quando si esegue l'accesso, il sistema invia automaticamente una notifica se è disponibile una nuova versione software per il sistema in uso. Se è disponibile un aggiornamento, è possibile scaricarlo su uno slot per schede oppure rimandare il download in un secondo momento.

# <span id="page-198-0"></span> $22$

Waypoints V, Rotte

Tracco

Maree

Allarmi

Impostazioni

# **Simulatore**

La funzione di simulazione consente di osservare il funzionamento dell'unità in una posizione stazionaria e senza il collegamento ai sensori o ad altri dispositivi.

La barra di stato indica se il simulatore è attivato.

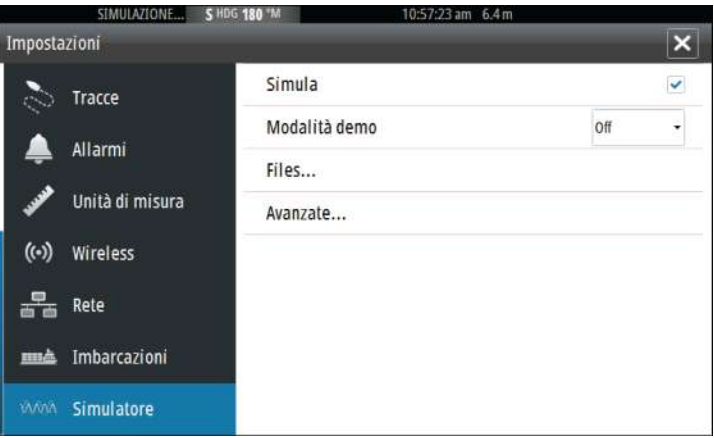

## **Modalità demo**

In questa modalità, l'unità scorre automaticamente le funzionalità principali del prodotto, cambia le pagine automaticamente, regola le impostazioni, apre i menu e così via.

Toccando il touchscreen mentre è in esecuzione la modalità demo, la dimostrazione viene messa in pausa e riprenderà dopo un periodo di timeout. Eventuali impostazioni modificate verranno reimpostate sui valori predefiniti.

→ **Nota:** La modalità demo è destinata a dimostrazioni di vendita al dettaglio e showroom.

## **File sorgente del simulatore**

È possibile selezionare i file di dati utilizzati dal simulatore. Un insieme di file sorgente è disponibile nel sistema. È possibile importare tali file utilizzando una scheda inserita nel lettore di schede. Inoltre, nel simulatore è possibile utilizzare i file di dati registrati.

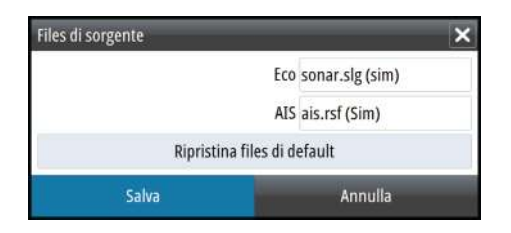

## **Impostazioni avanzate del simulatore**

Le impostazioni avanzate del simulatore consentono di controllare manualmente il simulatore.

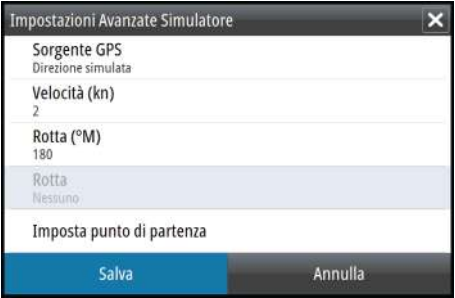

## **Manutenzione**

# <span id="page-200-0"></span>**23**

## **Manutenzione preventiva**

L'unità non contiene componenti che possano essere sottoposti a manutenzione sul campo, pertanto l'operatore dovrà eseguire solo un numero ridotto di interventi di manutenzione preventiva.

Si raccomanda di applicare sempre il parasole fornito in dotazione quando l'unità non viene utilizzata.

## **Pulizia dello schermo dell'unità**

Se possibile, utilizzare un panno adeguato per la pulizia dello schermo. Utilizzare la giusta quantità di acqua per sciogliere e rimuovere il sale depositato. Il sale cristallizzato può rigare il rivestimento se si utilizza un panno umido. Esercitare una pressione minima sullo schermo.

Non è possibile rimuovere le macchie dallo schermo utilizzando solo il panno; utilizzare invece una miscela composta per metà di acqua calda e per metà di alcool isopropilico. Evitare qualsiasi tipo di contatto con solventi (acetone, trementina minerale, ecc.) o con prodotti per la pulizia a base di ammoniaca, in quanto potrebbero danneggiare gli strati antiriflesso o le lunette di plastica.

Per prevenire eventuali danni alle lunette di plastica che potrebbero essere provocati dai raggi ultravioletti, si consiglia di applicare sempre il parasole quando l'unità non viene utilizzata per un lungo periodo.

## **Pulizia della porta multimediale**

Pulire regolarmente la porta multimediale in modo da evitare che il sale si cristallizzi sulla superficie, provocando l'infiltrazione di acqua nell'alloggiamento della scheda.

## **Controllo dei connettori**

I connettori devono essere controllati solo tramite ispezione visiva. Premere gli spinotti nel connettore. Se gli spinotti sono dotati di blocco, assicurarsi che questo sia nella posizione corretta.

## <span id="page-201-0"></span>**Aggiornamenti software**

L'ultima versione del software è scaricabile dal sito Web all'indirizzo www.simrad-yachting.com.

Prima di installare un aggiornamento per l'unità, accertarsi di eseguire il backup di tutti i dati utente importanti. Fare riferimento a *["Copia di backup dei dati del sistema"](#page-202-0)* [a pagina 203.](#page-202-0)

Il sistema o l'analizzatore di rete e l'assistente ai servizi possono avvisare quando sono disponibili aggiornamenti software.

## **Analizzatore di rete e assistente ai servizi**

Il sistema presenta un assistente ai servizi integrato che crea un rapporto dei dispositivi installati sulla rete NMEA 2000, in cui sono inclusi le versioni del software, i numeri di serie e le informazioni del file delle impostazioni per fornire assistenza in caso di domande di supporto tecnico.

Per utilizzare l'analizzatore, aprire la pagina Informazioni di sistema nella finestra Impostazioni Sistema e selezionare Supporto. Sono disponibili due opzioni:

#### **Crea Rapporto**

Analizza la rete, richiede informazioni per fornire supporto e crea il rapporto con le informazioni raccolte automaticamente dalla rete. È possibile aggiungere screenshot e file di log che verranno allegati al rapporto. Per gli allegati è imposto un limite di 20 MB. È possibile salvare il rapporto su una scheda di memoria e inviarlo via e-mail al supporto o caricarlo direttamente tramite connessione Internet. Se si contatta prima il supporto tecnico, è possibile immettere un numero di richiesta per agevolare il monitoraggio.

#### **Verifica sistema per aggiornamenti**

Analizza la rete e verifica la disponibilità di aggiornamenti per dispositivi compatibili.

→ **Nota:** collegare l'unità a Internet per verificare la disponibilità delle versioni software più recenti. Le versioni software saranno aggiornate all'ultima volta in cui è stata aggiornata l'unità o ci si è connessi a Internet.

## <span id="page-202-0"></span>**Aggiornamento software**

- **→ Nota:** rimuovere eventuali schede cartografiche dall'unità e installare una scheda di memoria prima di scaricare gli aggiornamenti software o creare e salvare rapporti sulla scheda.
- **→ Nota:** non spegnere il MFD o il dispositivo finché l'aggiornamento non è completato o non viene richiesto di riavviare l'unità o il dispositivo che viene aggiornato.
- **1.** Se il MFD è connesso a Internet, è possibile scaricare l'aggiornamento software dalla **Finestra di dialogo dell'aggiornamento** in una scheda di memoria. È anche possibile scaricare l'aggiornamento software da www.simradyachting.com in una scheda di memoria inserita in un dispositivo smart o un PC connessi a Internet.
- **2.** Inserire la scheda che contiene gli aggiornamenti del software nel MFD.
- **3.** Selezionare la voce da aggiornare nella **Finestra di dialogo dell'aggiornamento** e seguire le istruzioni.

L'aggiornamento viene effettuato mentre si eseguono le istruzioni. Le istruzioni possono chiedere di riavviare il dispositivo per completare l'aggiornamento. È possibile riavviare i dispositivi in un secondo tempo, con più comodo, per completare l'aggiornamento.

## **Copia di backup dei dati del sistema**

Waypoint, rotte e tracce creati vengono archiviati nel sistema. Si raccomanda di copiare regolarmente questi file e il file delle impostazioni di sistema come parte della routine di backup adottata. I file possono essere copiati in una scheda inserita nell'apposito lettore.

Non sono disponibili formati di file di esportazione per il file delle impostazioni di sistema. I seguenti formati di output sono disponibili per l'esportazione di file di waypoint, rotte e tracce:

#### • **File dati utente versione 5**

Utilizzato per importare ed esportare waypoint e rotte con un identificatore univoco universale (UUID) standardizzato, estremamente affidabile e intuitivo. I dati includono informazioni quali data e ora di creazione di una rotta.

#### • **File dati utente versione 4**

È preferibile utilizzarlo durante il trasferimento dei dati da un sistema a un altro, poiché contiene tutte le ulteriori informazioni che questi sistemi memorizzano riguardo agli oggetti.

#### **Manutenzione | GO XSE Manuale dell'utente 203**

#### <span id="page-203-0"></span>• **File dati utente versione 3 (con profondità)**

È consigliabile utilizzarlo durante il trasferimento dei dati dell'utente da un sistema a un prodotto precedente (Lowrance, LMS, LCX).

#### • **File dati utente versione 2 (senza profondità)** È possibile utilizzarlo durante il trasferimento dei dati dell'utente da un sistema a un prodotto precedente (Lowrance, LMS, LCX).

• **GPX (scambio GPS, senza profondità)** Si tratta del formato più utilizzato sul Web che condivide numerosi sistemi GPS di tutto il mondo. Utilizzare questo formato se si trasferiscono dati a un'unità di un altro produttore.

## • **Northstar.dat (senza tracce)**

Utilizzato per trasferire dati a un dispositivo Northstar precedente.

## **Esportare tutti i waypoint, le rotte e le tracce**

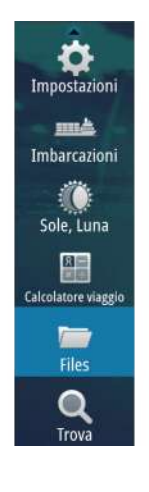

Utilizzare l'opzione di esportazione se si desidera eseguire i backup di tutti i Waypoint, delle Rotte, delle Tracce e dei viaggi sul sistema.

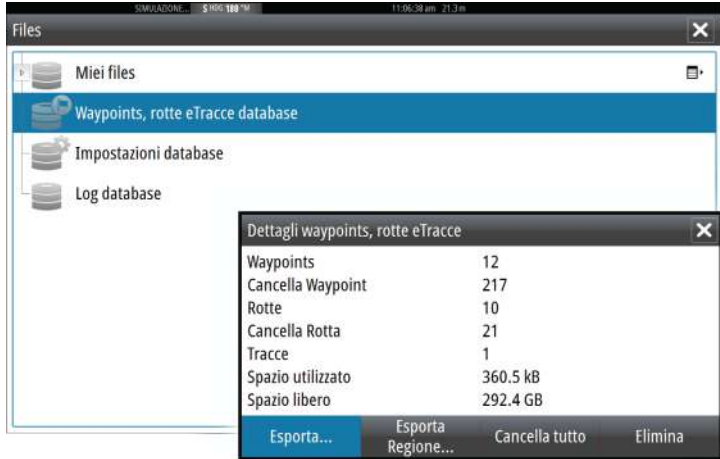

## **Esportare una regione**

L'opzione Esporta Regione consente di selezionare l'area da cui esportare i dati.

- **1.** Selezionare Esporta Regione
- **2.** Trascinare il riquadro per definire la regione desiderata

<span id="page-204-0"></span>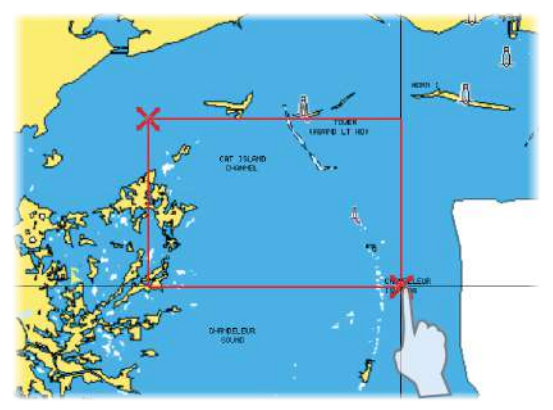

- **3.** Selezionare l'opzione di esportazione dal menu
- **4.** Selezionare il formato file appropriato
- **5.** Selezionare Esporta per avviare l'esportazione

## **Rimozione di waypoint, rotte e Tracks**

Waypoint, rotte e tracce eliminati sono archiviati nella memoria dell'unità display finché i dati non vengono rimossi. Se sono presenti numerosi waypoint eliminati ma non rimossi, la loro rimozione può consentire di migliorare le prestazioni del sistema.

**→ Nota:** Quando i dati utente vengono rimossi dalla memoria, non è possibile recuperarli.

## **Importazione di un database**

Successivamente, se l'unità è stata ripristinata alle impostazioni predefinite o se i dati utente sono stati accidentalmente eliminati, tornare alla pagina File, selezionare il file di backup e selezionare **Importa**. Visualizzare i dettagli del file per verificare la data di creazione.

# <span id="page-205-0"></span>**24**

# **Utilizzo del touchscreen**

Il funzionamento di base dello schermo tattile nei diversi riquadri è illustrato nella tabella riportata di seguito.

Le sezioni relative ai riquadri riportate nel presente manuale forniscono informazioni più dettagliate sul funzionamento dello schermo tattile specifico di un riquadro.

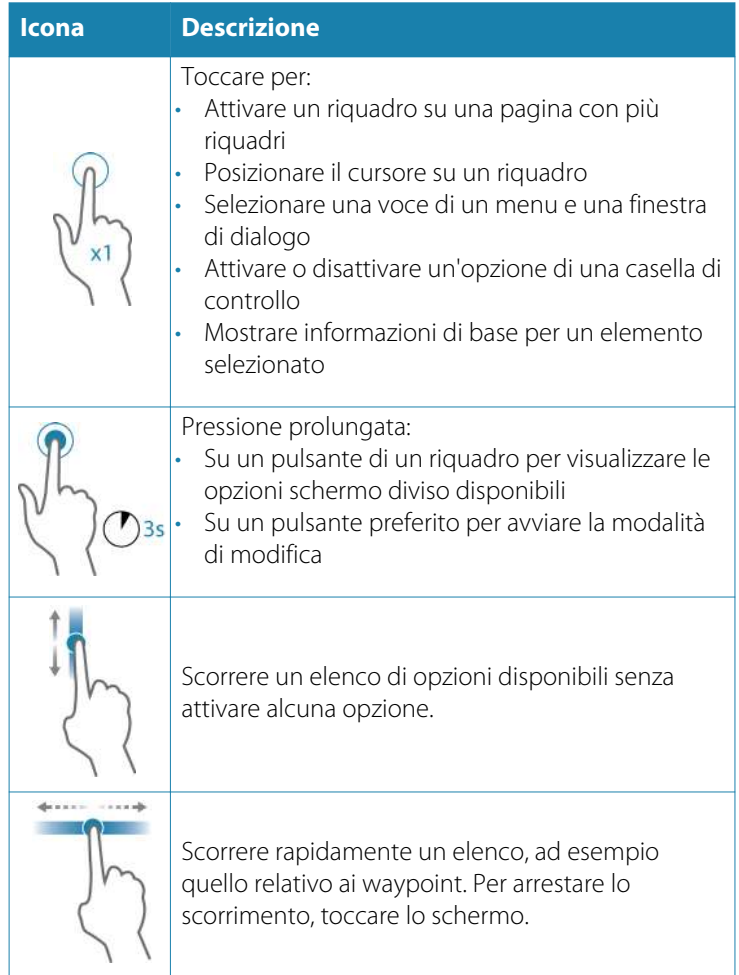

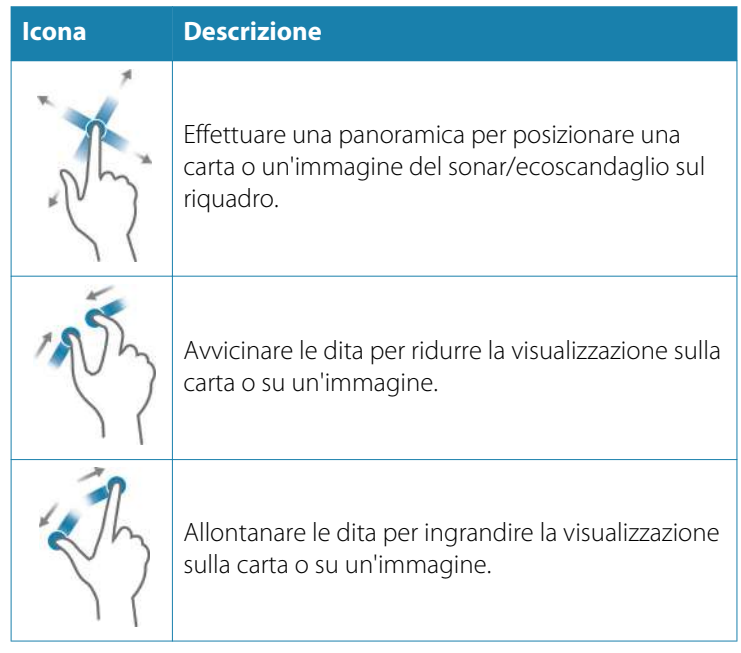

# **Indice analitico**

## **A**

Accensione e spegnimento dell'unità [22](#page-21-0) Aggiornamento del software [202](#page-201-0) Aggiornamento software [202](#page-201-0) AIS [160](#page-159-0) Chiamata di un'imbarcazione [162](#page-161-0) DSC [162](#page-161-0) Filtri Icone [166](#page-165-0) Orientamento dell'icona [168](#page-167-0) Ricerca di elementi AIS [161](#page-160-0) Simboli dei target [160](#page-159-0) Visualizzazione delle informazioni sui target [161,](#page-160-0) [162](#page-161-0) AIS SART [163](#page-162-0) Messaggio di allarme [163](#page-162-0) Allarme di arrivo [70](#page-69-0) Allarme Zona critica [151](#page-150-0) Allarme Zona critica [151](#page-150-0) Allarmi dell'imbarcazione [164](#page-163-0) Allarmi Allarmi multipli [193](#page-192-0) Conferma [194](#page-193-0) Finestra di dialogo Impostazioni allarmi [194](#page-193-0) Singolo allarme [193](#page-192-0) Tipo di messaggi [193](#page-192-0) Altoparlanti [176](#page-175-0) Angolo Trasduttore, ForwardScan [152](#page-151-0) Apparato

Controllo dei connettori [201](#page-200-0) App GoFree Link [155](#page-154-0) Audio [171](#page-170-0) Altoparlanti [176](#page-175-0) Attivazione [171](#page-170-0) Ausiliarie [180](#page-179-0) Canali preferiti [176](#page-175-0) Configurazione del sistema [175](#page-174-0) Controller [172](#page-171-0) Controllo del volume master [176](#page-175-0) Mixer [176](#page-175-0) Pulsanti di controllo [173](#page-172-0) Radio Sirius [179](#page-178-0) Scollegamento di Sirius [180](#page-179-0) Selezione della regione di sintonizzazione [176](#page-175-0) Selezione server [172](#page-171-0) Utilizzo [172](#page-171-0) Zone altoparlanti [176](#page-175-0) Ausiliarie, sorgenti audio [180](#page-179-0) Autopilota [78](#page-77-0) Attivazione [78](#page-77-0) Bussola sulla carta [92](#page-91-0) Cambio mura in modalità AUTO [83](#page-82-0) Cambio mura in modalità VENTO [87](#page-86-0) Controller Autopilota [79](#page-78-0) DCT (Depth Contour Tracking) [90](#page-89-0) Governo con schemi di virata [88](#page-87-0) Governo in modalità Followup [82](#page-81-0)

Heading hold (AUTO mode) [82](#page-81-0) Impostazioni [92](#page-91-0) Indicazione sulle pagine [79](#page-78-0) Manovre per evitare ostacoli [84](#page-83-0) Modalità [81](#page-80-0) Modalità AUTO (mantenimento della rotta) [82](#page-81-0) Modalità Non-Follow Up (NFU) [82](#page-81-0) Modalità Standby (STBY) [81](#page-80-0) Passaggio al governo manuale [78](#page-77-0) Raggio di arrivo del waypoint [85](#page-84-0) Riquadro Autopilota [80](#page-79-0) Sistema FVC [91](#page-90-0) Strambata [88](#page-87-0) Autopilota: modalità VENTO [86](#page-85-0) Autorouting da molo a molo Entire route (Intera rotta) [60,](#page-59-0) [61](#page-60-0) Esempio [61](#page-60-0) Selezione [61](#page-60-0) Autorouting, vedere Autorouting da molo a molo [60](#page-59-0) Autorouting Da molo a molo [60](#page-59-0)

## **B**

Barra degli strumenti [30](#page-29-0) Aspetto [30](#page-29-0) Barra delle attività [31](#page-30-0) Indicatore di risparmio di carburante [31](#page-30-0)

Modifica del contenuto [31](#page-30-0) Barra di controllo [17](#page-16-0) Barra strumenti Attivazione/ disattivazione [31](#page-30-0) Blocco del fondo [131](#page-130-0) Blocco del touchscreen [24](#page-23-0)

#### **C**

Carte [34](#page-33-0) Bussola sulla carta [92](#page-91-0) Carte 3D [41](#page-40-0) Cartografia integrata [35](#page-34-0) Creazione di rotte [40](#page-39-0) Dati cartografici [35](#page-34-0) Guarda avanti [37](#page-36-0) Immagine sovrapposta [42](#page-41-0) Impostazioni [53](#page-52-0) Misurazione delle distanze [39](#page-38-0) Nord in su [37](#page-36-0) Opzioni della cartografia C-MAP [42](#page-41-0) Opzioni della cartografia Insight [42](#page-41-0) Opzioni della cartografia Navionics [48](#page-47-0) Orientation (Orientamento) [37](#page-36-0) Panoramica [36](#page-35-0) Posizionamento dell'imbarcazione sul riquadro cartografico [36](#page-35-0) Prora in su [37](#page-36-0) Ricerca di oggetti sulle carte [40](#page-39-0) Riquadro cartografico [34](#page-33-0) Rotta in su [37](#page-36-0) Scala cartografica [36](#page-35-0)

Selezione del tipo di carta [36](#page-35-0) Simbolo dell'imbarcazione [36](#page-35-0) Sorgente di sovrapposizione del radar [99](#page-98-0) Utilizzo del cursore [38](#page-37-0) Zoom [36](#page-35-0) Carte Simbolo [37](#page-36-0) Cattura schermo [26](#page-25-0) Codice MMSI [166](#page-165-0) Codice Pin Protezione password [28](#page-27-0) Collegamento di smartphone [156](#page-155-0) Collegamento di tablet GoFree, wireless [155](#page-154-0) Color (Colore) [126](#page-125-0) Connessione Hotspot wireless [154](#page-153-0) Smartphone e tablet [155](#page-154-0) Controller e applicazione Viewer GoFree Link [155](#page-154-0) Conversione di tracce in rotte [62](#page-61-0) Copia di backup dei dati del sistema [203](#page-202-0) Copia di file in una scheda [197](#page-196-0) Cursor Assist (Assistenza cursore) [39](#page-38-0), [101,](#page-100-0) [124,](#page-123-0) [137](#page-136-0) CursorAssist Personalizzazione della funzione di pressione prolungata [28](#page-27-0)  $CZ$ one [20](#page-19-0)

## **D**

Database Importazione [205](#page-204-0) DCT [90](#page-89-0) Disconnessione Hotspot wireless [154](#page-153-0) Doppio radar [98](#page-97-0) Doppler coloring [109](#page-108-0) Dual range (Doppia scala), radar [100](#page-99-0)

## **E**

Easy Routing [60](#page-59-0) Esempio [61](#page-60-0) Ecoscandaglio [122](#page-121-0) A-scope [132](#page-131-0) Avvio della registrazione dei dati dell'ecoscandaglio [128](#page-127-0) Barra dello zoom [123](#page-122-0) Barre di zoom [132](#page-131-0) Immagine [122](#page-121-0) Interruzione della registrazione dei dati del log [130](#page-129-0) Messa in pausa [126](#page-125-0) Offset profondità [153](#page-152-0) Opzioni di visualizzazione [131](#page-130-0) Utilizzo del cursore [123](#page-122-0) Visualizzare i dati registrati [130](#page-129-0) Visualizzazione della cronologia [125](#page-124-0) Zoom [123](#page-122-0) Ecoscandaglio Zoom ripartito [131](#page-130-0) Elimina disturbi [127](#page-126-0) Esportare una regione [204](#page-203-0)

## **F**

File in una scheda, copia [197](#page-196-0) File, gestione [197](#page-196-0) File Visualizzazione [197](#page-196-0) Finestra di dialogo Controlli sistema [22](#page-21-0) Finestre di dialogo [24](#page-23-0) Formato SL2 [129](#page-128-0) Formato SL3 [129](#page-128-0) Formato SLG [129](#page-128-0) Formato xtf [129](#page-128-0) ForwardScan [147](#page-146-0) Allarme Zona critica [151](#page-150-0) Angolo Trasduttore [152](#page-151-0) Estensione di direzione [149](#page-148-0) Immagine [147](#page-146-0) Impostazioni [151](#page-150-0) Installazione [134](#page-133-0) Profondità critica [151](#page-150-0) Scala critica avanti [151](#page-150-0) Frequenza [125](#page-124-0) Funzionamento Touch [206](#page-205-0) Funzione di pressione prolungata Personalizza [28](#page-27-0) Funzione di Sblocco [20](#page-19-0) FUSION-Link [19](#page-18-0), [171](#page-170-0)

## **G**

Garanzia [4](#page-3-0) Gestione dei viaggi [72](#page-71-0) GoFree Connessione wireless [154](#page-153-0) Shop [155](#page-154-0) GoFree

Collegamento di smartphone [156](#page-155-0) Collegamento di tablet [155](#page-154-0) Link [155](#page-154-0) Governo con schemi di virata Autopilota [88](#page-87-0) Grafico temperatura [131](#page-130-0) Guadagno [126](#page-125-0) Guadagno automatico [126](#page-125-0)

#### **H**

Hotspot wireless Connessione e disconnessione [154](#page-153-0)

## **I**

Illuminazione [23](#page-22-0) Illuminazione dello schermo [23](#page-22-0) Imbarcazioni pericolose [167](#page-166-0) Importazione Database [205](#page-204-0) Impostazioni dell'imbarcazione [165](#page-164-0) Impostazioni di sistema Punto di riferimento [70](#page-69-0) Sistema di coordinate [70](#page-69-0) Variazione magnetica [70](#page-69-0) Impostazioni Navigazione [69](#page-68-0) Impostazioni Autopilota [92](#page-91-0) Strumenti [196](#page-195-0) Indicatore di risparmio di carburante [31](#page-30-0) Indicatori EBL/VRM [115](#page-114-0) Indicazione di velocità e rotta [167](#page-166-0) Installazione guidata Primo avvio [22](#page-21-0)

Integrazione di dispositivi di terze parti [18](#page-17-0)

## **L**

Limite XTE [70](#page-69-0) Linea di profondità [132](#page-131-0) Linee di estensione [166](#page-165-0) Loran fantasma [70](#page-69-0) Impostazioni [71](#page-70-0)

#### **M**

Manuale Informazioni su [5](#page-4-0) Versione [5](#page-4-0) Manuali, visualizzazione [6](#page-5-0) Manutenzione preventiva [201](#page-200-0) Menu [24](#page-23-0) Meteo GRIB [182](#page-181-0) Finestra delle informazioni [184](#page-183-0) Importazione di dati [182](#page-181-0) Previsioni meteo animate [185](#page-184-0) Sovrapposizione sul riquadro cartografico [184](#page-183-0) Meteo Sirius Codici colore [190](#page-189-0) Grafici meteo animati [190](#page-189-0) Icone meteo [188](#page-187-0) Indicazione delle onde [187](#page-186-0) Precipitazione [187](#page-186-0) Rapporti tropicali [190](#page-189-0) Riquadro dello stato [185](#page-184-0) Sovrapposizione sul riquadro cartografico [186](#page-185-0) Temperatura del mare in superficie (SST) [187](#page-186-0) Zone marittime [189](#page-188-0) Meteo SiriusXM [185](#page-184-0)

Meteo Visualizzazione di dettagli meteo [182](#page-181-0) Miglioramento delle prestazioni del sistema [205](#page-204-0) Misurazione delle distanze [39,](#page-38-0) [124](#page-123-0), [137](#page-136-0) Modalità demo [199](#page-198-0)

#### **N**

Naviga [66](#page-65-0) Alla posizione del cursore [68](#page-67-0) Con l'autopilota [68](#page-67-0) Riquadri [66](#page-65-0) Riquadro di posizione [67](#page-66-0) Riquadro nav [67](#page-66-0) Rotte [68](#page-67-0) Navigare Allarme di arrivo [70](#page-69-0) Metodi [69](#page-68-0) Rotta ortodromica [69](#page-68-0) Rotte lossodromiche [69](#page-68-0) Punto di riferimento [70](#page-69-0) Raggio di arrivo [69](#page-68-0)

## **O**

Offset profondità [153](#page-152-0) Opzioni della cartografia C-MAP [43](#page-42-0) Opzioni della cartografia Insight [43](#page-42-0) Opzioni della cartografia Navionics [48](#page-47-0)

## **P**

Pagina iniziale [15](#page-14-0) Pagine applicative [16](#page-15-0) Pagine divise [17](#page-16-0) Pre-configurate [18](#page-17-0) Pagine preferite [18](#page-17-0) Aggiunta di nuove [29](#page-28-0) Modifica [30](#page-29-0) Pagine Selezione di un riquadro attivo [25](#page-24-0) Selezione di una pagina [25](#page-24-0) Pannello di registrazione del tempo [191](#page-190-0) Dati mancanti [191](#page-190-0) PDF, visualizzazione di file [6](#page-5-0) Personalizzazione del sistema [27](#page-26-0) Picchi di vento [181](#page-180-0) Pilota automatico Indicazione nella barra di stato [79](#page-78-0) Plance strumenti [169](#page-168-0) Preferite [25](#page-24-0) Primo avvio Installazione guidata [22](#page-21-0) Profondità critica [151](#page-150-0) Protezione password [28](#page-27-0) Punto di riferimento [70](#page-69-0)

## **R**

Radar [97](#page-96-0) Accentua target [108](#page-107-0) Doppio [98](#page-97-0) Dual Range (Doppia scala) [100](#page-99-0) EBL/VRM Posizionamento [116](#page-115-0) EBL/VRM Offset [116](#page-115-0) Echi parassiti mare [106](#page-105-0) Echi parassiti pioggia [106](#page-105-0) Espansione bersaglio [107](#page-106-0)

Guadagno [105](#page-104-0) Head-up (Prora in su) [112](#page-111-0) Immagine sovrapposta [99](#page-98-0) Impostazioni [120](#page-119-0) Impostazioni allarme [117](#page-116-0) Indicatori EBL/VRM [115](#page-114-0) Interferenza [107](#page-106-0) MARPA Impostazione allarmi [119](#page-118-0) Simboli dei target [118](#page-117-0) Target [117](#page-116-0) Tracciamento dei target [118](#page-117-0) Visualizzazione delle informazioni del target [119](#page-118-0) Modalità di movimento [113](#page-112-0) Modalità operative [99](#page-98-0) Nord in su [112](#page-111-0) **Orientation** (Orientamento) [112](#page-111-0) Registrazione dei dati [119](#page-118-0) Riquadro radar [97](#page-96-0) Rotta in su [112](#page-111-0) Scala [100](#page-99-0) Scansione veloce [108](#page-107-0) Scie bersaglio [112](#page-111-0) Sensibilità [117](#page-116-0) Soglia [107](#page-106-0) Sorgente [98](#page-97-0) Sorgente di sovrapposizione del radar [99](#page-98-0) Stato Mare [108](#page-107-0) Tavolozza [112](#page-111-0) Zona di guardia [116](#page-115-0) Radio Sirius [179](#page-178-0) Blocco dei canali [180](#page-179-0) Elenco dei canali [179](#page-178-0) Elenco dei preferiti [180](#page-179-0)

Raggio di arrivo [69](#page-68-0) Registrazione dei dati dell'ecoscandaglio [141](#page-140-0) Registrazione Avvio della registrazione dei dati del log [128](#page-127-0) Avvio della registrazione dei dati dell'ecoscandaglio [128](#page-127-0) Registrazioni Tempo [191](#page-190-0) Selezione dati [191](#page-190-0) Regolazione delle dimensioni del riquadro [27](#page-26-0) Rimozione [205](#page-204-0) Riquadri degli strumenti [169](#page-168-0) **Riquadri** Regolazione delle dimensioni del riquadro [27](#page-26-0) Riquadro attivo [25](#page-24-0) Rotta ortodromica [69](#page-68-0) Rotte [59](#page-58-0) Autorouting da molo a molo [60](#page-59-0) Conversione di tracce in rotte [62](#page-61-0) Creazione di una nuova rotta sul riquadro cartografico [59](#page-58-0) Creazione di una rotta da waypoint esistenti [62](#page-61-0) Easy Routing [60](#page-59-0) Eliminazione [60](#page-59-0) Finestra di dialogo [64](#page-63-0) Finestra di dialogo Modifica rotta [63](#page-62-0) Modificare nel riquadro cartografico [59](#page-58-0) Naviga [68](#page-67-0) Rotte lossodromiche [69](#page-68-0)

## **S**

Salvataggio di waypoint [39](#page-38-0), [57,](#page-56-0) [101](#page-100-0) Scala [125](#page-124-0) Scala critica avanti [151](#page-150-0) Scheda Copia di file in [197](#page-196-0) Sfondo della Pagina iniziale [27](#page-26-0) Sfondo, personalizzazione [27](#page-26-0) Simulatore [199](#page-198-0) Files di sorgente [199](#page-198-0) Modalità demo [199](#page-198-0) Sistema di coordinate [70](#page-69-0) SmartCraft VesselView [19](#page-18-0) Software Come aggiornare [202](#page-201-0) SonicHub [171](#page-170-0) Sovrapposizione scandaglio [133](#page-132-0) Stato Mare [108](#page-107-0) StructureMap [129,](#page-128-0) [142](#page-141-0) Attivare [142](#page-141-0) Files Salvati [143](#page-142-0) Immagine [142](#page-141-0) Opzioni [145](#page-144-0) Schede cartografiche [145](#page-144-0) Sorgente Vivo [143](#page-142-0) Sorgenti [143](#page-142-0) Suggerimenti [144](#page-143-0) StructureScan [135](#page-134-0) Contrast (Contrasto) [139](#page-138-0) Convertire dati in formato StructureMap [145](#page-144-0) Elimina disturbi [146](#page-145-0) Frequenze [139](#page-138-0) Immagine [135](#page-134-0) Impostazioni avanzate [140](#page-139-0) Inversione dell'immagine [140](#page-139-0)

Linee della distanza [140](#page-139-0) Messa in pausa dell'immagine [140](#page-139-0) Opzioni di visione [135](#page-134-0) Preset range levels (Livelli preimpostati della scala) [139](#page-138-0) Registrazione dei dati [144](#page-143-0) Scala [139](#page-138-0) Scala automatica [139](#page-138-0) Utilizzo del cursore [136](#page-135-0) Visione DownScan o SideScan [140](#page-139-0) Visualizzazione della cronologia [138](#page-137-0) Zoom [136](#page-135-0) Strumenti [196](#page-195-0) Strumenti audio [174](#page-173-0) Strumenti Impostazioni [196](#page-195-0) Ricerca di elementi [197](#page-196-0) Strumento di ricerca di elementi [197](#page-196-0)

## **T**

Tavolozze [131](#page-130-0), [139](#page-138-0) Touch Funzionamento [206](#page-205-0) Touchscreen Blocco [24](#page-23-0) Tracce Finestra di dialogo [65](#page-64-0) Tracce Impostazioni [64](#page-63-0) Nuovo [64](#page-63-0) TripIntel [72](#page-71-0) TVG [127](#page-126-0), [140](#page-139-0)

#### **U**

Uomo in mare

Creazione di un Uomo in mare (MOB) [25](#page-24-0) Eliminazione di un waypoint MOB [26](#page-25-0) Utilizzo Internet [5](#page-4-0)

#### **V**

Vai a cursore [38,](#page-37-0) [101](#page-100-0), [123,](#page-122-0) [137](#page-136-0) Variazione magnetica [70](#page-69-0) VelocityTrack [109](#page-108-0) Velocità di scorrimento [127](#page-126-0) Velocità impulso [128](#page-127-0) Versione del software [7](#page-6-0) Visione log ecoscandaglio [133](#page-132-0) Visualizzazione di file [197](#page-196-0)

#### **W**

Waypoint, rotte, tracce e viaggi Esportare [204](#page-203-0) Waypoint [57](#page-56-0) Eliminazione [58](#page-57-0) Finestra di dialogo [64](#page-63-0) Impostazioni allarme [58](#page-57-0) In movimento [57](#page-56-0) Modifica [58](#page-57-0) Salvataggio [39,](#page-38-0) [57](#page-56-0), [101](#page-100-0) Weather (Meteo) [181](#page-180-0) Wireless Attivare o disattivare il wireless interno [159](#page-158-0) Collegamento di smartphone [156](#page-155-0) Collegamento di tablet [155](#page-154-0) Dettagli dispositivo [158](#page-157-0)
**Z**

Zone altoparlanti [176](#page-175-0) Zoom ripartito Ecoscandaglio [131](#page-130-0)

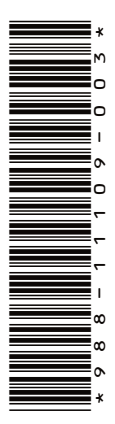

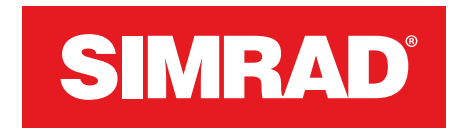

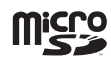

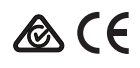